# $\begin{tabular}{c} \bf{1} & \bf{1} & \bf{1} & \bf{1} & \bf{1} \\ \bf{1} & \bf{1} & \bf{1} & \bf{1} \\ \bf{1} & \bf{1} & \bf{1} & \bf{1} \\ \bf{1} & \bf{1} & \bf{1} & \bf{1} \\ \bf{1} & \bf{1} & \bf{1} & \bf{1} \\ \bf{1} & \bf{1} & \bf{1} & \bf{1} \\ \bf{1} & \bf{1} & \bf{1} & \bf{1} \\ \bf{1} & \bf{1} & \bf{1} & \bf{1} \\ \bf{1} & \bf{1} & \bf$ **CISCO**

# Cisco Vision Director 導入ガイド: デジタル メディア プレーヤー

Dynamic Signage Director

リリース 6.2

初版:2019 年 7 月 19 日

【注意】シスコ製品をご使用になる前に、安全上の注意 (www.cisco.com/ip/go/safety warning/) をご確認ください。

本書は、米国シスコシステムズ発行ドキュメントの参考和訳です。 リンク情報につきましては、日本語版掲載時点で、英語版にアップ デートがあり、リンク先のページが移動 / 変更されている場合があ りますことをご了承ください。 あくまでも参考和訳となりますので、正式な内容については米国サ イトのドキュメントを参照ください。

また、契約等の記述については、弊社販売パートナー、または、弊 社担当者にご確認ください。

このマニュアルに記載されている仕様および製品に関する情報は、予告なしに変更されることがあります。このマニュアルに記載さ れている表現、情報、および推奨事項は、すべて正確であると考えていますが、明示的であれ黙示的であれ、一切の保証の責任を負わ ないものとします。このマニュアルに記載されている製品の使用は、すべてユーザ側の責任になります。

対象製品のソフトウェア ライセンスおよび限定保証は、この参照により本書に組み込まれます。添付されていない場合には、代理店 にご連絡ください。

Cisco が導入する TCP ヘッダー圧縮は、カリフォルニア大学バークレー校(UCB)により、UNIX オペレーティング システムの UCB パブリック ドメイン バージョンの一部として開発されたプログラムに適応したものです。全著作権所有。著作権 ©1981、カリフォ ルニア大学の評判。

ここに記載されている他のいかなる保証にもよらず、各社のすべてのマニュアルおよびソフトウェアは、障害も含めて「現状のまま」 として提供されます。シスコおよびこれら各社は、商品性の保証、特定目的への準拠の保証、および権利を侵害しないことに関する保 証、あるいは取引過程、使用、取引慣行によって発生する保証をはじめとする、明示されたまたは黙示された一切の保証の責任を負わ ないものとします。

いかなる場合においても、Cisco およびその供給者は、このマニュアルに適用できるまたは適用できないことによって、発生する利益 の損失やデータの損傷をはじめとする、間接的、派生的、偶発的、あるいは特殊な損害について、あらゆる可能性が Cisco またはその 供給者に知らされていても、それらに対する責任を一切負わないものとします。

このマニュアルで使用している IP アドレスおよび電話番号は、実際のアドレスおよび電話番号を示すものではありません。マニュア ル内の例、コマンド出力、ネットワーク トポロジ図、およびその他の図は、説明のみを目的として使用されています。説明の中に実際 のアドレスおよび電話番号が使用されていたとしても、それは意図的なものではなく、偶然の一致によるものです。

このドキュメントのすべての印刷版と複製ソフトは管理対象外と見なされます。最新版については、現在のオンライン バージョンを 参照してください。

Cisco は世界各国 200 箇所にオフィスを開設しています。各オフィスの住所、電話番号、FAX 番号は当社の Web サイト ([www.cisco.com/go/offices](http://www.cisco.com/go/offices))をご覧ください。

Cisco および Cisco ロゴは、シスコまたはその関連会社の米国およびその他の国における商標または登録商標です。シスコの商標の一覧は、[www.cisco.com/go/trademarks](https://www.cisco.com/go/trademarks) でご確認いただけます。掲載されている第三者の商標はそれぞれの権利者の財産です。「パートナー」または「partner」という用語の使用はシスコと他社との間のパート ナーシップ関係を意味するものではありません。(1721R)

Google、Google Play、Android、その他の商標は Google Inc. の商標です。

HDMI および HDMI(High-Definition Multimedia Interface)という用語、および HDMI のロゴは、米国およびその他の国における HDMI Licensing LLC の商標または登録 商標です。

© 2019 Cisco Systems, Inc. All rights reserved.

# $\begin{array}{c|c|c|c} \text{.} & \text{.} & \text{.} \\ \text{.} & \text{.} \\ \text{.} & \text{.} \\ \text{.} & \text{.} \end{array}$

# Contents

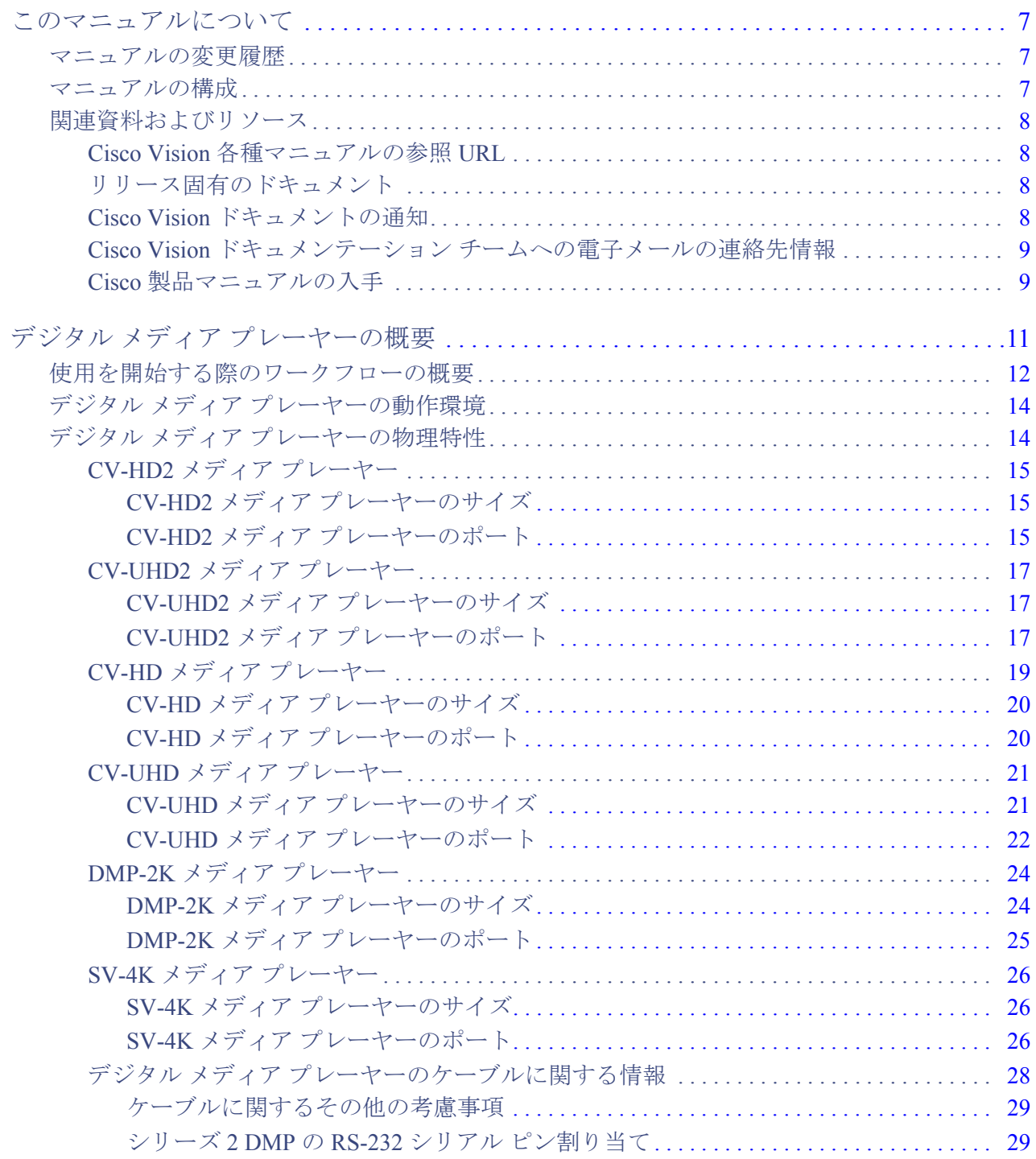

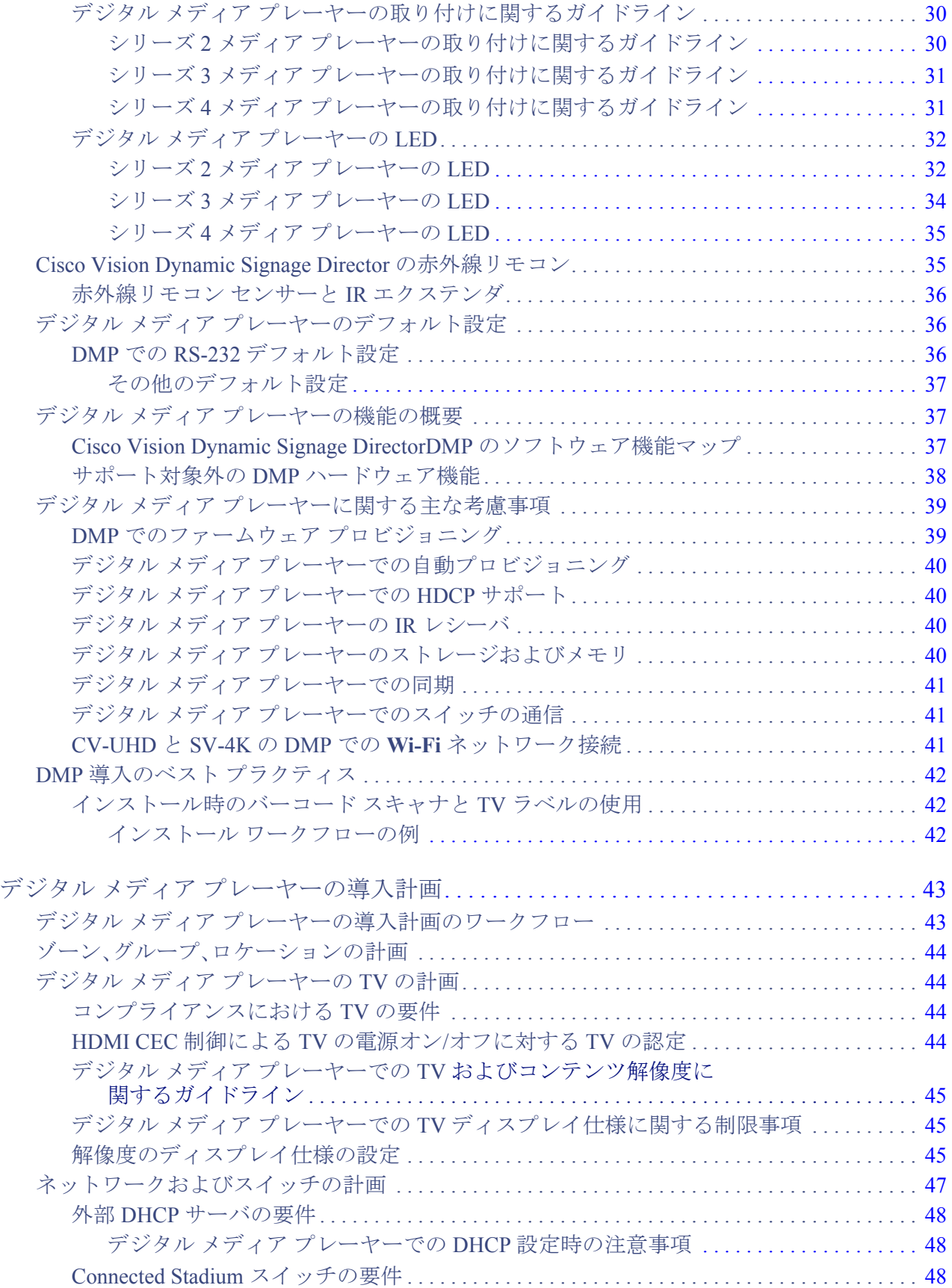

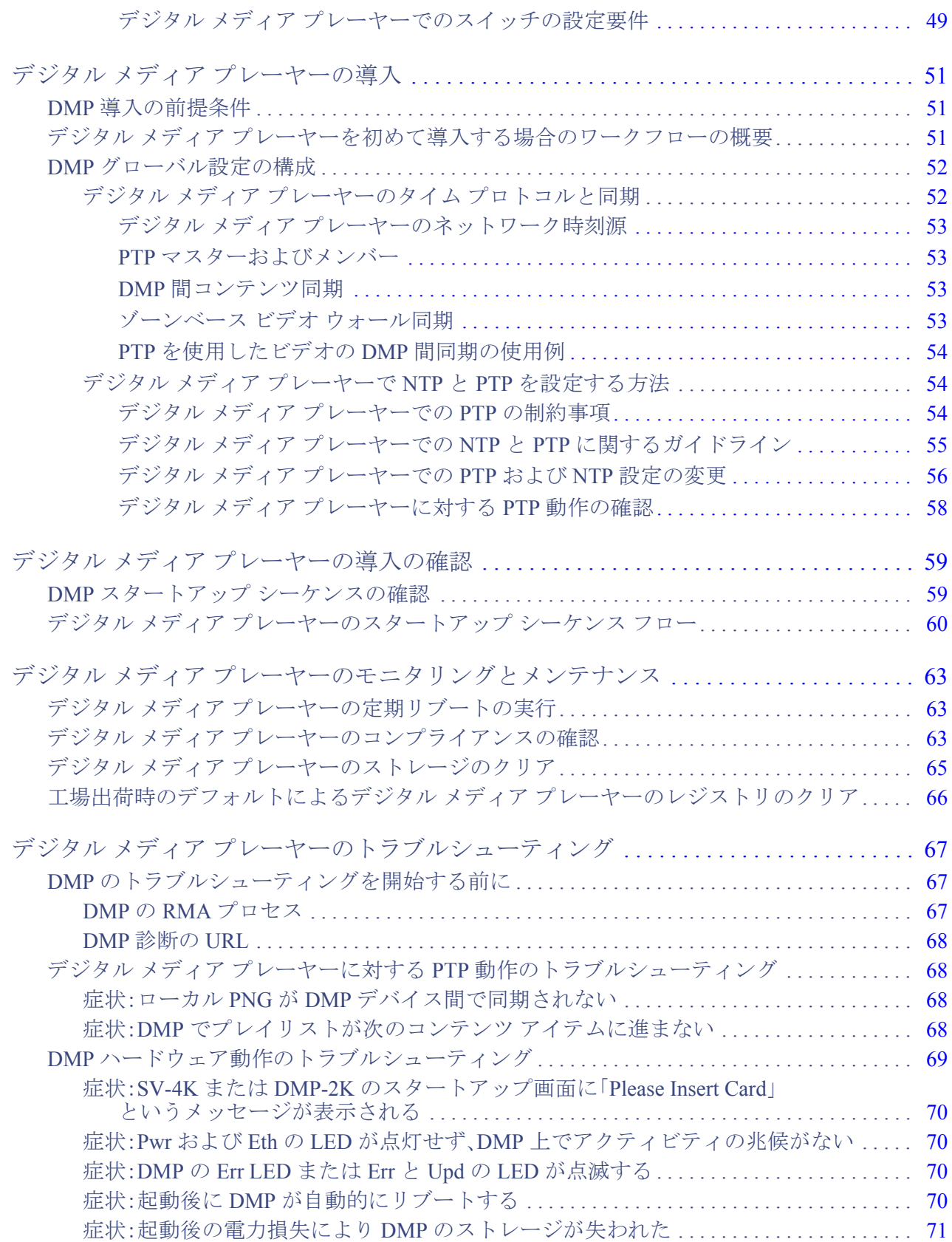

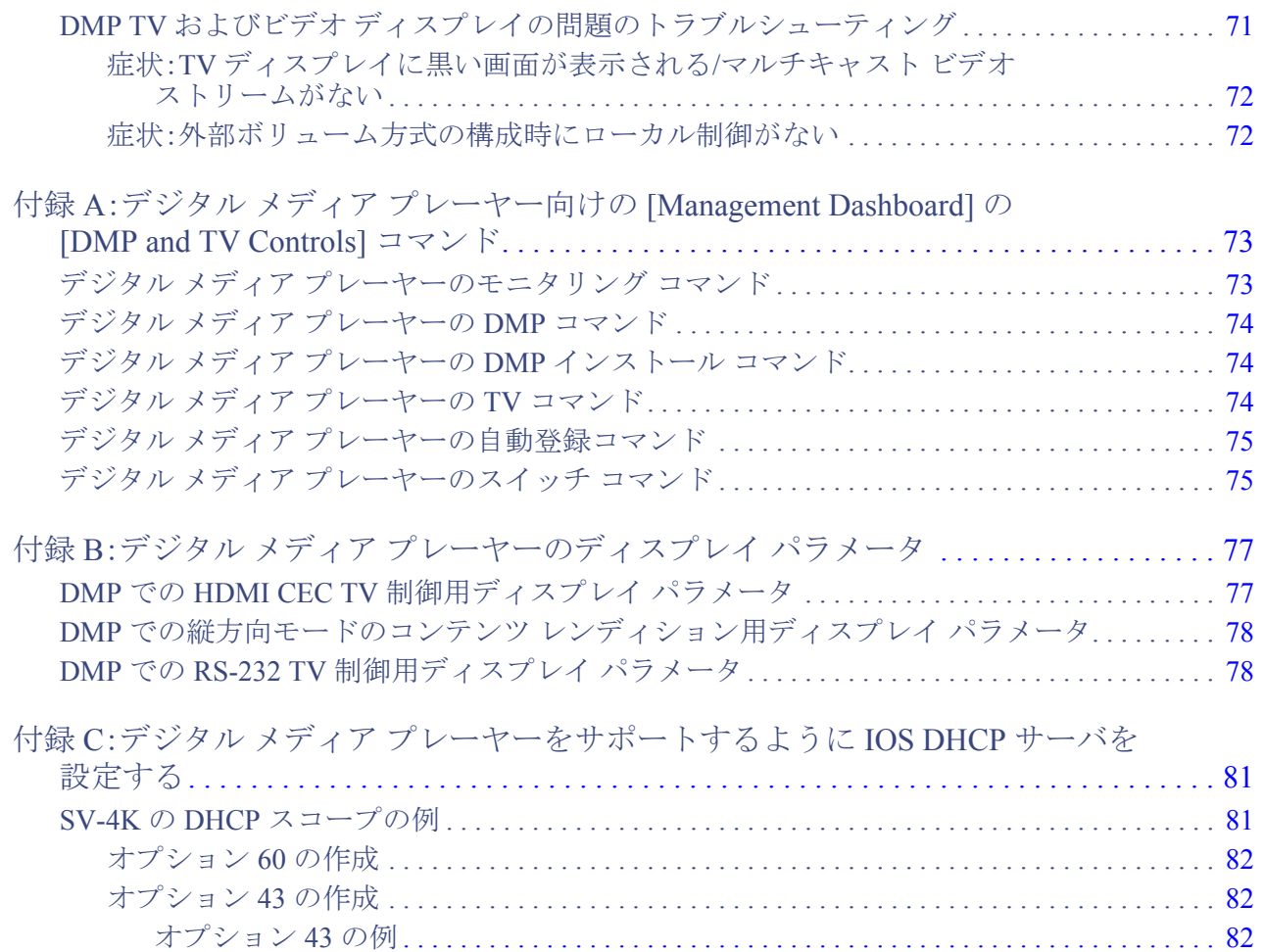

**CISCO** 

<span id="page-6-0"></span>このマニュアルについて

#### 初版:2019 年 7 月 19 日

このガイドの対象読者は、デジタル メディア プレーヤー(DMP)および TV ディスプレイの設置と初期設定の両方を行う Cisco Vision 施設の設置担当者および管理者です。

(注)

シリーズ **2 = DMP-2K** および **SV-4K** プレーヤー

シリーズ **3 = CV-HD** および **CV-UHD** プレーヤー

シリーズ **4 = CV-HD2** および **CV-UHD2** プレーヤー

# <span id="page-6-1"></span>マニュアルの変更履歴

表 1(7 [ページ\)](#page-6-3)は、このマニュアルの変更履歴を示しています。

#### <span id="page-6-3"></span>表 **1** 変更履歴の表

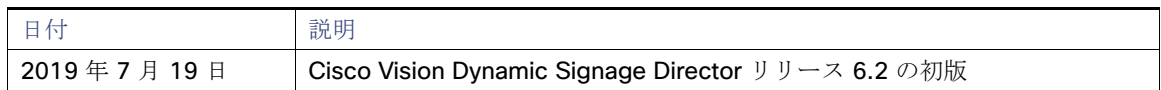

# <span id="page-6-2"></span>マニュアルの構成

このマニュアルは、以下の内容で構成されています。

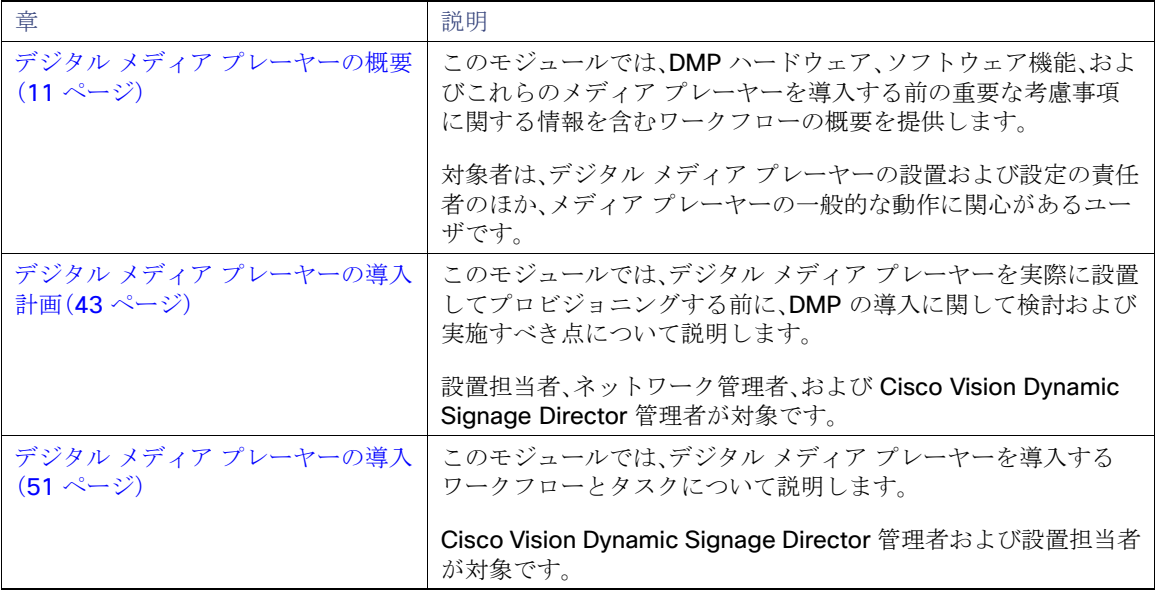

関連資料およびリソース

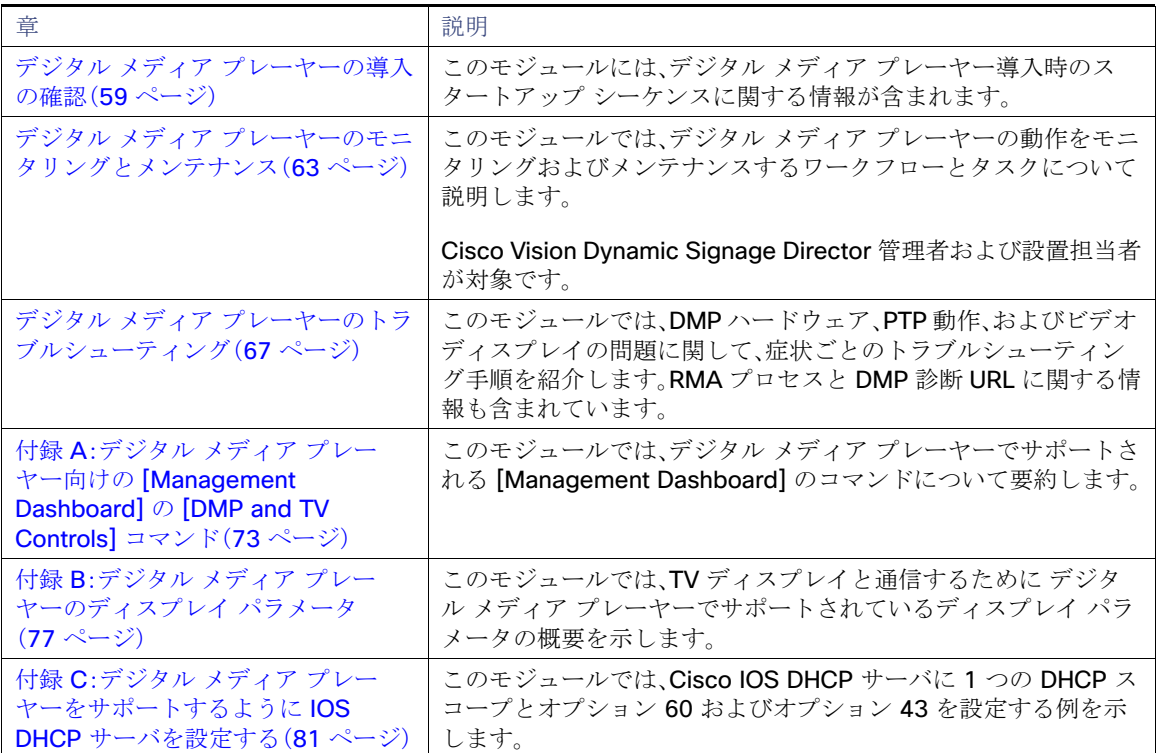

# <span id="page-7-0"></span>関連資料およびリソース

# <span id="page-7-1"></span>Cisco Vision 各種マニュアルの参照 URL

Cisco Vision のハードウェアとソフトウェアのインストール、設定、操作に関する詳細については、Cisco.com で Cisco Vision のマニュアルを参照してください。

<www.cisco.com/go/stadiumvisiondocs>

### <span id="page-7-2"></span>リリース固有のドキュメント

- [Cisco Vision Dynamic Signage Director](https://www.cisco.com/c/en/us/support/video/stadiumvision/products-release-notes-list.html) リリース 6.1 または 6.2 のリリース ノート
- すべての Cisco Vision のマニュアルの一覧ページを参照するには次の URL に移動してください。

<http://www.cisco.com/c/en/us/support/video/stadiumvision/tsd-products-support-series-home.html>

# <span id="page-7-3"></span>Cisco Vision ドキュメントの通知

sv-doc-notify@external.cisco.com の電子メールエイリアスを登録することで、Cisco Vision ドキュメンテーションの新規 および変更情報をまとめたメールを定期的に受け取ることができます。

この通知サービスをご希望の場合は、stadiumvisiondocs@external.cisco.com にお問い合わせください。

関連資料およびリソース

# <span id="page-8-0"></span>Cisco Vision ドキュメンテーション チームへの電子メールの連絡先情報

質問、提案、その他のフィードバックなどは、stadiumvisiondocs@external.cisco.com にお送りください。

# <span id="page-8-1"></span>Cisco 製品マニュアルの入手

他のシスコ製品マニュアルの入手方法については、毎月更新される『What's New in Cisco Product Documentation』を参照し てください。シスコの新規および改訂版の技術マニュアルの一覧も示されています。

<http://www.cisco.com/en/US/docs/general/whatsnew/whatsnew.html>

『What's New in Cisco Product Documentation』は RSS フィードとして購読できます。また、リーダー アプリケーションを 使用してコンテンツがデスクトップに直接配信されるように設定することもできます。RSS フィードは無料のサービスです。 シスコは現在、RSS バージョン 2.0 をサポートしています。

このマニュアルについて

関連資料およびリソース

# $(1)$  $(1)$  $(1)$ **CISCO**

<span id="page-10-1"></span><span id="page-10-0"></span>デジタル メディア プレーヤーの概要

#### シリーズ **2 DMP**:**DMP-2K** と **SV-4K**

#### シリーズ **3 DMP**:**CV-HD** と **CV-UHD**

#### シリーズ **4 DMP**:**CV-HD2** と **CV-UHD2**

このモジュールでは、シリーズ 2、シリーズ 3、シリーズ 4 のハードウェア、ソフトウェア機能、およびこれらのデジタル メディア プレーヤーを導入する前の重要な考慮事項に関する情報を含むワークフローの概要を提供します。

対象者は、デジタル メディア プレーヤーの設置および設定の責任者のほか、メディア プレーヤーの一般的な動作に関心があ るユーザです。

説明する項目は次のとおりです。

- [使用を開始する際のワークフローの概要\(](#page-11-0)12ページ)
- デジタル メディア [プレーヤーの動作環境\(](#page-13-0)14ページ)
- デジタル メディア [プレーヤーの物理特性\(](#page-13-1)14ページ)
- [Cisco Vision Dynamic Signage Director](#page-34-1) の赤外線リモコン(35ページ)
- デジタル メディア [プレーヤーのデフォルト設定\(](#page-35-1)36ページ)
- デジタル メディア [プレーヤーの機能の概要\(](#page-36-1)37ページ)
- デジタル メディア [プレーヤーに関する主な考慮事項\(](#page-38-0)39ページ)
- DMP 導入のベスト [プラクティス\(](#page-41-0)42ページ)

使用を開始する際のワークフローの概要

# <span id="page-11-0"></span>使用を開始する際のワークフローの概要

表 1(12 [ページ\)](#page-11-1)に、デジタル メディア プレーヤーを理解するためのタスクおよび関連情報の概要を示します。

<span id="page-11-1"></span>表 **1** 開始前タスクの概要

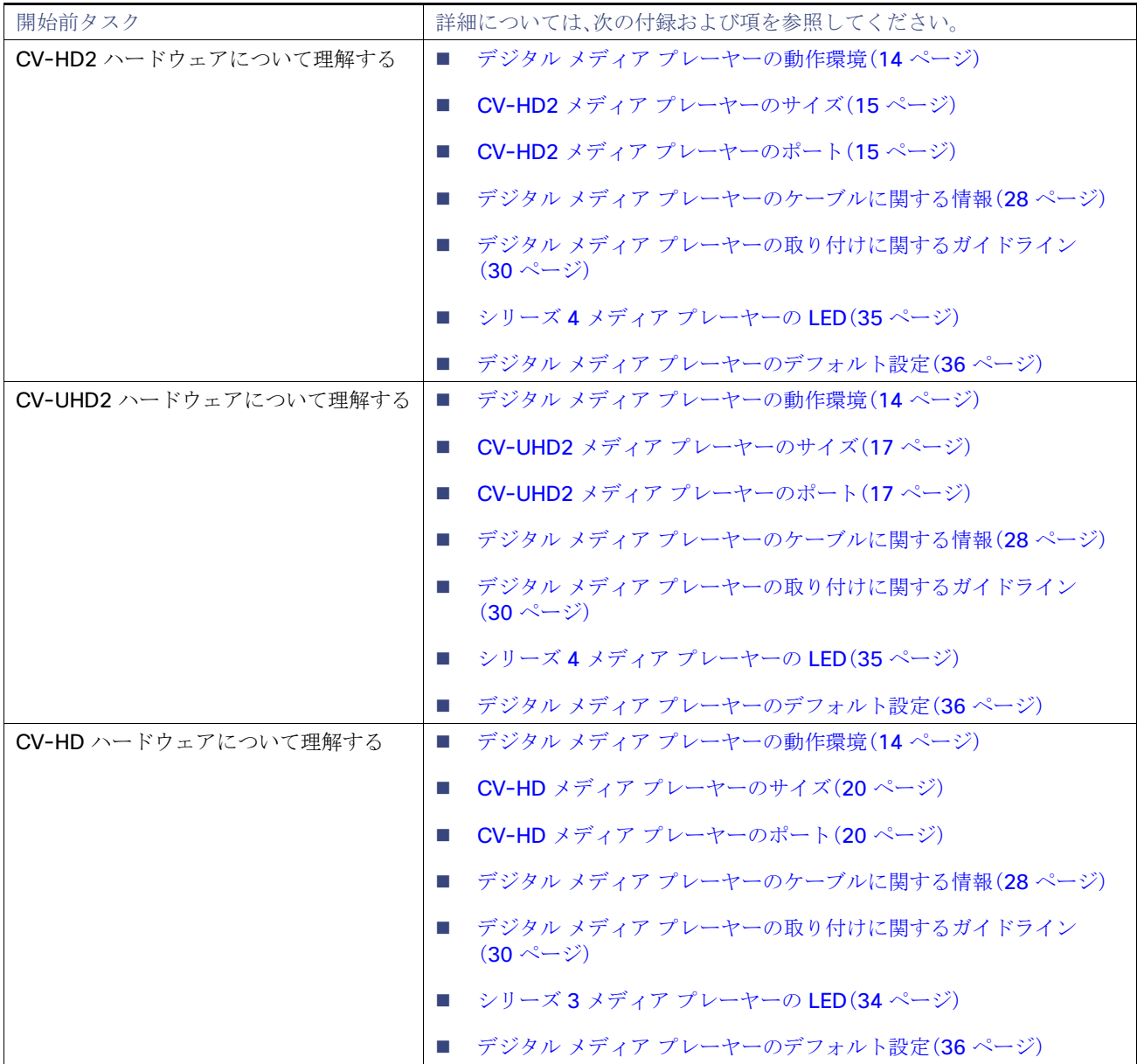

使用を開始する際のワークフローの概要

#### 表 **1** 開始前タスクの概要(続き)

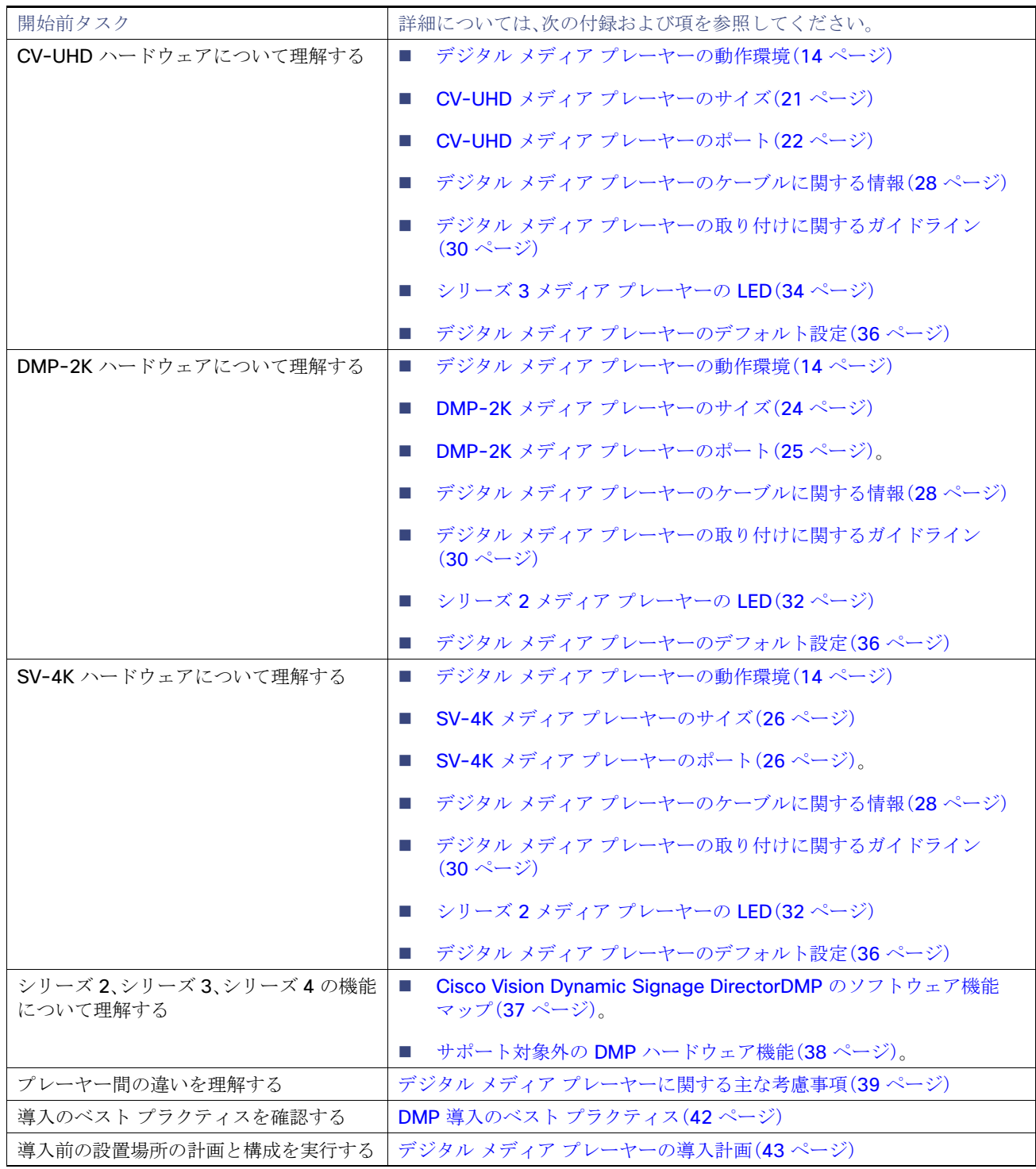

デジタル メディア プレーヤーの動作環境

# <span id="page-13-0"></span>デジタル メディア プレーヤーの動作環境

表 2(14 [ページ\)で](#page-13-2)、シリーズ 2、シリーズ 3、シリーズ 4 メディア プレーヤーの適切な動作に対応した環境について説明し ます。

#### <span id="page-13-2"></span>表 **2** シリーズ **2**、シリーズ **3**、シリーズ **4 DMP** でサポートされる動作環境

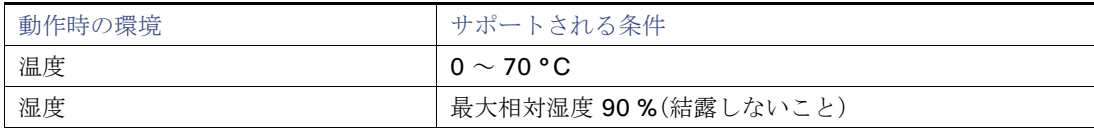

#### 注意:いかなる場合も **DMP** に結露が発生しないようにしてください。**DMP** の上に飲食物をこぼさないでください。**DMP** の 電源を入れる前にデバイスを室温と同じ温度にして、内部に結露が発生する可能性を排除してください。

# <span id="page-13-1"></span>デジタル メディア プレーヤーの物理特性

ここでは、シリーズ 2、シリーズ 3、シリーズ 4 の各メディア プレーヤーのサイズおよびポートについて説明します。

- CV-HD2 メディア [プレーヤー\(](#page-14-0)15ページ)
- CV-UHD2 メディア [プレーヤー\(](#page-16-0)17ページ)
- CV-HD メディア [プレーヤー\(](#page-18-0)19ページ)
- $\blacksquare$  CV-UHD メディア [プレーヤー\(](#page-20-0)21ページ)
- DMP-2K メディア プレーヤー (24 ページ)
- $\blacksquare$  SV-4K メディア [プレーヤー\(](#page-25-0)26ページ)
- デジタル メディア [プレーヤーのケーブルに関する情報\(](#page-27-0)28ページ)
- デジタル メディア [プレーヤーの取り付けに関するガイドライン\(](#page-29-0)30 ページ)
- デジタル メディア [プレーヤーの](#page-31-0) LED(32 ページ)

注:詳細な仕様情報については、DMP 固有のデータシートを参照してください。[Cisco Vision](https://www.cisco.com/c/en/us/products/video/stadiumvision/datasheet-listing.html) デジタル メディア プレーヤー のデータシートを参照してください。

# <span id="page-14-0"></span>CV-HD2 メディア プレーヤー

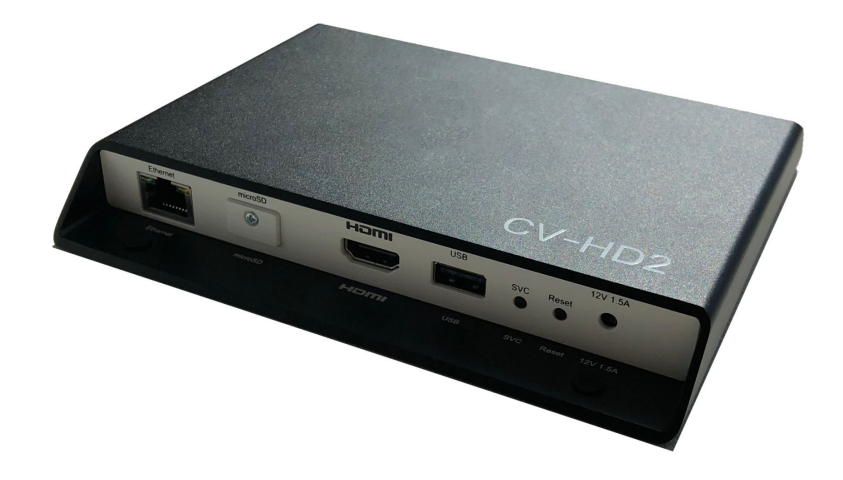

<span id="page-14-1"></span>CV-HD2 メディア プレーヤーのサイズ

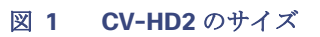

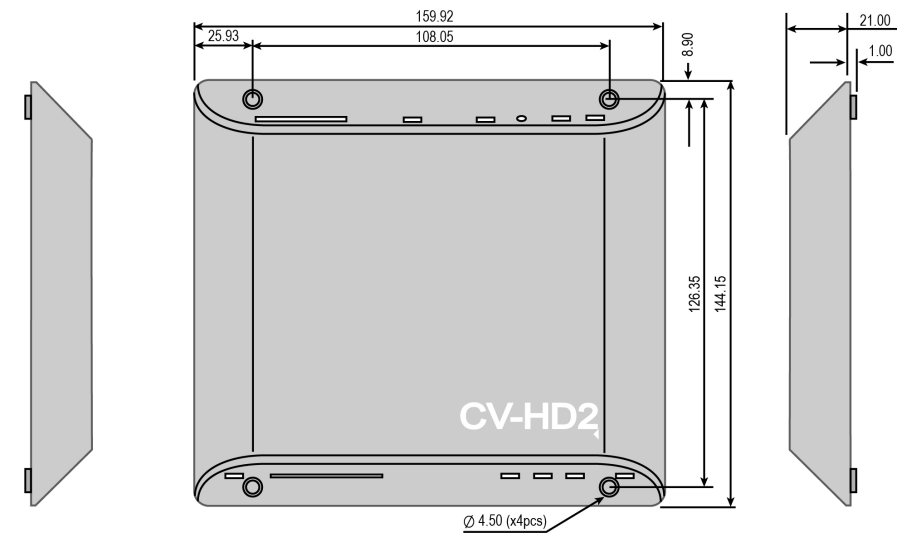

# <span id="page-14-2"></span>CV-HD2 メディア プレーヤーのポート

#### 図 **2 CV-HD2** の前面ポート

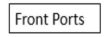

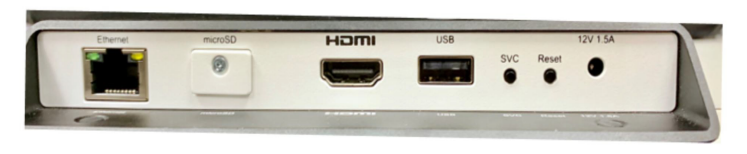

#### 表 **3 CV-HD2** の前面ポートの説明

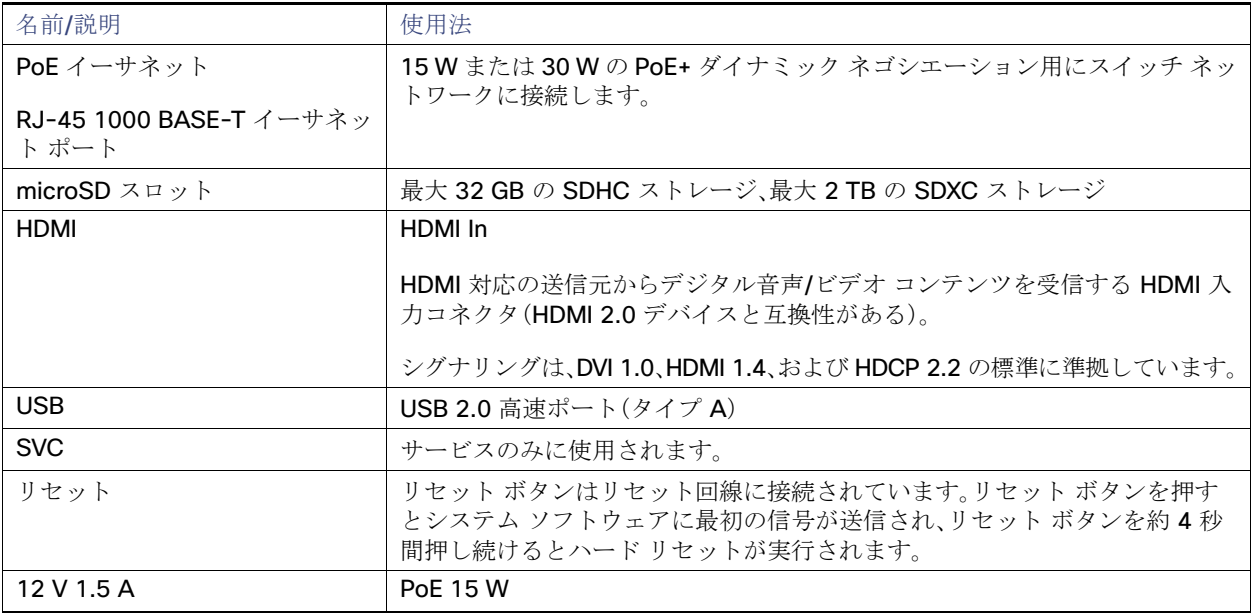

- 1. 電力が 15 W にネゴシエーションされると、CV-HD2 のサービスが制限されます。HDMI-In ポートがシャットダウンされ、1 つの CPU が 使用不能になります。タッチ スクリーンのサポートに USB を使用している場合、USB ポートの電力がかなり減少して高電力デバイスの サポートに影響します。
- 2. 警告:AC 電源ケーブルを使用してネットワークポートに電力を供給しないでください。PoE を使用する場合は、最適なDMP 動作に適し た電力を割り当てます。

#### 図 **3 CV-HD2** の背面ポート

**Back Ports** 

CV-HD2 の背面ポート

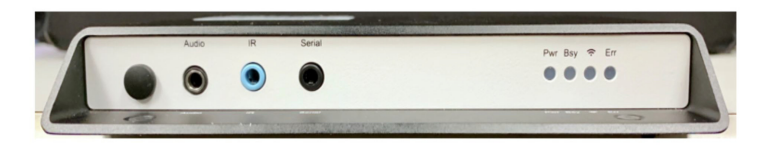

#### 表 **4 CV-HD2** の背面ポートの説明

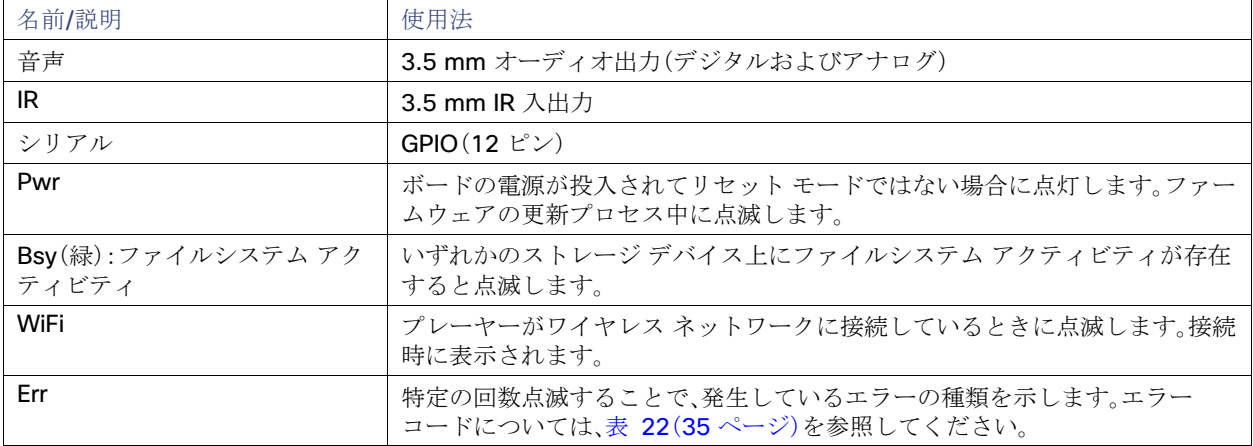

# <span id="page-16-0"></span>CV-UHD2 メディア プレーヤー

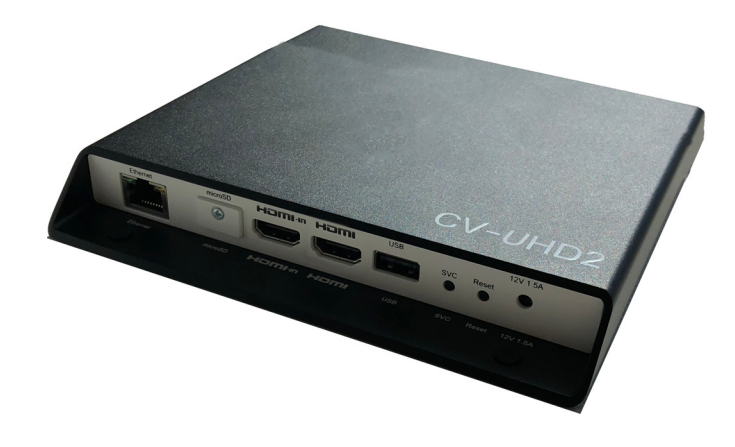

<span id="page-16-1"></span>CV-UHD2 メディア プレーヤーのサイズ

図 **4 CV-UHD2** のサイズ

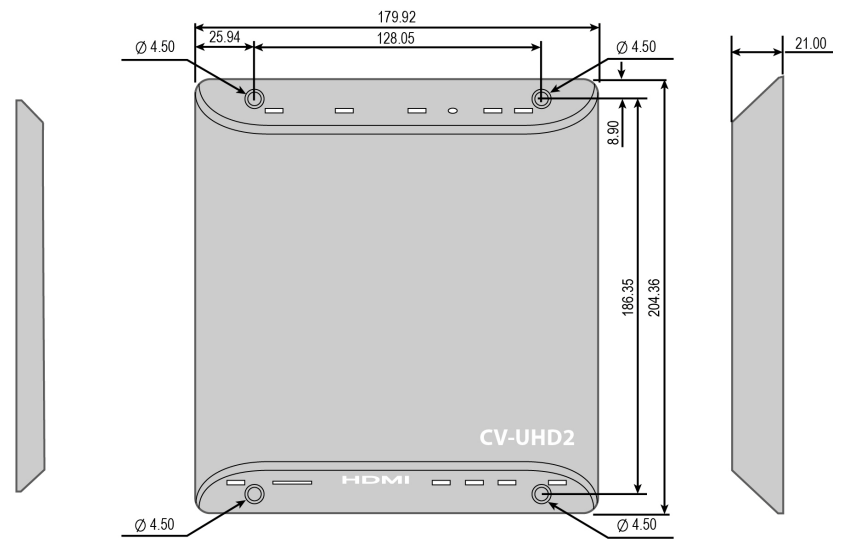

<span id="page-16-2"></span>CV-UHD2 メディア プレーヤーのポート

#### 図 **5 CV-UHD2** の前面ポート

Front Ports

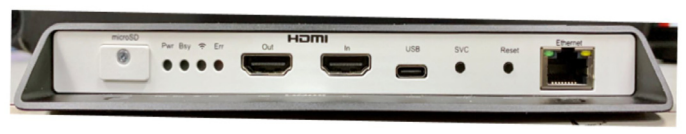

#### 表 **5 CV-UHD2** の前面ポートの説明

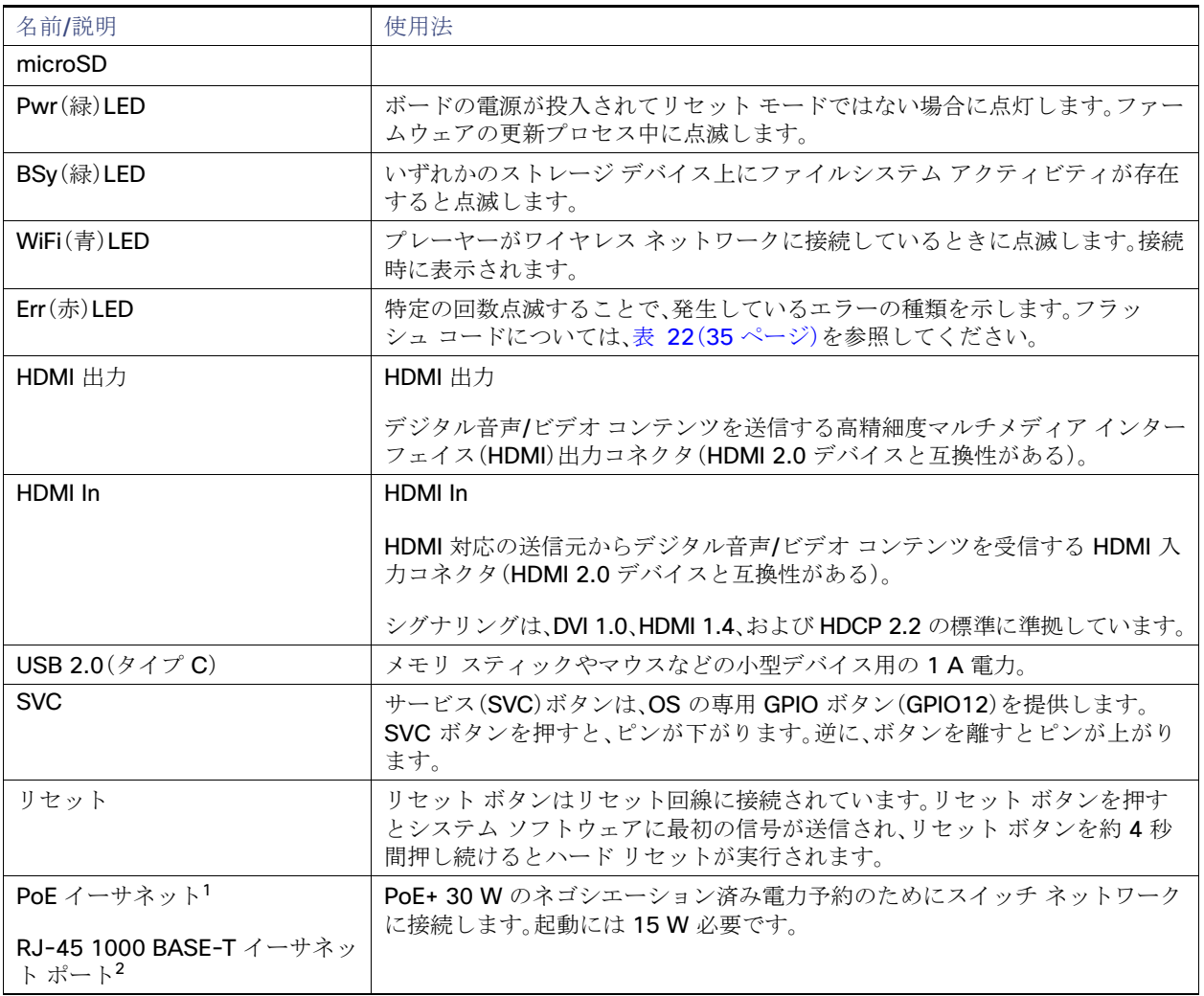

- 1. 電力が 15 W にネゴシエーションされると、CV-UHD2 のサービスが制限されます。HDMI-In ポートがシャットダウンされ、1 つの CPU が使用不能になります。タッチ スクリーンのサポートに USB を使用している場合、USB ポートの電力がかなり減少して高電力デバイス のサポートに影響します。15 W のみを使用できる場合、USB ポートの I/O 機能は維持されますが、電力出力が 100 mA/ポートに制限さ れます。さらに、HDMI-In はサポートされず、グラフィックのパフォーマンスが低下します。
- 2. 警告:AC 電源ケーブルを使用してネットワークポートに電力を供給しないでください。PoE を使用する場合は、最適なDMP 動作に適し た電力を割り当てます。

注:この DMP では Wi-Fi はサポートされません。

#### 図 **6 CV-UHD2** の背面ポート

**Back Ports** 

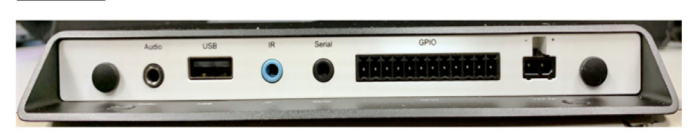

#### 表 **6 CV-UHD2** の背面ポートの説明

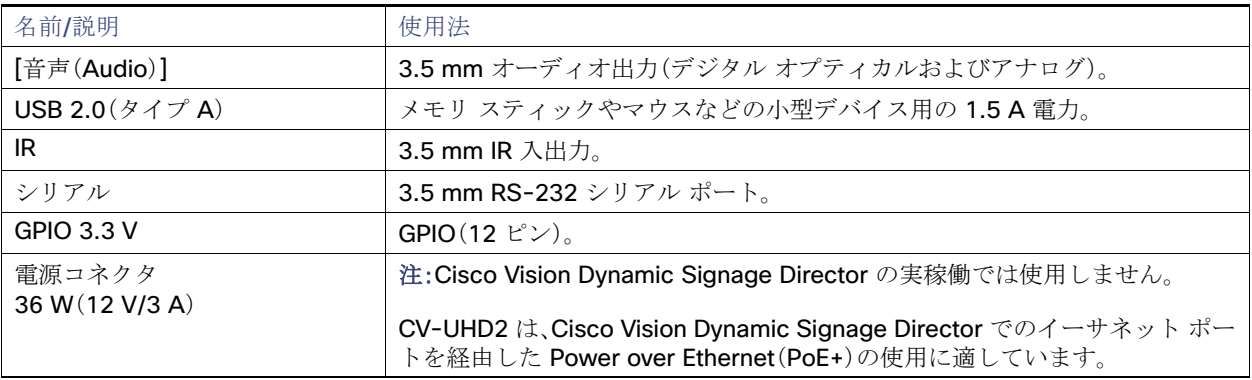

警告:AC 電源ケーブルを使用してネットワークポートに電力を供給しないでください。PoE を使用する場合は、最適なDMP 動作に適した電力(30 W)を割り当てて、LLDP を使用します。

# <span id="page-18-0"></span>CV-HD メディア プレーヤー

図 **7 CV-HD** のサイズ

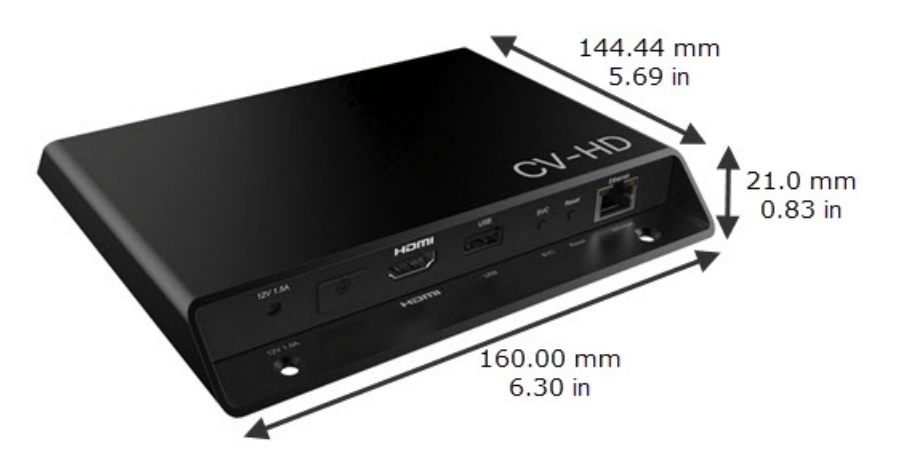

# <span id="page-19-0"></span>CV-HD メディア プレーヤーのサイズ

#### 図 **8 CV-HD** のサイズ

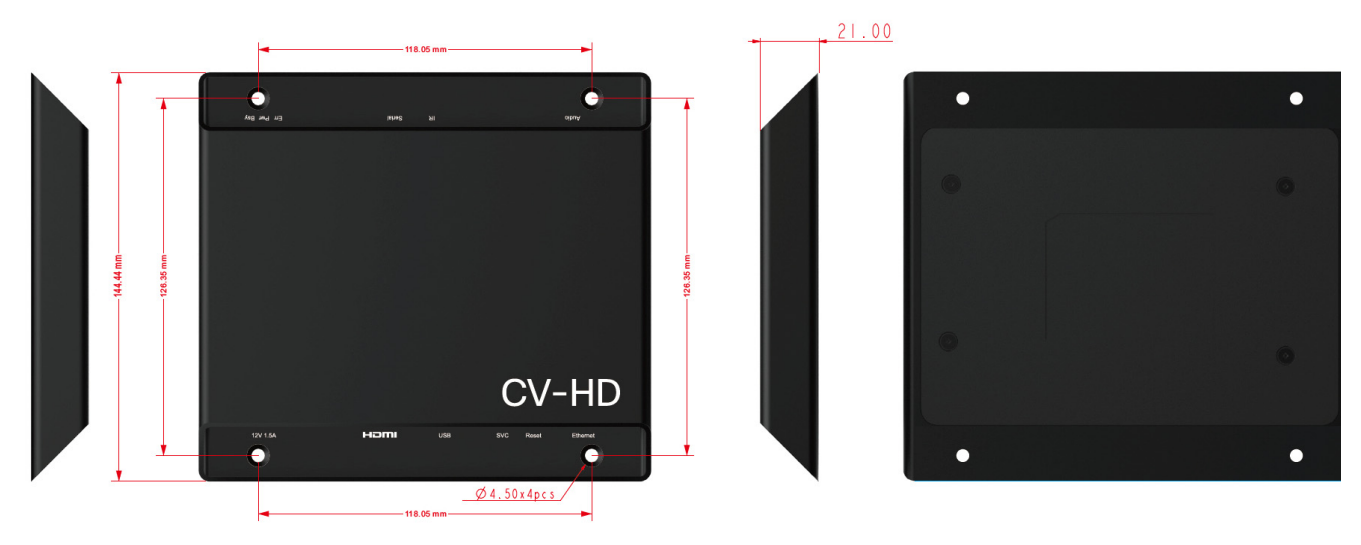

### <span id="page-19-1"></span>CV-HD メディア プレーヤーのポート

#### 図 **9 CV-HD** メディア プレーヤーの前面ポート

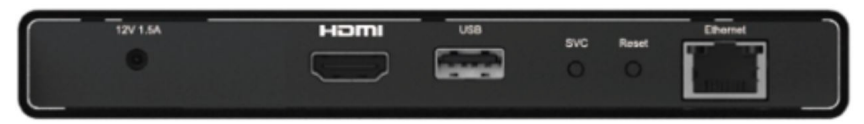

#### 表 **7 CV-HD** の前面ポートの説明

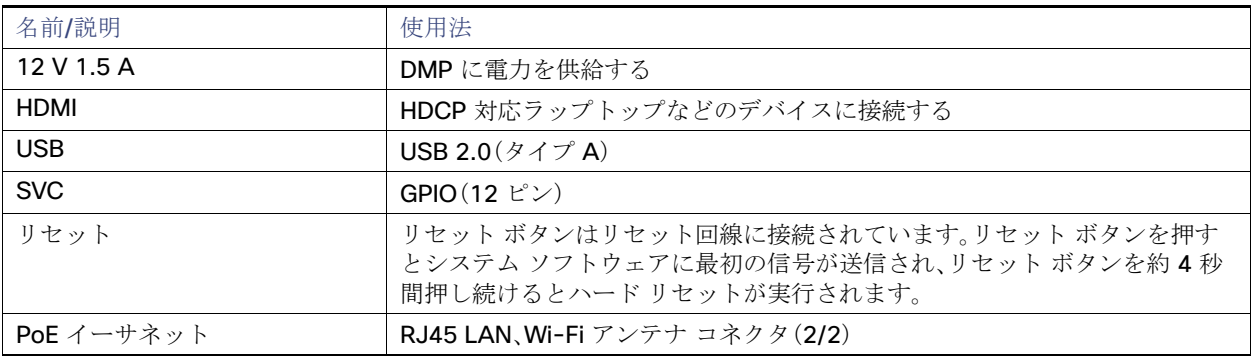

図 **10 CV-HD** メディア プレーヤーの背面ポート

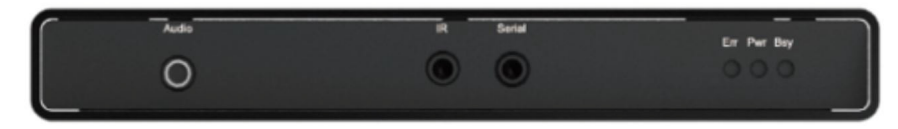

#### 表 **8 CV-HD** の背面ポートの説明

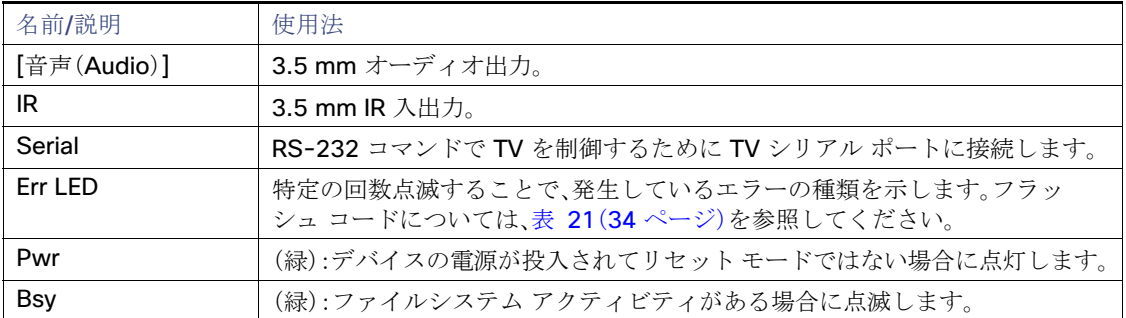

# <span id="page-20-0"></span>CV-UHD メディア プレーヤー

# <span id="page-20-1"></span>CV-UHD メディア プレーヤーのサイズ

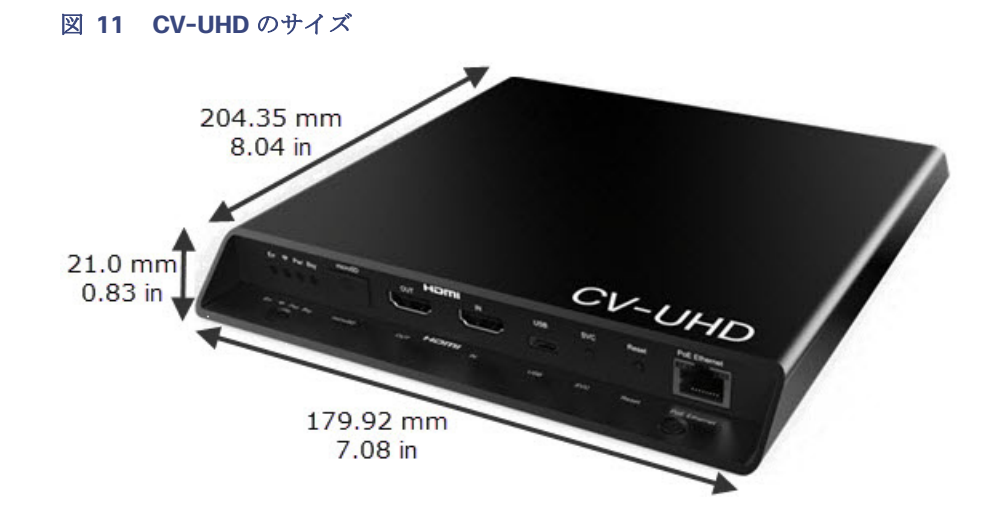

# <span id="page-21-0"></span>CV-UHD メディア プレーヤーのポート

#### 図 **12 CV-UHD** の前面パネル

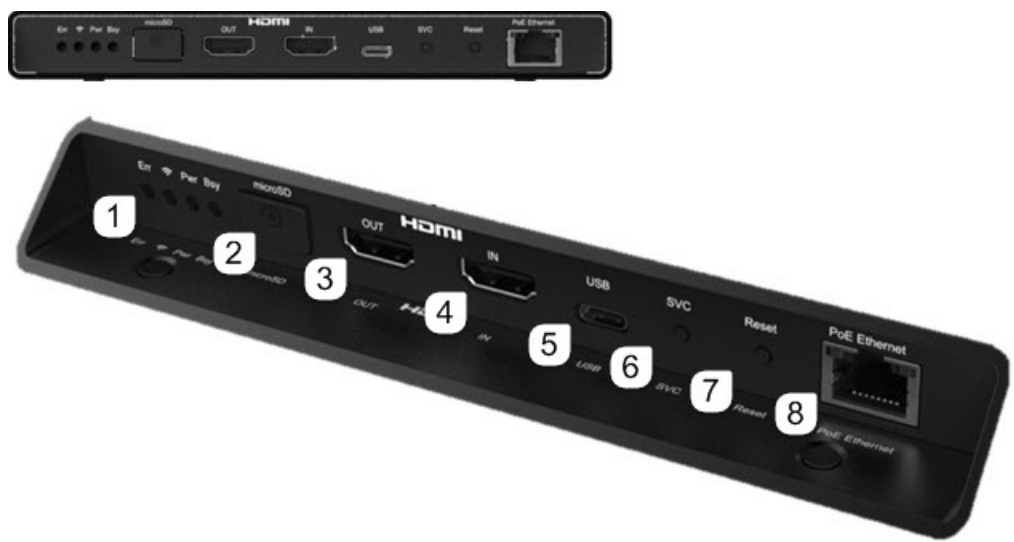

#### 表 **9 CV-UHD** の前面ポートの説明

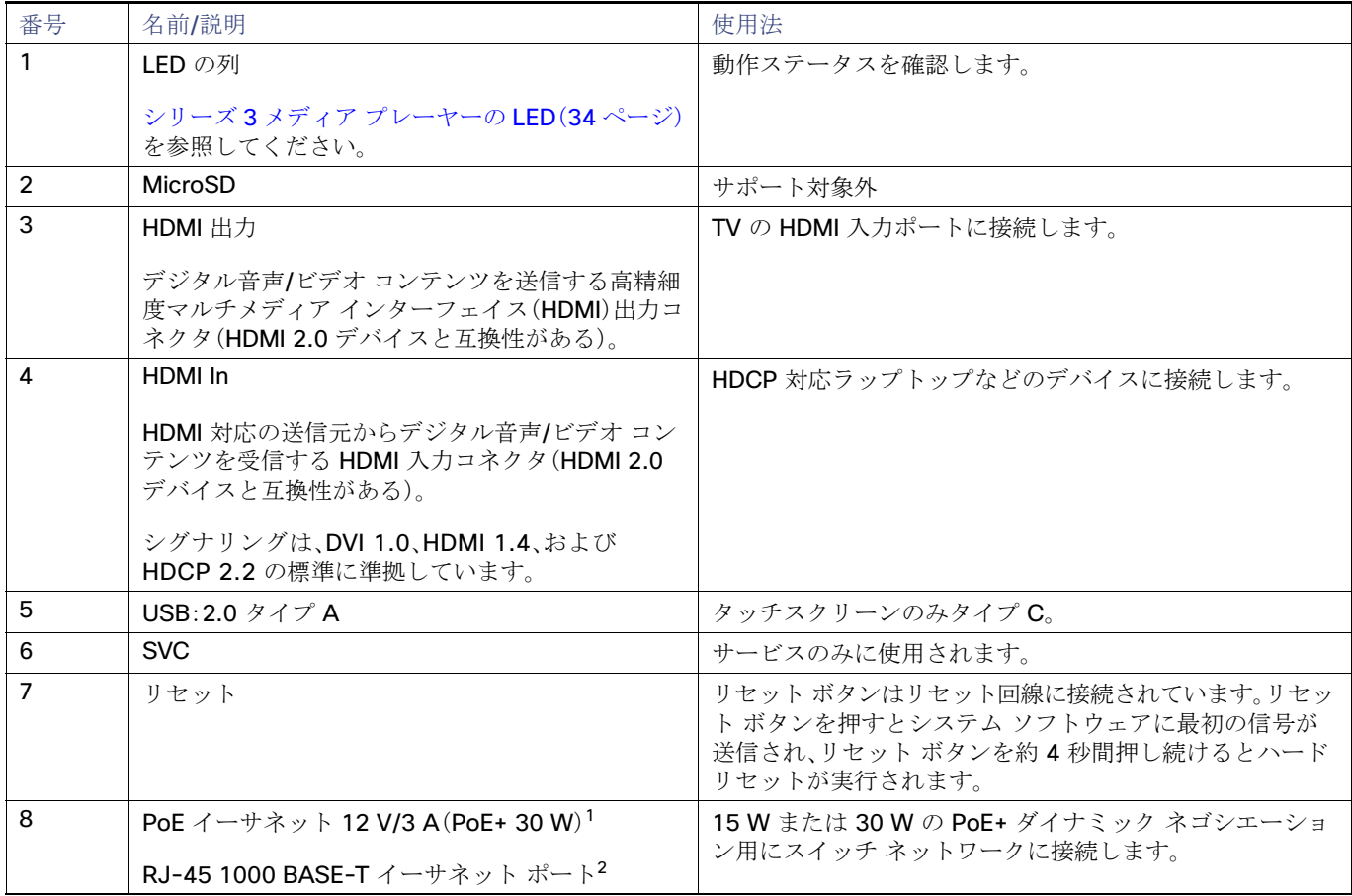

- 1. 電力が 15 W にネゴシエーションされると、CV-UHD のサービスが制限されます。PoE を介して 15 W のみがネゴシエーションされ た場合、DMP は引き続き動作しますが、グラフィック クロック速度と処理パフォーマンスが低下し、USB ポートの電力出力はポートあ たり 100 mA に制限され、HDMI-In は無効になります。
- 2. 警告:AC 電源ケーブルを使用してネットワーク ポートに電力を供給しないでください。PoE を使用する場合は、最適な DMP 動作に適し た電力を割り当てます。

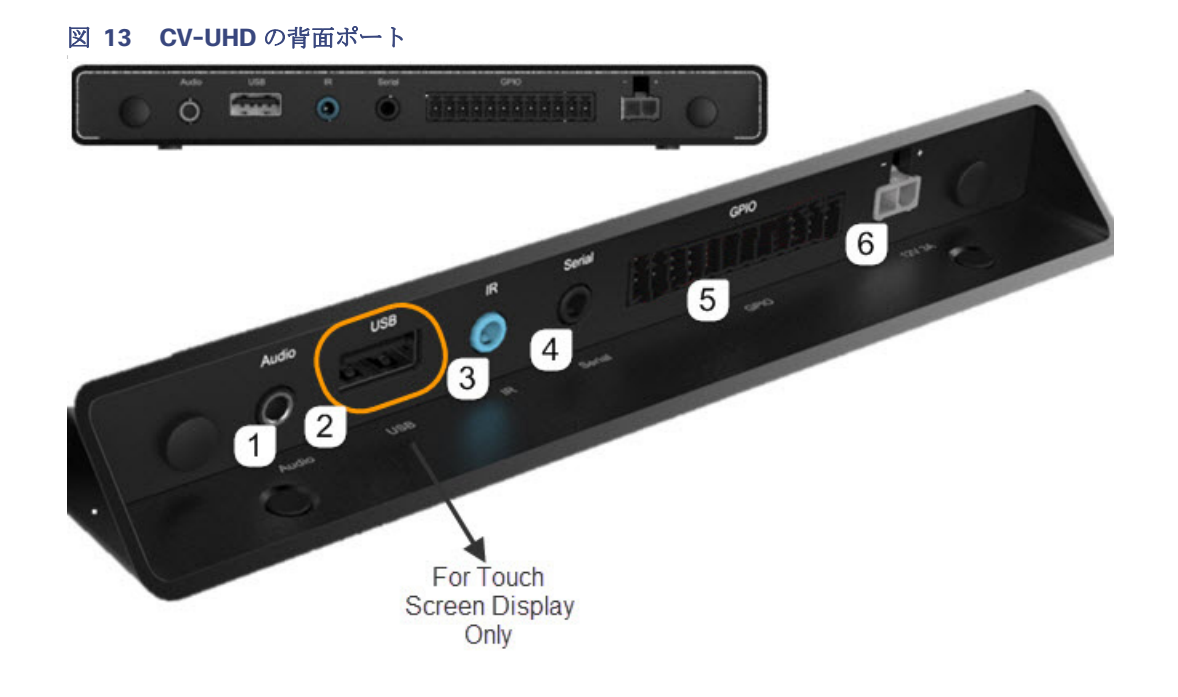

#### 表 **10 CV-UHD** の背面ポートの説明

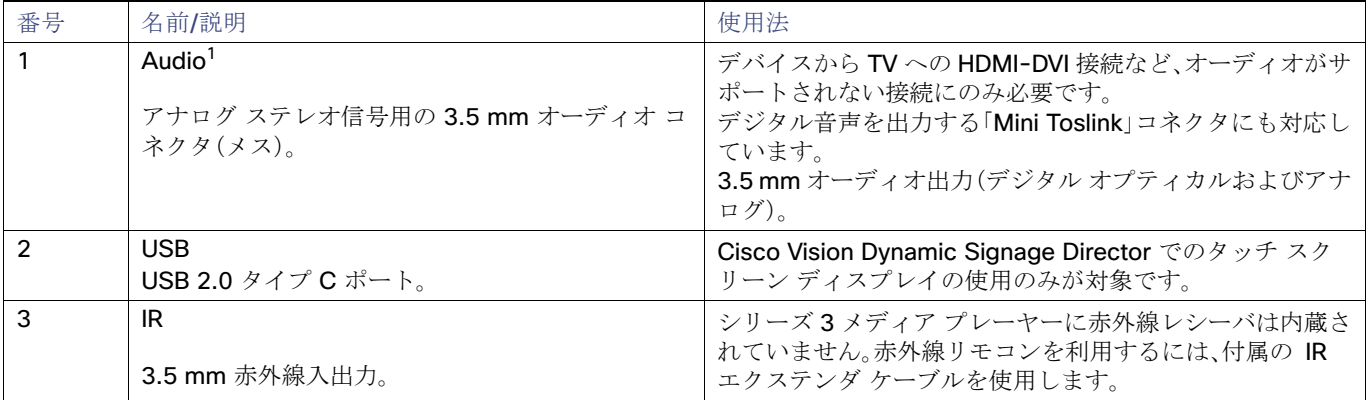

#### 表 **10 CV-UHD** の背面ポートの説明(続き)

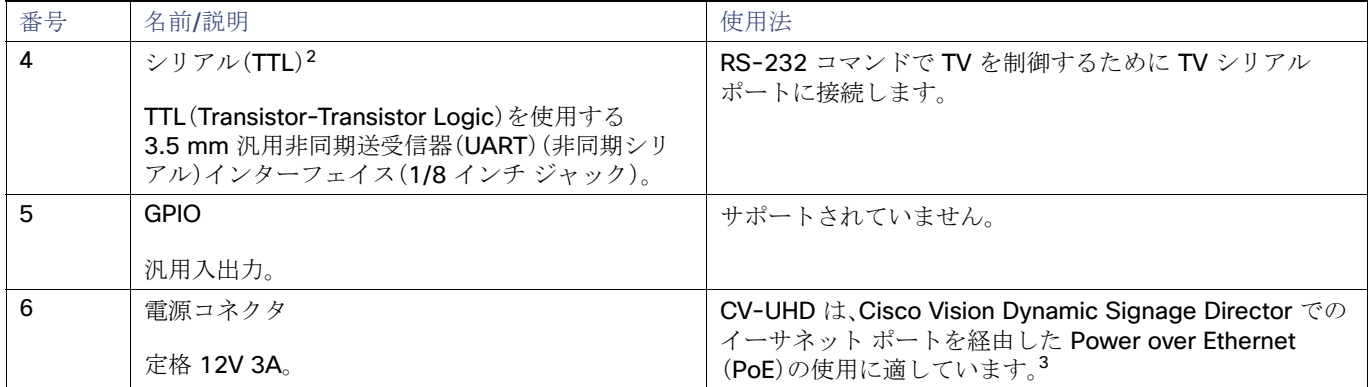

1. アナログ オーディオ出力ポートは、商用スピーカー システムなどで、より高いオーム範囲の回線レベル インピーダンスを実現するよう に設計されています。ヘッドフォンは一般的にオームが低いため、このポートでの使用は推奨されません。

2. DMP シリアル インターフェイスはピン 1(チップ)で送信してピン 2(リング)で受信し、スリーブはアース接続されます。

3. Cisco Vision Dynamic Signage Director での実稼働用ではありません。警告: AC 電源ケーブルを使用してネットワーク ポートに電力を 供給しないでください。PoE を使用する場合は、最適な DMP 動作に適した電力(30W)を割り当てて LLDP を使用します。

# <span id="page-23-0"></span>DMP-2K メディア プレーヤー

#### <span id="page-23-1"></span>DMP-2K メディア プレーヤーのサイズ

図 **14 DMP-2K** のサイズ

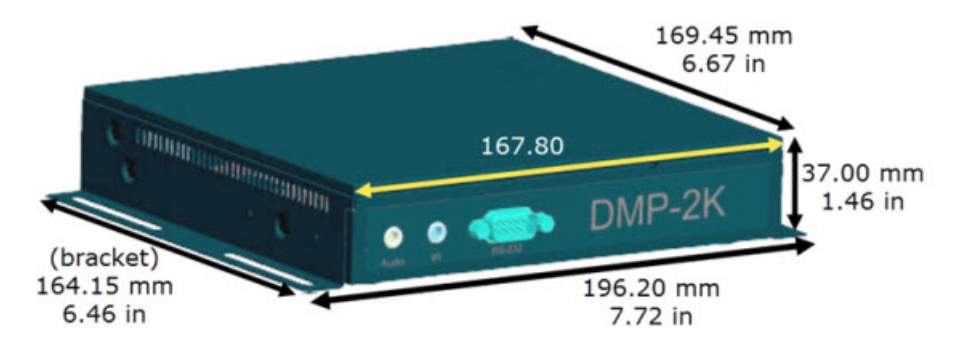

# <span id="page-24-0"></span>DMP-2K メディア プレーヤーのポート

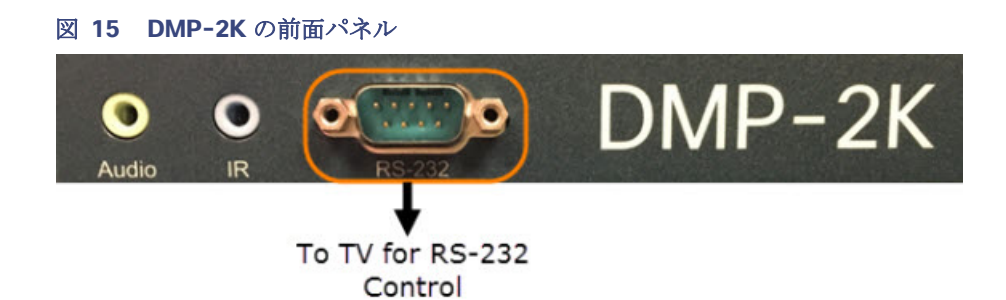

#### 表 **11 DMP-2K** の前面パネル ポートの説明

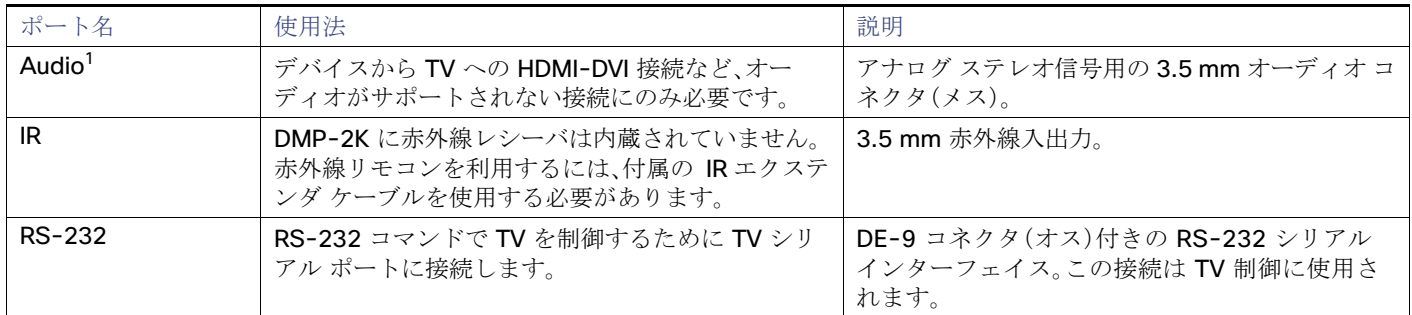

1. アナログ オーディオ出力ポートは、商用スピーカー システムなどで、より高いオーム範囲の回線レベル インピーダンスを実現するように設 計されています。ヘッドフォンは一般的にオームが低いため、このポートでの使用は推奨されません。

#### 図 **16 DMP-2K** の背面パネル

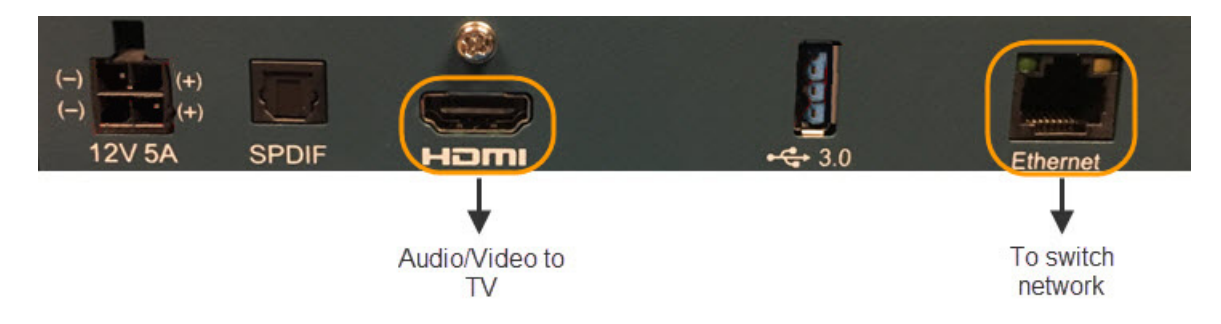

#### 表 **12 DMP-2K** の背面パネル ポートの説明

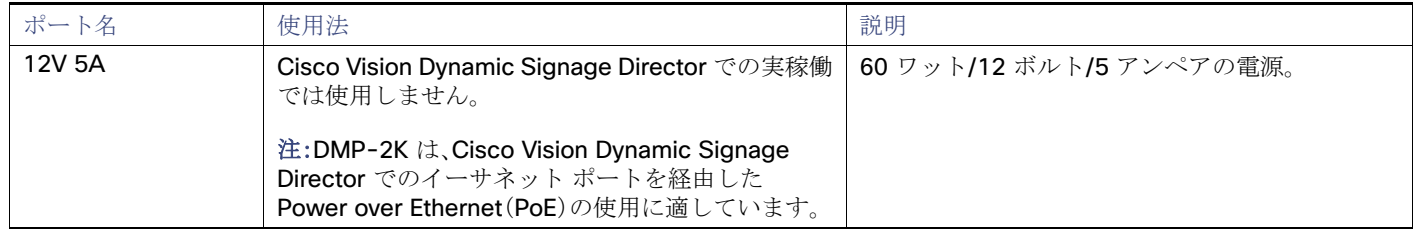

#### 表 **12 DMP-2K** の背面パネル ポートの説明(続き)

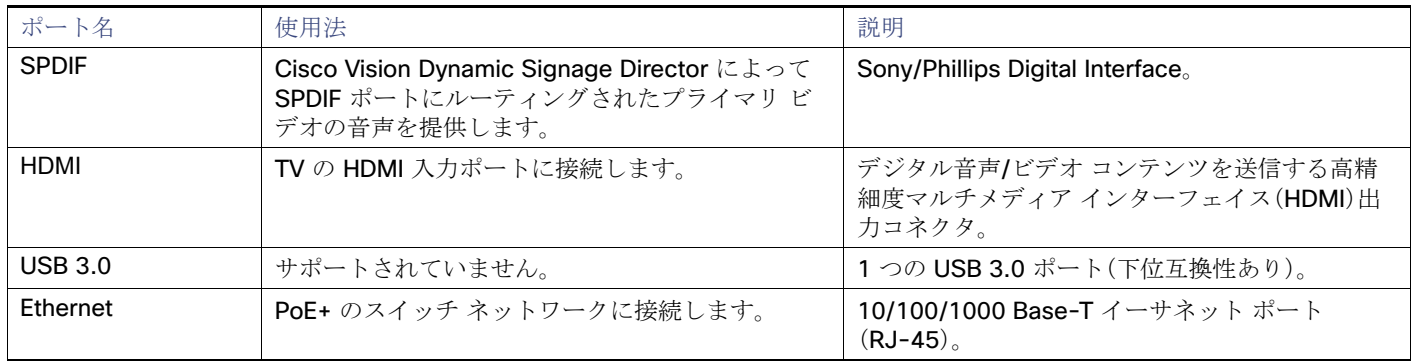

# <span id="page-25-0"></span>SV-4K メディア プレーヤー

図 **17 SV-4K** のサイズ

# <span id="page-25-1"></span>SV-4K メディア プレーヤーのサイズ

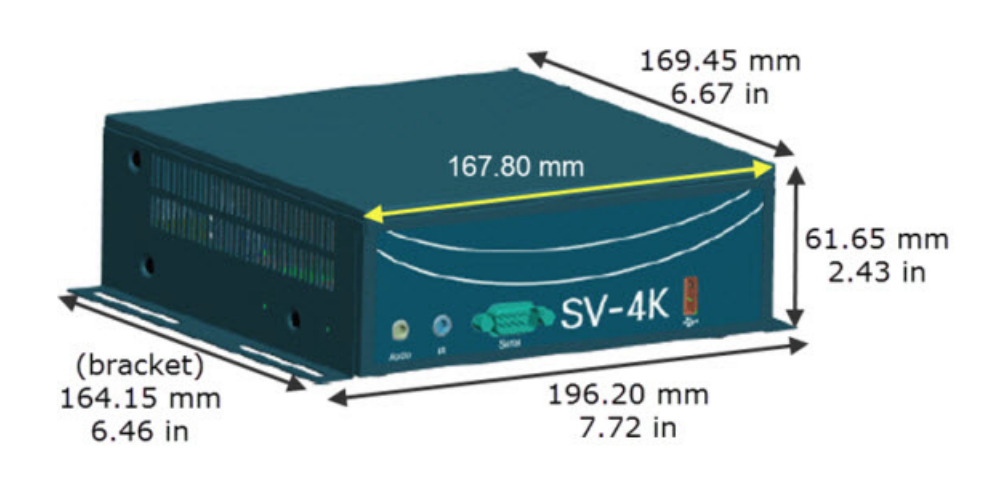

# <span id="page-25-2"></span>SV-4K メディア プレーヤーのポート

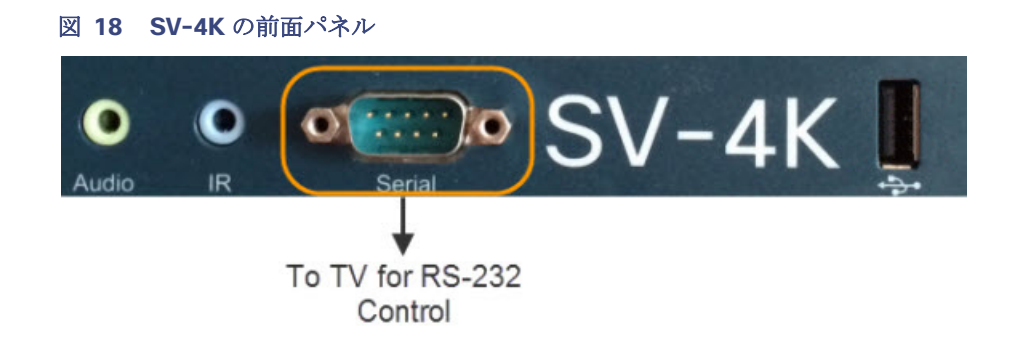

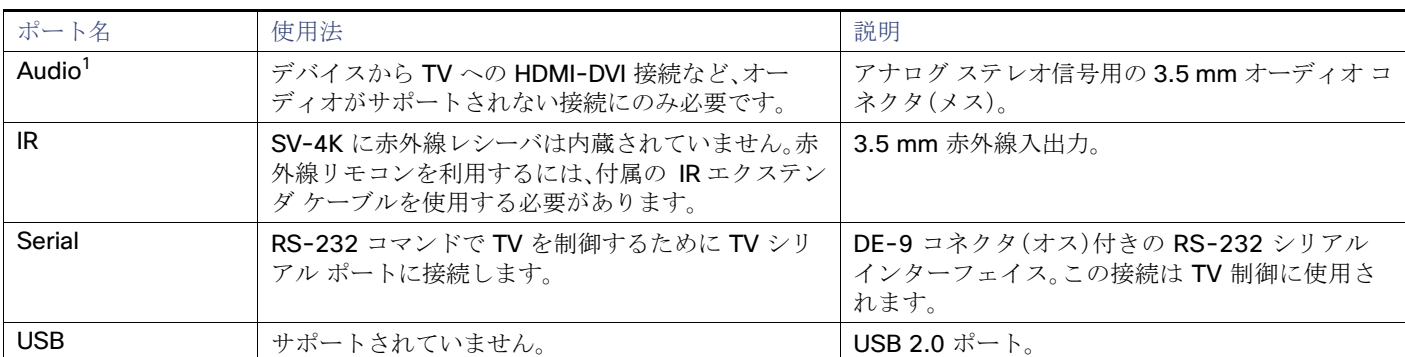

#### 表 **13 SV-4K** の前面パネル ポートの説明

1. アナログ オーディオ出力ポートは、商用スピーカー システムなどで、より高いオーム範囲の回線レベル インピーダンスを実現するように設 計されています。ヘッドフォンは一般的にオームが低いため、このポートでの使用は推奨されません。

#### 図 **19 SV-4K** の背面パネル

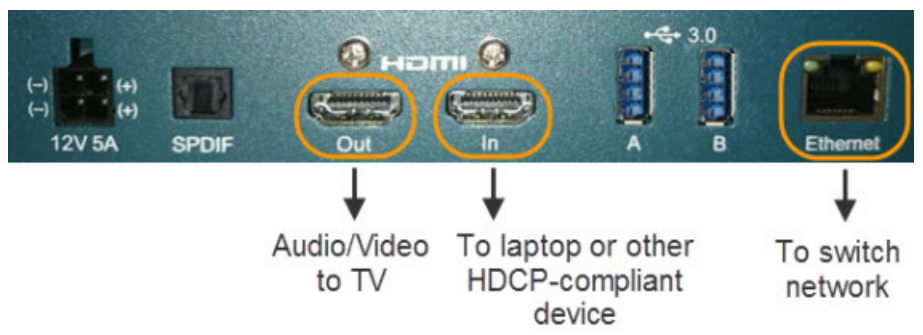

#### 表 **14 SV-4K** の背面パネル ポートの説明

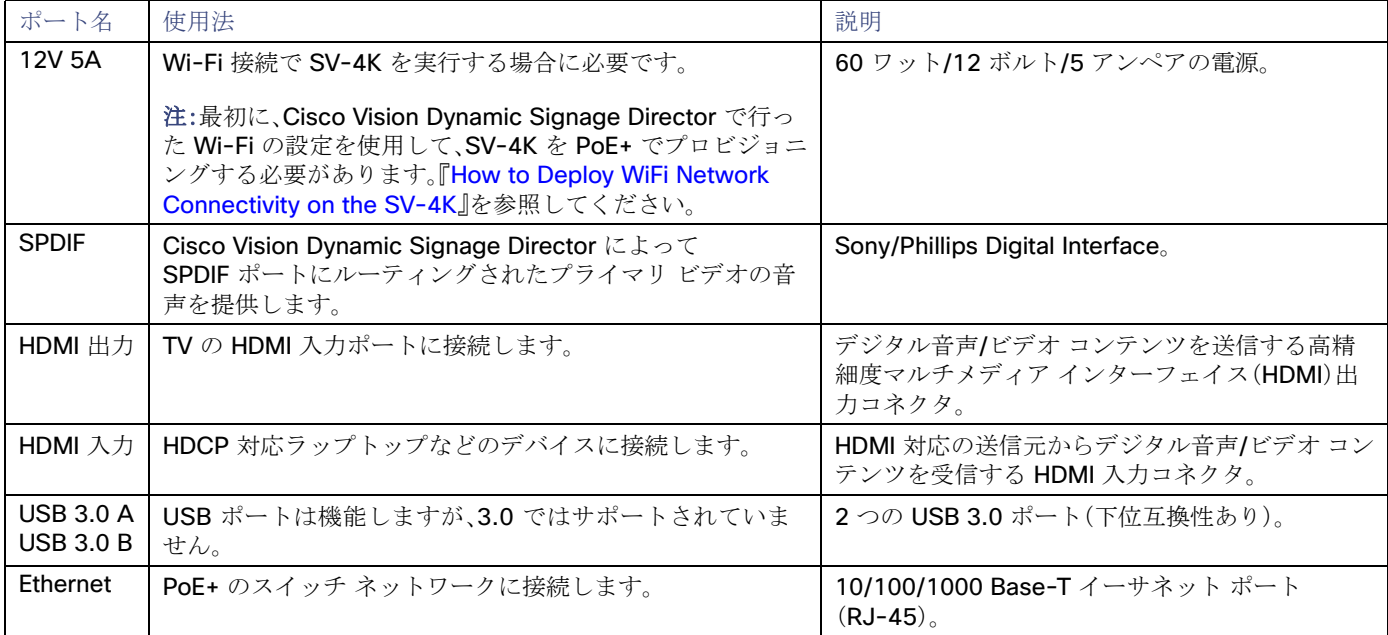

警告:AC 電源ケーブルを使用してネットワーク ポートに電力を供給しないでください。PoE を使用する場合は、最適な DMP 動作に適した電力(30W)を割り当てて、LLDPを使用します。

# <span id="page-27-0"></span>デジタル メディア プレーヤーのケーブルに関する情報

表 15(28[ページ\)で](#page-27-1)、DMP-2K および SV-4K ハードウェアに付属しているケーブルについて説明します。

#### <span id="page-27-1"></span>表 **15** シリーズ **2** ハードウェア付属ケーブル

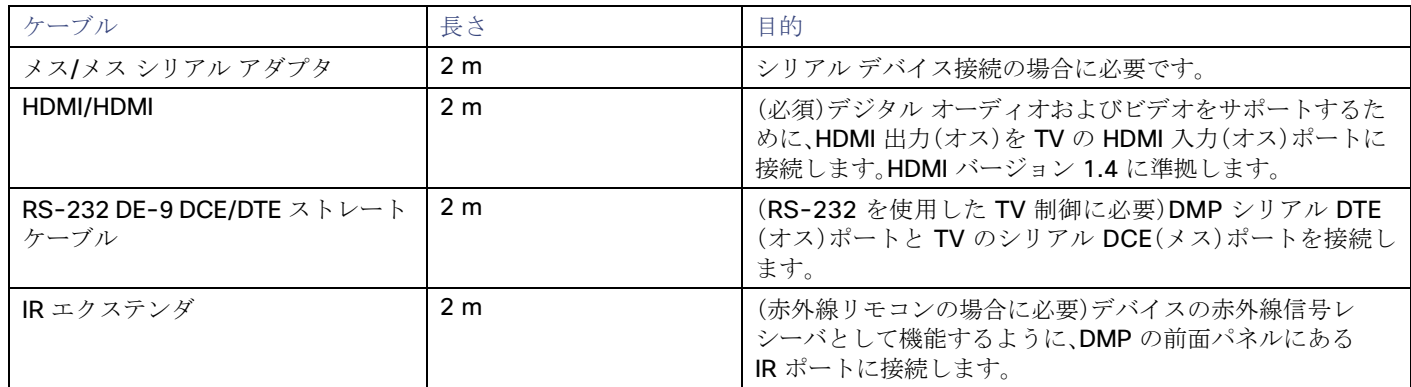

表 16(28[ページ\)で](#page-27-2)、CV-HD および CV-UHD ハードウェアに付属しているケーブルについて説明します。

#### <span id="page-27-2"></span>表 **16** シリーズ **3** ハードウェア付属ケーブル

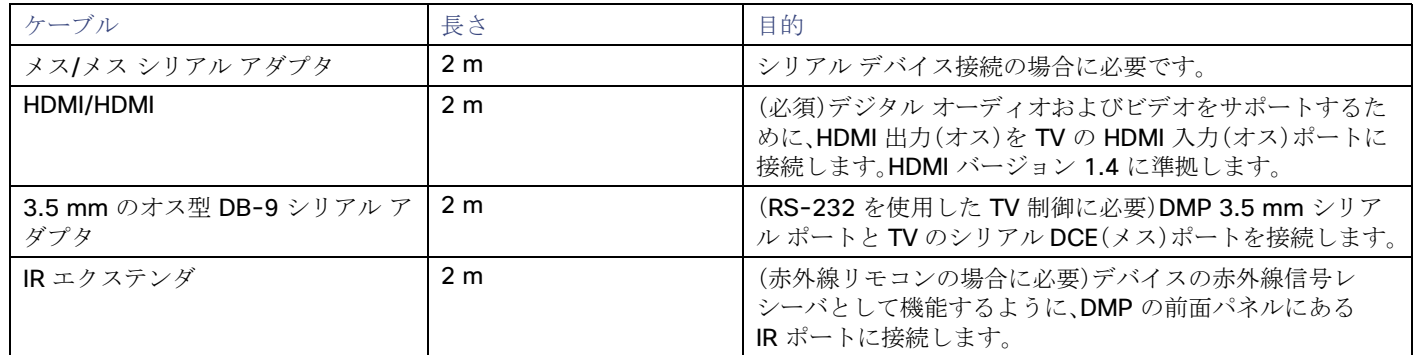

表 17(28[ページ\)で](#page-27-3)、CV-HD2 および CV-UHD2 ハードウェアに付属しているケーブルについて説明します。

#### <span id="page-27-3"></span>表 **17** シリーズ **4** ハードウェア付属ケーブル

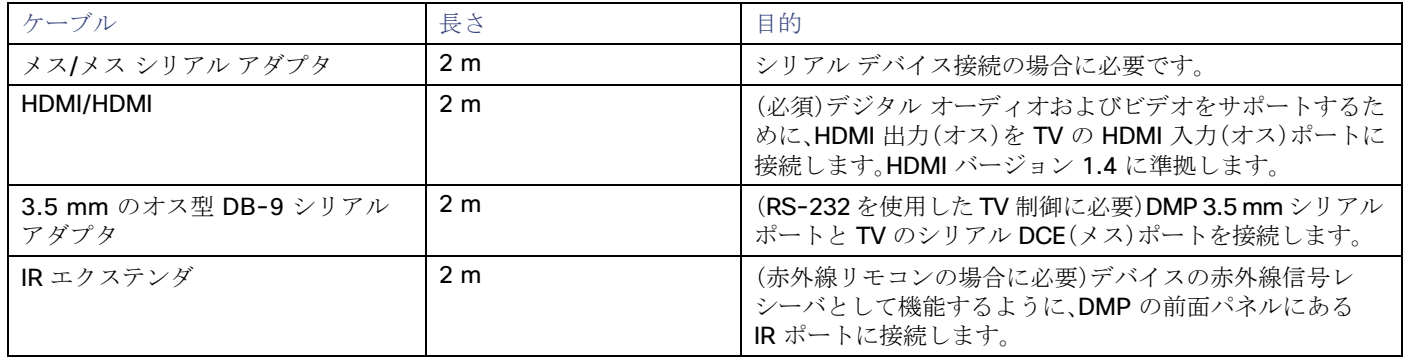

#### <span id="page-28-0"></span>ケーブルに関するその他の考慮事項

シリーズ 2、シリーズ 3、シリーズ 4 DMP を TV に接続するために必要な追加のアダプタまたはケーブル タイプを入手するた めに、既存のテレビで使用可能なポートを確認してください。RX ピンと TX ピンは TV メーカーによって異なり、ヌル モデム アダプタが必要な場合があります。複数の TV を制御するために RS232 スプリッタを使用することは推奨されません。ベス ト プラクティスは、DMP と TV の 1 対 1 のマッピングです。HDMI の場合、スプリッタは使用できません。

#### イーサネット ケーブル

長さが 100 m 以下の標準カテゴリ 5e または 6 のケーブルを使用します。

#### ヌル モデム(クロス)ケーブル

シリーズ 2 DMP は、DTE シリアル デバイスです。したがって、TV にも DTE(オス)シリアル ポートがある場合は、TV 制御接 続にヌル モデム(クロス)ケーブルを使用します。

#### HDMI-DVI アダプタ

TV で HDMI In 入力がサポートされていない場合、DMP に付属している標準的な HDMI/HDMI ケーブルを使用することはで きません。ただし、TV が DVI-D 接続に対応している場合は、HDMI ケーブル用の DVI アダプタを入手して HDMI-DVI 接続を 利用できます。

このタイプの接続はビデオのみをサポートするため、音声サポートが必要な場合は、DMP 音声ポートをTV のオーディオ入力 ポートに接続する必要もあります。

#### その他の HDMI ケーブル アダプタ

デジタル メディア プレーヤーに付属している HDMI ケーブルは HDMI バージョン 1.4 に準拠します。他のケーブル アダプ タを使用する場合、UHD ビデオ コンテンツをサポートするには、アダプタが HDMI バージョン 1.4 に対応していることを確 認してください。

#### オーディオ ケーブル

通常、オーディオケーブルは必要ありません。ただし、SV-4Kへの音声接続を確立することが必要になる場合があります。

- SV-4K と TV を HDMI-DVI 接続する必要がある場合(ビデオしかサポートされないため)。
- 特定のエリア内で音声を配信する際に、外部の音声配信機器を接続する必要がある場合。

#### <span id="page-28-1"></span>シリーズ 2 DMP の RS-232 シリアル ピン割り当て

表 18(29 [ページ\)で](#page-28-2)、シリーズ 2 DMP の前面パネルにある DE-9 シリアル コネクタのピン割り当てについて説明します。

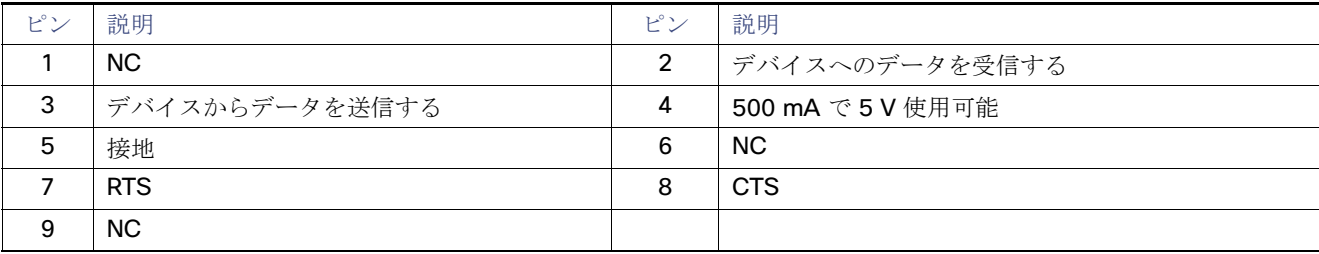

#### <span id="page-28-2"></span>表 **18** シリーズ **2**、シリーズ **3**、シリーズ **4** シリアル **DE-9** のピン割り当て

# <span id="page-29-0"></span>デジタル メディア プレーヤーの取り付けに関するガイドライン

- シリーズ 2 メディア [プレーヤーの取り付けに関するガイドライン\(](#page-29-1)30 ページ)
- シリーズ 3 メディア [プレーヤーの取り付けに関するガイドライン\(](#page-30-0)31ページ)
- シリーズ 4 メディア [プレーヤーの取り付けに関するガイドライン\(](#page-30-1)31ページ)

#### <span id="page-29-1"></span>シリーズ 2 メディア プレーヤーの取り付けに関するガイドライン

シリーズ 2 メディア プレーヤーを取り付ける前に、次のガイドラインを考慮してください。

- Sunbrite には適合しません。
- 取り付けブラケットを含む完全なサイズ(幅/高さ/奥行)は次のとおりです。

#### **DMP-2K**

- **—** 196.20 mm/37.00 mm/169.45 mm
- **—** 7.72 インチ/1.46 インチ/6.67 インチ

#### **SV-4K**

- **—** 196.20 mm/61.65 mm/169.45 mm
- **—** 7.72 インチ/2.43 インチ/6.67 インチ
- **—** ブラケットの長さは、164.15 mm(6.46 インチ)です。
- 重量:
	- **—** DMP-2K:850.5 g(1 ポンド 14 オンス)
	- **—** SV-4K:1020.6 g(2 ポンド 4 オンス)
- デバイスの両側にあるブラケットで直径 3.5 ~ 4.2 mm のネジを 4 本(各ブラケット スロットに 1 本)使用して壁に取 り付けます。
- トラブルシューティング時に LED を確認できるように、右の側面パネルはふさがないでください。
- すべての換気口で適切に冷却が行われていることを確認します。
- 赤外線サポートに必要な IR エクステンダ ケーブルを使用できる場所を選択します。DMP に IR レセプタは組み込まれて いません。

#### 注意:空調設備のコンセントまたはダクトの結露がデバイス上に落ちる可能性がある場所の周辺に **DMP** を取り付けな いでください。湿気はユニットで障害や予期しない動作が発生する原因になる可能性があるため、避けることが推奨さ れます。

注:テスト済みの範囲は約 20 フィートです。この範囲を実現するには、レシーバを外向きに配置してください。レシーバ は密閉されていて目視できません。

<span id="page-30-0"></span>シリーズ 3 メディア プレーヤーの取り付けに関するガイドライン

シリーズ 3 メディア プレーヤーを取り付ける前に、次のガイドラインを考慮してください。

■ 取り付けブラケットを含む完全なサイズ(幅/高さ/奥行)は次のとおりです。

**CV-HD** 

- **—** 160.00 mm/21.00 mm/144.44 mm
- **—** 6.30 インチ/0.83 インチ/5.69 インチ
- **—** 取り付け穴の深さは、ボックスの表面から 20.98 mm(0.82 インチ)です。

**CV-UHD** 

- **—** 204.35 mm/21.00 mm/179.92 mm
- **—** 7.08 インチ/0.83 インチ/7.08 インチ
- **—** 取り付け穴の深さは、ボックスの表面から 30.94 mm(1.22 インチ)です。

■ 重量:

- **—** CV-HD:340.1 g(12 オンス)
- **—** CV-UHD:567 g(1 ポンド 4 オンス)
- 前後の取り付け穴で直径 3.5 ~ 4.2 mm のネジを 4 本(各穴に 1 本)使用して壁に取り付けます。
- すべての換気口で適切に冷却が行われていることを確認します。
- 赤外線サポートに必要な IR エクステンダ ケーブルを使用できる場所を選択します。DMP に IR レセプタは組み込まれて いません。

#### 注意:空調設備のコンセントまたはダクトの結露がデバイス上に落ちる可能性がある場所の周辺に **DMP** を取り付けないで ください。湿気はユニットで障害や予期しない動作が発生する原因になる可能性があるため、避けることが推奨されます。

注:テスト済みの範囲は約20フィートです。この範囲を実現するには、レシーバを外向きに配置してください。レシーバ は密閉されていて目視できません。

#### <span id="page-30-1"></span>シリーズ 4 メディア プレーヤーの取り付けに関するガイドライン

シリーズ 4 メディア プレーヤーを取り付ける前に、次のガイドラインを考慮してください。

■ 取り付けブラケットを含む完全なサイズ(幅/高さ/奥行)は次のとおりです。

**CV-HD2** 

- **—** 159.92 mm/21.00 mm/144.15 mm
- **—** 6.29 インチ/0.83 インチ/5.67 インチ
- **—** 取り付け穴の深さは、ボックスの表面から 25.93 mm(1.02 インチ)です。

#### **CV-UHD2**

- **—** 179.92 mm/21.00 mm/204.36 mm
- **—** 7.08 インチ/0.83 インチ/8.04 インチ
- **—** 取り付け穴の深さは、ボックスの表面から 25.94 mm(1.02 インチ)です。

- 重量:
	- **—** CV-HD2:340.1 g(12 オンス)
	- **—** CV-UHD2:567 g(1 ポンド 4 オンス)
- 前後の取り付け穴で直径 3.5 ~ 4.2 mm のネジを 4 本(各穴に 1 本)使用して壁に取り付けます。
- すべての換気口で適切に冷却が行われていることを確認します。
- 赤外線サポートに必要な IR エクステンダ ケーブルを使用できる場所を選択します。DMP に IR レセプタは組み込まれて いません。

#### 注意:空調設備のコンセントまたはダクトの結露がデバイス上に落ちる可能性がある場所の周辺に **DMP** を取り付けな いでください。湿気はユニットで障害や予期しない動作が発生する原因になる可能性があるため、避けることが推奨さ れます。

注:テスト済みの範囲は約 20 フィートです。この範囲を実現するには、レシーバを外向きに配置してください。レシーバ は密閉されていて目視できません。

# <span id="page-31-0"></span>デジタル メディア プレーヤーの LED

#### <span id="page-31-1"></span>シリーズ 2 メディア プレーヤーの LED

シリーズ 2 メディア プレーヤーには、デバイスの右側パネルに 8 個(4 個ずつ 2 列)の LED があります。図 20(32 [ページ\)](#page-31-2)は、 Cisco Vision Dynamic Signage Director ネットワーク上にあるデバイスの通常の動作を示しています。

注:一部の LED は、Cisco Vision Dynamic Signage Director で使用できないハードウェア機能に適用されます。

#### <span id="page-31-2"></span>図 **20** シリーズ **2** メディア プレーヤーの **LED**

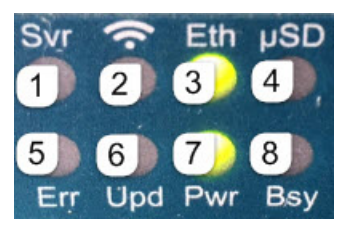

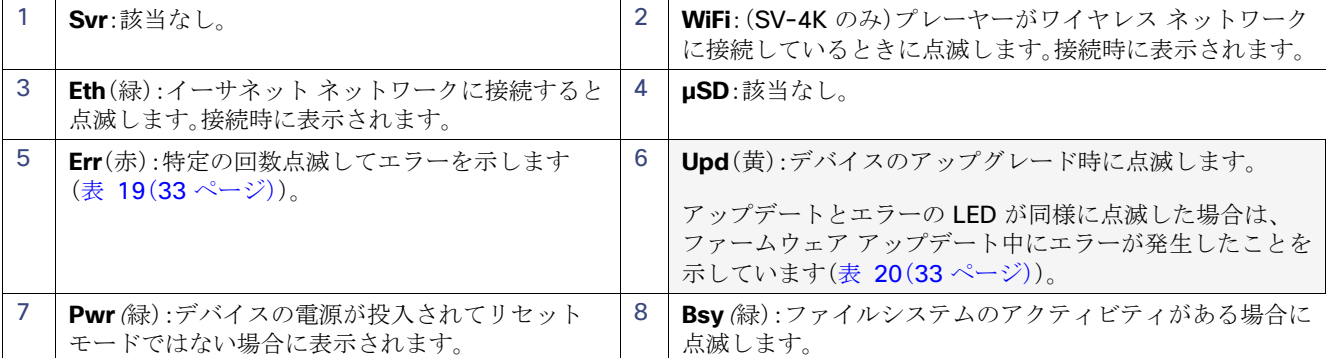

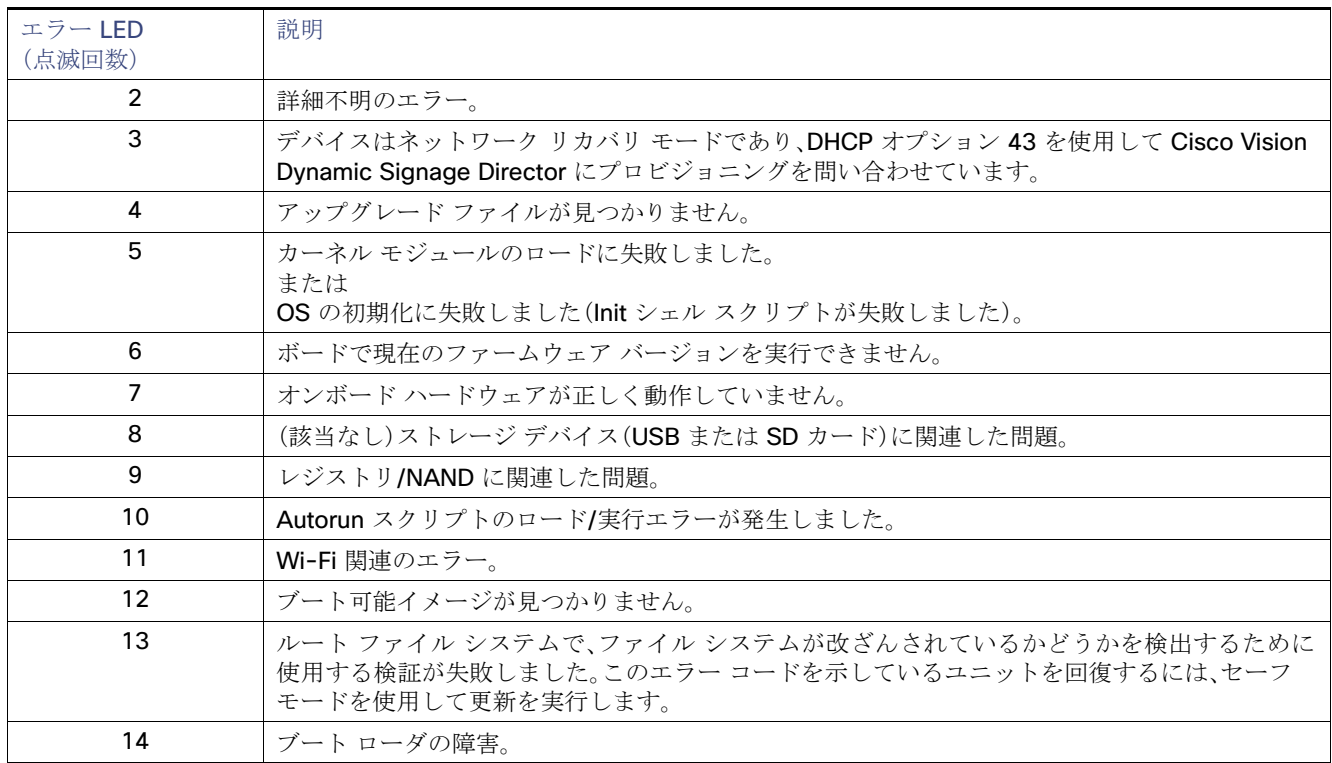

#### <span id="page-32-0"></span>表 **19** シリーズ **2** メディア プレーヤーのエラー(**Err**)**LED** の説明

#### <span id="page-32-1"></span>表 **20** シリーズ **2** メディア プレーヤーのアップデート(**Upd**)**LED** の説明

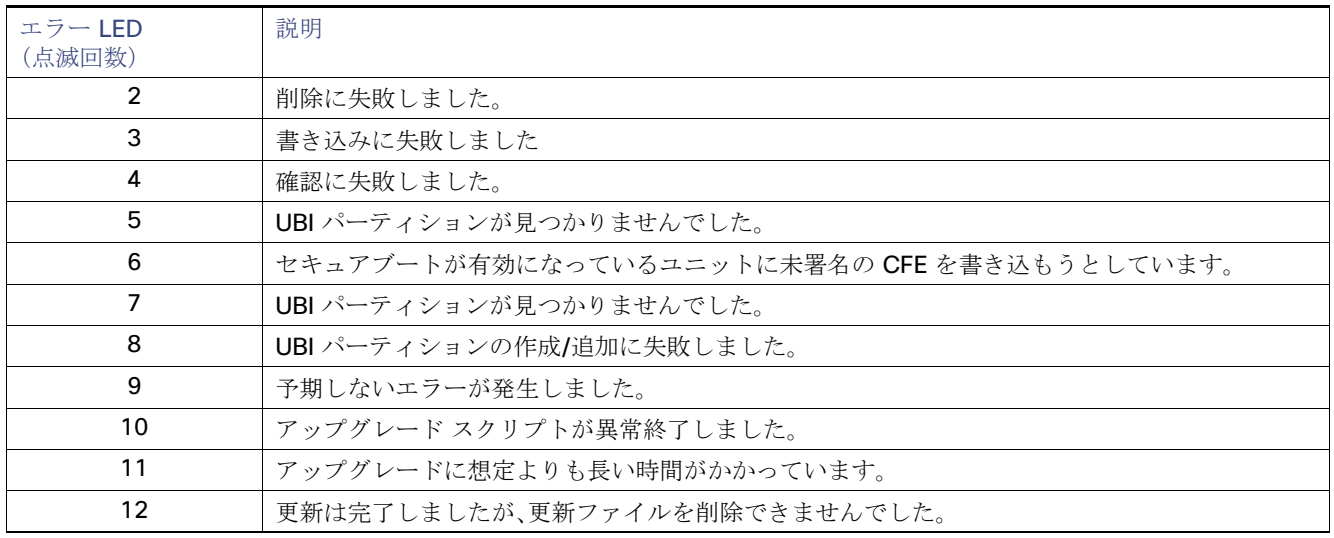

### <span id="page-33-0"></span>シリーズ 3 メディア プレーヤーの LED

シリーズ 3 メディア プレーヤーには、デバイスの前面左パネルに 1 列の LED があります。CV-UHD メディア プレーヤーに は、Wi-Fi サポート用の追加 LED があります(図 21(34 [ページ\)\)](#page-33-2)。

#### <span id="page-33-2"></span>図 **21** シリーズ **3** の **LED**

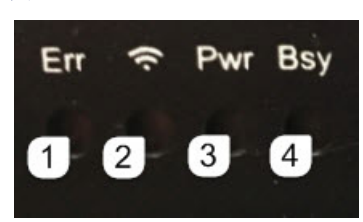

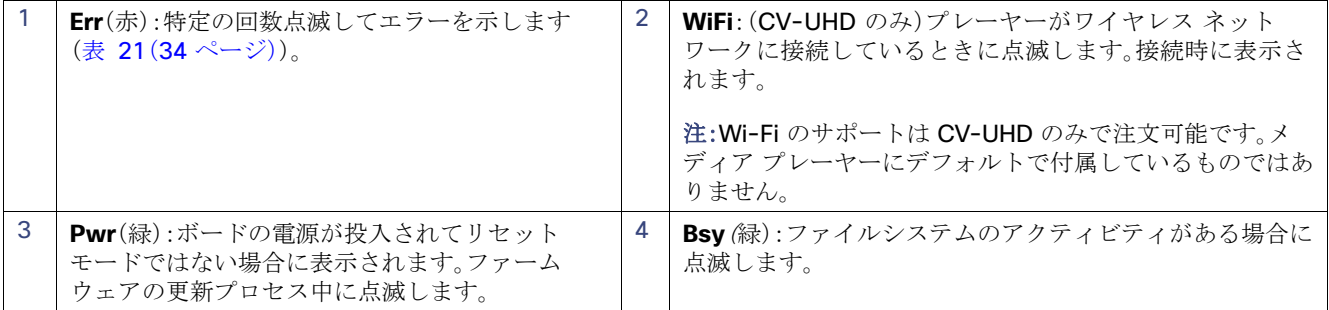

#### <span id="page-33-1"></span>表 **21** シリーズ **3** メディア プレーヤーのエラー(**Err**)**LED** の説明

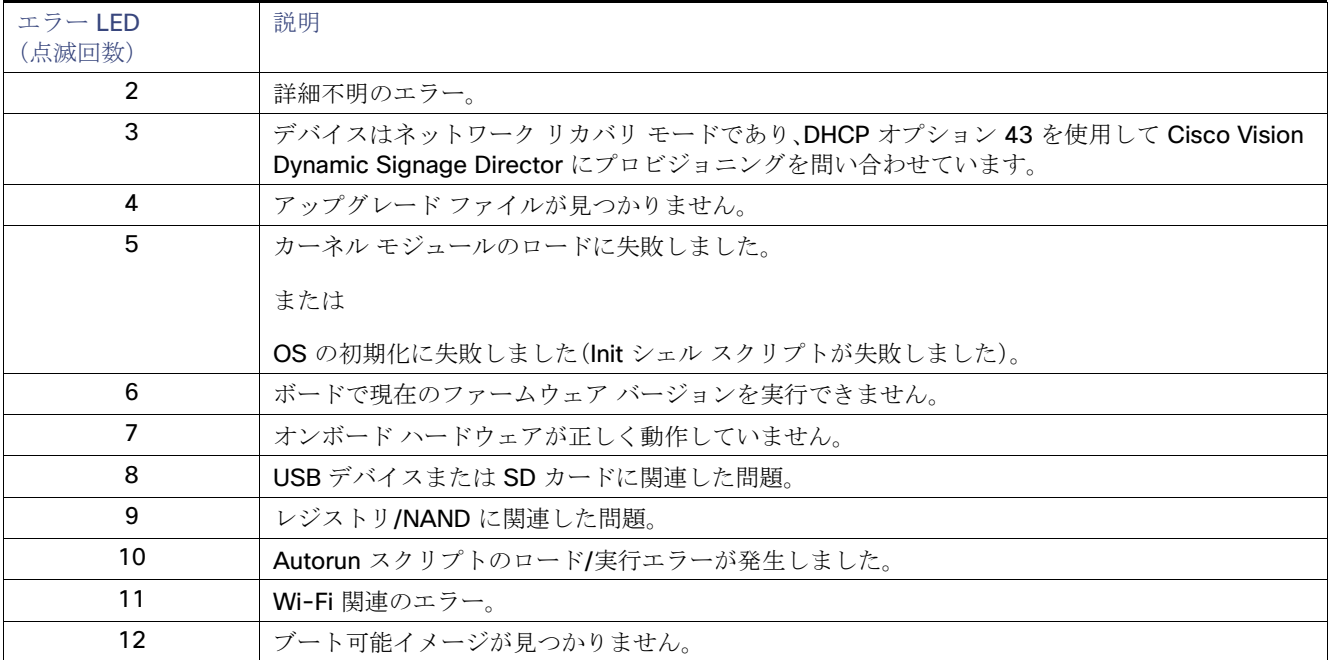

Cisco Vision Dynamic Signage Director の赤外線リモコン

#### <span id="page-34-0"></span>シリーズ 4 メディア プレーヤーの LED

シリーズ 4 デジタル メディア プレーヤーには、デバイスの前面パネルに 1 列の LED があります。

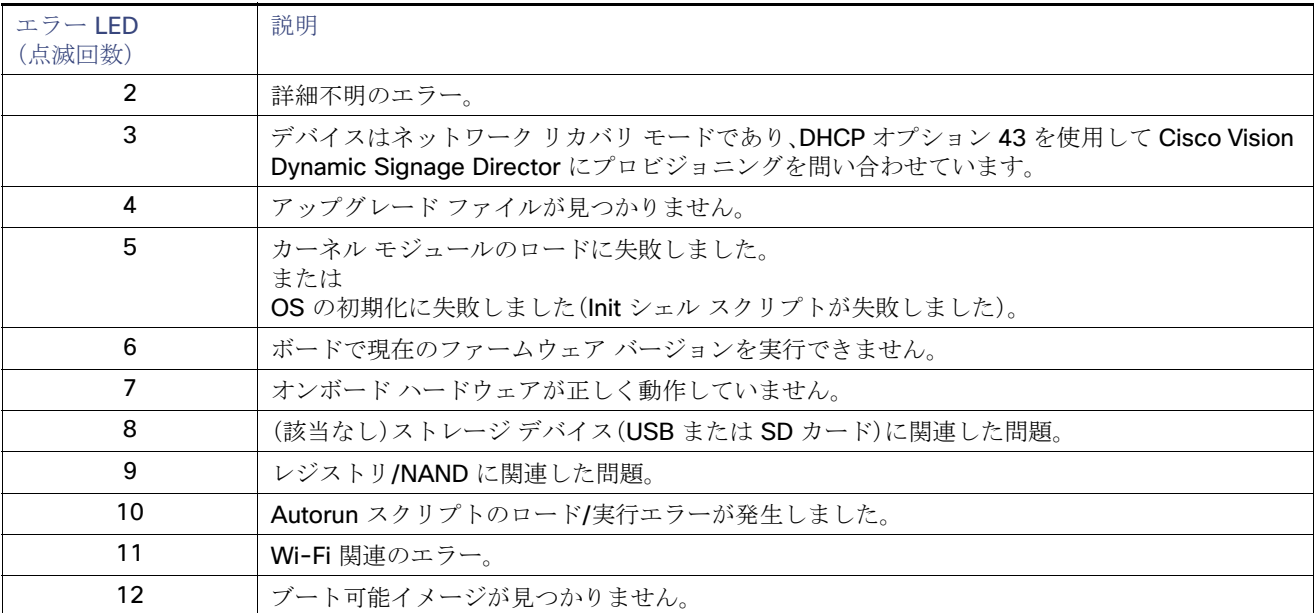

#### <span id="page-34-2"></span>表 **22** シリーズ **4** メディア プレーヤーのエラー(**Err**)**LED** の説明

# <span id="page-34-1"></span>Cisco Vision Dynamic Signage Director の赤外線リモコン

すべてのメディア プレーヤーで同じ赤外線リモコン デバイス(図 22(36 [ページ\)](#page-35-3))が使用されます。赤外線リモコンの一般的 な用途は TV 制御です。ただし、TV 制御に赤外線リモコンを使用しない場合でも、赤外線リモコンをメディア プレーヤーのト ラブルシューティング情報の取得にも使用できることは理解しておく必要があります。

注:赤外線リモコンは Cisco Vision Dynamic Signage Director メディア プレーヤーに自動的に付属することはなく、個別に 発注する必要があります。赤外線リモコン デバイスを注文するには、使用可能な IR リモート ソリューションについてシスコ 営業担当者にお問い合わせください。

図 22(36[ページ\)に](#page-35-3) Cisco Vision Dynamic Signage Director 赤外線リモコンの各ボタンの説明を示します。

デジタル メディア プレーヤーのデフォルト設定

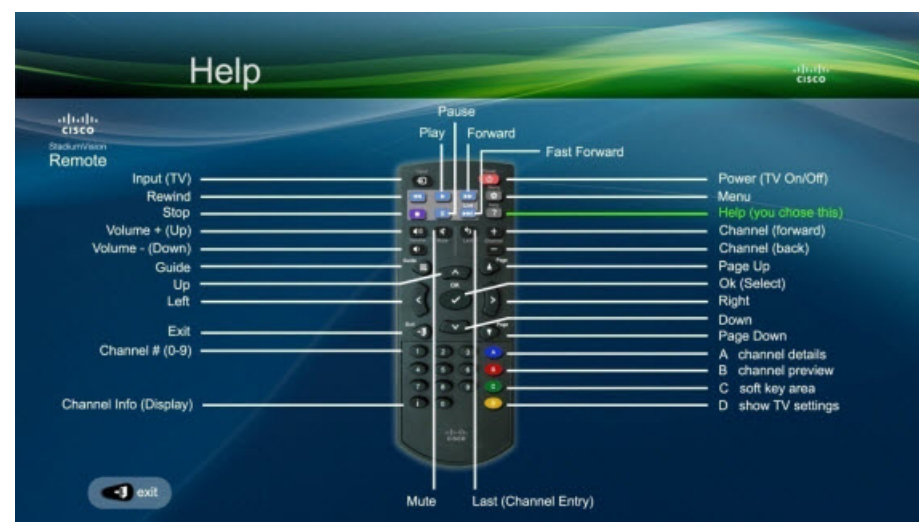

#### <span id="page-35-3"></span>図 **22 Cisco Vision Dynamic Signage Director** 赤外線リモコンのボタンの説明

### <span id="page-35-0"></span>赤外線リモコン センサーと IR エクステンダ

Cisco DMP 4310G とは異なり、シリーズ 2、シリーズ 3、シリーズ 4 デジタル メディア プレーヤーには独自の IR レシーバは ありません。IR エクステンダが必要です。詳細については、デジタル メディア [プレーヤーの取り付けに関するガイドライン](#page-29-0) (30 [ページ\)](#page-29-0)を参照してください。

赤外線リモコンは重要なトラブルシューティング ツールでもあるため、通常の操作には不要でも、すべてのメディア プレー ヤーを IR 制御可能な状態にしておくことが重要です。赤外線リモコンの詳細については、シスコ営業担当者に使用可能な IR リモート ソリューションをお問い合わせください。

# <span id="page-35-1"></span>デジタル メディア プレーヤーのデフォルト設定

デバイスは、工場出荷時に特定のデフォルト設定が行われています。スタートアップ シーケンスの実行時および Cisco Vision Dynamic Signage Director との通信時に、シリーズ 2、シリーズ 3、シリーズ 4 のデフォルト設定が変更されます。

# <span id="page-35-2"></span>DMP での RS-232 デフォルト設定

Cisco Vision Dynamic Signage Director から HTML ランタイム モジュールを処理すると、DMP に次の RS-232 デフォルト 設定が行われます。

注:DMPは、ほとんどのTVに適合するデフォルト設定を使用します。

- ボー:9600(工場出荷時は 115200 です)
- パリティ:なし
- データ ビット:8
- ストップ ビット:1
- フロー制御:なし(工場出荷時はハードウェア フロー制御のみ)

DMP の新しい RS-232 コマンドの詳細については、付録 B:デジタル メディア [プレーヤーのディスプレイ](#page-76-2) パラメータ (77 [ページ\)](#page-76-2)を参照してください。
デジタル メディア プレーヤーの機能の概要

### その他のデフォルト設定

シリーズ 2、シリーズ 3、シリーズ 4 メディア プレーヤーでは、デフォルトで次の機能が無効になっています。

■ セキュア シェル(SSH)

# デジタル メディア プレーヤーの機能の概要

この項では、次のトピックについて取り上げます。

- [Cisco Vision Dynamic Signage DirectorDMP](#page-36-0) のソフトウェア機能マップ(37ページ)
- サポート対象外の DMP [ハードウェア機能\(](#page-37-0)38ページ)

## <span id="page-36-0"></span>Cisco Vision Dynamic Signage DirectorDMP のソフトウェア機能マップ

次の表に、Cisco Vision Dynamic Signage Director の特定の DMP モデルでのみサポートされる機能の一部を示します。

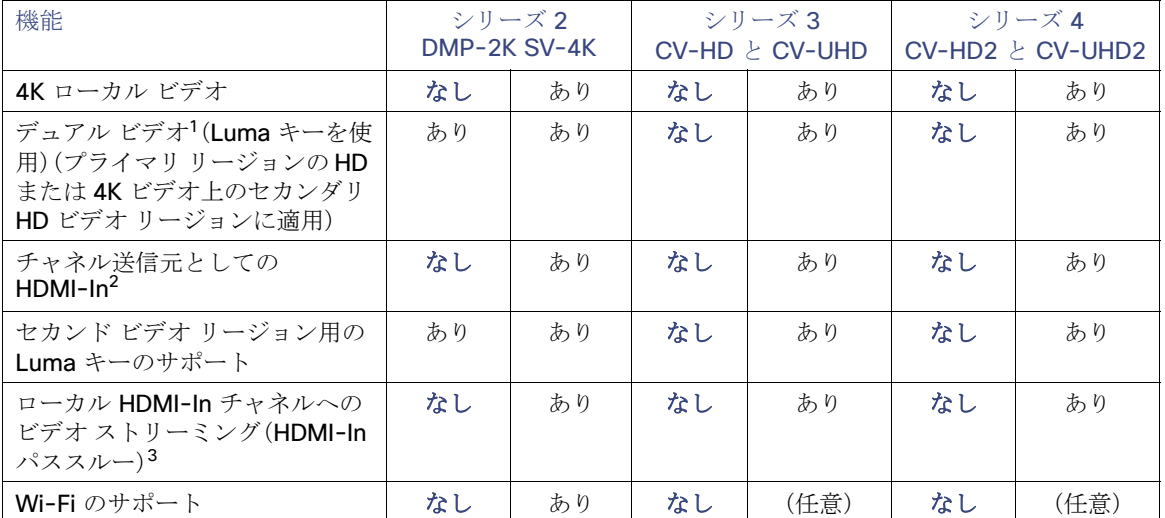

#### 表 **23 DMP** 固有の機能マップ

1. デュアル 4K 解像度のビデオ リージョンはサポートされていません。

2. デフォルトの HDMI-In チャンネル 0 を追加するためにリリース 6.0 で機能強化されました。

3. HDCP 対応デバイスおよびコンテンツ向け。

次の表に、リリースのすべてのメディア プレーヤーでグローバルにサポートされる機能を示します。

#### 表 **24 DMP** のグローバルにサポートされている機能

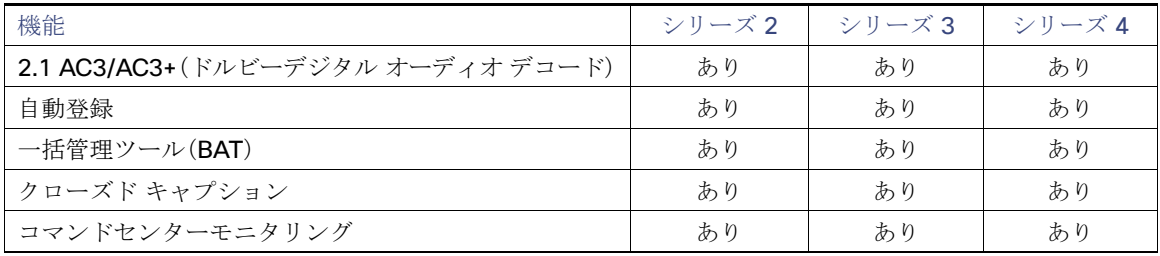

デジタル メディア プレーヤーの機能の概要

#### 表 **24 DMP** のグローバルにサポートされている機能(続き)

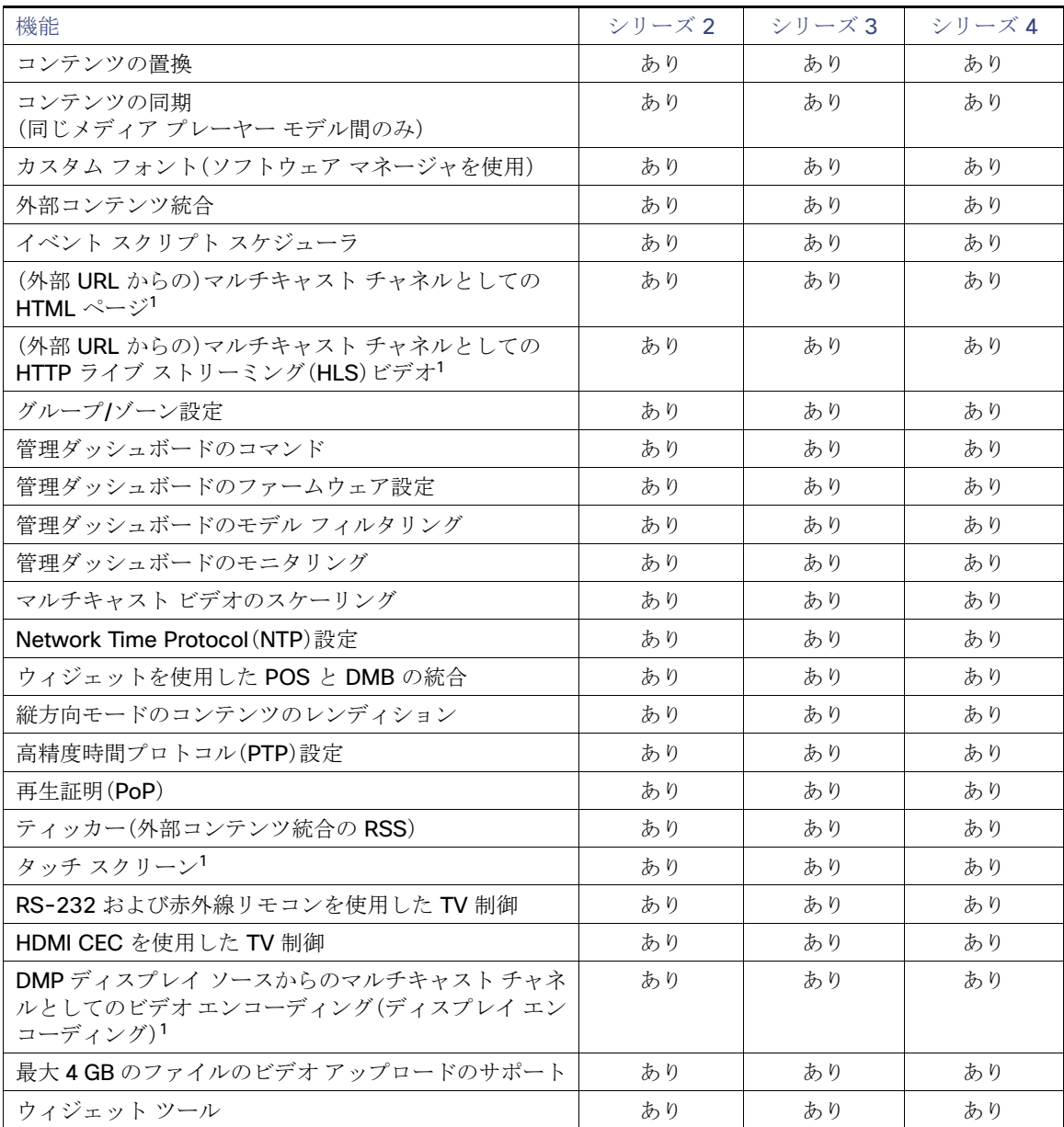

1. リリース 6.0 で導入されました。

# <span id="page-37-0"></span>サポート対象外の DMP ハードウェア機能

次の DMP ハードウェア機能はサポートされません。

- SD(および microSD、工場出荷時に取り付けられるコンポーネントとして)
- USB(3.0):タッチスクリーン デバイスの接続にのみ使用

注:DMP は、SD カードまたは USB ポートを使用したコンテンツのインポート/再生をサポートしていません。

デジタル メディア プレーヤーに関する主な考慮事項

# デジタル メディア プレーヤーに関する主な考慮事項

デジタル メディア プレーヤーを導入する場合は、その動作について知っておくべきことがあります。ここでは、デジタル メ ディア プレーヤーの導入時に注意する必要があるいくつかの重要な違いに焦点を当てます。

この項では、次のトピックについて取り上げます。

- DMP [でのファームウェア](#page-38-0) プロビジョニング(39ページ)
- デジタル メディア [プレーヤーでの自動プロビジョニング\(](#page-39-0)40ページ)
- デジタル メディア [プレーヤーでの](#page-39-1) HDCP サポート(40 ページ)
- デジタル メディア [プレーヤーの](#page-39-2) IR レシーバ(40ページ)
- デジタル メディア [プレーヤーのストレージおよびメモリ\(](#page-39-3)40 ページ)
- デジタル メディア [プレーヤーでの同期\(](#page-40-0)41ページ)
- デジタル メディア [プレーヤーでのスイッチの通信\(](#page-40-1)41ページ)
- CV-UHD と SV-4K の DMP での Wi-Fi [ネットワーク接続\(](#page-40-2)41ページ)

### <span id="page-38-0"></span>DMP でのファームウェア プロビジョニング

DMP ファームウェアのアップグレードを [Management Dashboard] の DMP コマンドによって手動で開始することはでき ません。これは、デバイスが起動すると自動的に実行されます。

#### 注意:初めてシリーズ **2**、シリーズ **3**、シリーズ **4** デバイスの電源をオンにする場合は、事前に次の設定とタスクを実行してく ださい。

**DMP** の初期導入の場合は、以下の項目を確認します。

- **—** 他のアクセサリが **DMP-2K** に接続されていない。
- **—** 最長 **100 m** までの標準カテゴリ **5e** または **6** のケーブルを使用している。
- スイッチの設定(適切な **PoE+** 動作に必要な **LLDP** など)。**CV-HD/CV-HD2** プレーヤーに **LLDP** および **POE+** は必要あ りません。
- **DHCP** サーバの設定(適切なオプション 43 文字列を含む)。
- お使いの Cisco Vision Dynamic Signage Director リリースに対応するファームウェア アップロード。
- **DMP** のファームウェアを適切にプロビジョニングする自動登録の設定。

表 25(39[ページ\)で](#page-38-1)、[Management Dashboard] での DMP のファームウェア プロビジョニング タスクを要約します。

<span id="page-38-1"></span>表 **25** メディア プレーヤーでのファームウェア プロビジョニング タスクの概要

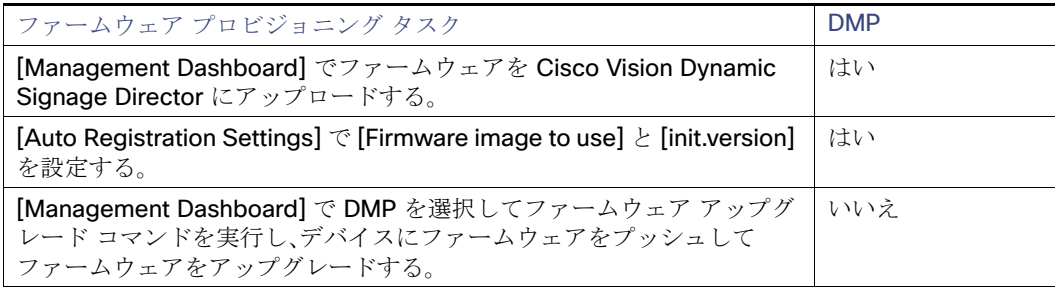

デジタル メディア プレーヤーに関する主な考慮事項

## <span id="page-39-0"></span>デジタル メディア プレーヤーでの自動プロビジョニング

- デジタル メディア プレーヤーは、Cisco Vision Dynamic Signage Director のグローバル設定で自動的にプロビジョニン グされます。
- スタートアップ シーケンスの一環として、デバイスは Cisco Vision Dynamic Signage Director の設定を取得します。 これには、デバイスのグローバル設定(NTP 設定やジッター設定など)がすべて含まれます。

#### **DMP** のグローバル設定を行うには、次の順に移動します。

[More] > [Management Dashboard] > [Dynamic Signage Director Configuration] > [System Configuration] > [Global DMP Settings]

#### **DMP** の自動登録を設定するには、次の順に移動します。

[More] > [Management Dashboard] > [Dynamic Signage Director Configuration] > [System Configuration] > [Auto Registration Settings]

■ Cisco Vision Dynamic Signage Director の DMP 設定は、デバイスが起動するたびにプロビジョニングされます。

注意:仮想サーバ上で **[Cisco Vision Dynamic Signage Director](https://www.cisco.com/c/en/us/td/docs/Sports_Entertainment/cisco-vision/dynamic-signage-director/admin-guides/6-0/cv-dsd-sys-admin-6-0.html)** を実行している場合は、信頼性の高い **NTP** サーバを参照し てください。**[Cisco Vision Dynamic Signage Director](https://www.cisco.com/c/en/us/td/docs/Sports_Entertainment/cisco-vision/dynamic-signage-director/admin-guides/6-0/cv-dsd-sys-admin-6-0.html)** の **NTP** は **TUI** を使用して設定します。詳細については、『**Cisco Vision Administration Guide: Dynamic Signage Director Release 6.2**』を参照してください。

## <span id="page-39-1"></span>デジタル メディア プレーヤーでの HDCP サポート

DMP は、デジタル メディア プレーヤーでの保護キーのインストール時に Intel の高帯域幅デジタル コンテンツ保護(HDCP) を使用するコンテンツをネイティブにサポートします。

- DMP は HDMI 出力ポートで HDCP バージョン 1.4 をサポートします。
- SV-4K、CV-UHD、および CV-UHD2 は、HDMI 入力ポートで HDCP 1.4 を受信できます。

## <span id="page-39-2"></span>デジタル メディア プレーヤーの IR レシーバ

デジタル メディア プレーヤーに IR レシーバは組み込まれていません。赤外線リモコンを利用するには、IR エクステン ダ ケーブルを使用してください。

### <span id="page-39-3"></span>デジタル メディア プレーヤーのストレージおよびメモリ

DMP デバイスには、さまざまなサイズのソリッドステート ストレージおよび RAM が搭載されています(表 26(40 [ページ\)](#page-39-4))。

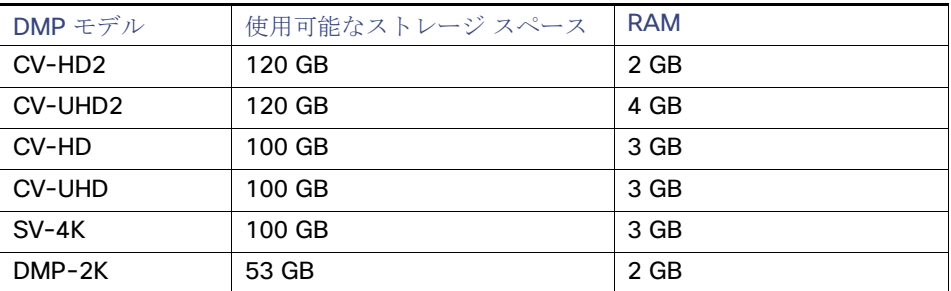

#### <span id="page-39-4"></span>表 **26** デジタル メディア プレーヤーのストレージおよびメモリ

注:RAM の容量により、メディア プレーヤー モデルごとに同一コンテンツの再生方法に違いが生じます。この違いは、 HTML パススルー(URL)コンテンツの再生時に生じる可能性が高くなります。

デジタル メディア プレーヤーに関する主な考慮事項

#### 使用可能なストレージに関する情報を確認する手順は次のとおりです。

**1.** [More] > [Management Dashboard] に移動します。

**2.** デバイスを選択します。

**3.** [Device Details] で、[Status] > [Utilization] に移動します。

注:[Management Dashboard] に表示される使用可能なストレージ容量には、コンテンツに使用できる実際のストレージ プールではなく、SSD の使用可能な合計容量が反映されます。

また、[Device Management](CCM)のサムネイル ビューで画面をクリックして [Device Details] を表示すると、使用可能な ストレージの詳細を確認できます。

# <span id="page-40-0"></span>デジタル メディア プレーヤーでの同期

デジタル メディア プレーヤーは、Network Time Protocol (NTP)と高精度時間プロトコル(PTP)を使用した、デバイス グルー プ間で再生されるコンテンツの同期をサポートします。NTP および PTP の設定は、すべてのデジタル メディア プレーヤーに 対してグローバルにプロビジョニングされます。

Cisco Vision Dynamic Signage Director サーバはすべてのメディア プレーヤーのデフォルト NTP ソースとしてプロビジョ ニングされます。PTP が設定されている場合は、の PTP マスターのみが NTP を使用してクロックを取得します。

注意:仮想サーバ上で **[Cisco Vision Dynamic Signage Director](https://www.cisco.com/c/en/us/td/docs/Sports_Entertainment/cisco-vision/dynamic-signage-director/admin-guides/6-0/cv-dsd-sys-admin-6-0.html)** を実行している場合は、信頼性の高い **NTP** サーバを参照し てください。**[Cisco Vision Dynamic Signage Director](https://www.cisco.com/c/en/us/td/docs/Sports_Entertainment/cisco-vision/dynamic-signage-director/admin-guides/6-0/cv-dsd-sys-admin-6-0.html)** の **NTP** は **TUI** を使用して設定します。詳細については、『Cisco Vision Administration Guide: Dynamic Signage Director Release 6.2』を参照してください。

# <span id="page-40-1"></span>デジタル メディア プレーヤーでのスイッチの通信

デジタル メディア プレーヤーは、MediaNet ではなく、必須の Link Layer Discovery Protocol (LLDP)を使用して Cisco Connected Stadium スイッチと通信します。メディア プレーヤーは、PoE+ の使用時に利用可能な電力を LLDP を介して特定 します。

### <span id="page-40-2"></span>CV-UHD と SV-4K の DMP での Wi-Fi ネットワーク接続

Cisco Vision Dynamic Signage Director 導入環境では、802.11a、802.11b、または 802.11n ワイヤレス ネットワークを介し た CV-UHD または SV-4K へのワイヤレス ネットワーク接続がサポートされます。

注:Wi-Fi 接続を使用する DMP の初期導入では、DMP 電源アダプタを使用した CV-UHD または SV-4K の接続に加えて、 PoE+ ネットワーク接続も必要です。DMP を Wi-Fi 向けに導入した後は、DMP に PoE+ 接続は必要ありません。実際には、 DMP は Wi-Fi 接続経由でパケットをルーティングするわけではなく、イーサネット ポートが接続されて動作します。

ワイヤレス ネットワークの SSID とパスフレーズは、システム内のすべてのワイヤレス デバイスにグローバルに設定されま す。DMP ファームウェアは自動的に WEP(パスフレーズが適切な長さの場合)、WPA1、または WPA2 との接続を試行します。

設定情報については、『[How to Deploy WiFi Network Connectivity on the SV-4K](http://www.cisco.com/c/dam/en/us/td/docs/Sports_Entertainment/StadiumVision/Director/task/notes/dsd-sv4k-client-wifi.pdf)』を参照してください。

注:

ワイヤレス ネットワーク経由では帯域幅が制限されるため、マルチキャスト ビデオはサポートされません。

DMP のビデオ以外の制御については、次の 2 つのオプションのいずれかが有効である必要があります。

- **—** Cisco Vision Dynamic Signage Director ネットワークを介した通信用に、ワイヤレス ネットワークでマルチキャス ト トラフィックがサポートされている。
- **—** 新しいユニキャスト導入機能を使用するように DMP が設定されている。

DMP 導入のベスト プラクティス

# <span id="page-41-1"></span>DMP 導入のベスト プラクティス

# <span id="page-41-0"></span>インストール時のバーコード スキャナと TV ラベルの使用

注:このベストプラクティスでは、Cisco Vision Dynamic Signage Director のロケーション名がすでに定義されている必要 があります。

#### メディア プレーヤー導入の速度と精度を向上させる方法

- Cisco Vision Dynamic Signage Director のロケーション名をバーコード形式で記載した TV ラベルを準備します。
- バーコード スキャナを用意して、ロケーション バーコードとメディア プレーヤーの MAC アドレスを記録します。
- [Cisco Vision Director](https://www.cisco.com/c/en/us/td/docs/Sports_Entertainment/cisco-vision/dynamic-signage-director/admin-guides/server/BAT/6-0/CiscoVision-Bulk-Admin-Tool.html) の一括管理ツール(BAT)を使用して、Cisco Vision Dynamic Signage Director にデータをアップ ロードします。

#### インストール ワークフローの例

#### バーコード スキャナと **TV** ラベルの使用方法

- **1.** TV とメディア プレーヤーを取り付けます。
- **2.** TV とメディア プレーヤー ケーブルを接続します。
- **3.** 事前に印刷したラベルを TV に貼り付けます。
- **4.** TV のロケーション バーコードをスキャンします。
- **5.** メディア プレーヤーの MAC アドレス バーコードをスキャンします。
- **6.** データをダウンロードして Cisco Vision Dynamic Signage Director の BAT TSV 形式と互換性が保たれるようにフォー マットするスーパーバイザまたはネットワーク管理者にスキャナを提供します。
- **7.** 詳細については、『[Cisco Vision Director Bulk Administration Tool](https://www.cisco.com/c/en/us/td/docs/Sports_Entertainment/cisco-vision/dynamic-signage-director/admin-guides/server/BAT/6-0/CiscoVision-Bulk-Admin-Tool.html)』ガイドを参照してください。

# $(1)$  $(1)$ **CISCO**

<span id="page-42-2"></span>デジタル メディア プレーヤーの導入計画

#### シリーズ **2 DMP**:**DMP-2K** と **SV-4K**

シリーズ **3 DMP**:**CV-HD** と **CV-UHD**

シリーズ **4 DMP**:**CV-HD2** と **CV-UHD2**

このモジュールでは、デジタル メディア プレーヤーを設置してプロビジョニングする前に、DMP の導入に関して検討および 実施すべき点について説明します。設置担当者、ネットワーク管理者、および Cisco Vision Dynamic Signage Director 管理者 が対象です。

このモジュールでは、次のトピックについて取り上げます。

- デジタル メディア [プレーヤーの導入計画のワークフロー\(](#page-42-0)43ページ)
- [ゾーン、グループ、ロケーションの計画\(](#page-43-0)44ページ)
- デジタル メディア [プレーヤーの](#page-43-3) TV の計画(44ページ)
- [ネットワークおよびスイッチの計画\(](#page-46-0)47ページ)

# <span id="page-42-0"></span>デジタル メディア プレーヤーの導入計画のワークフロー

表 1(43 [ページ\)に](#page-42-1)、デジタル メディア プレーヤーの導入を計画する際のタスクおよび関連情報の概要を示します。

#### <span id="page-42-1"></span>表 **1** 導入計画タスクの概要

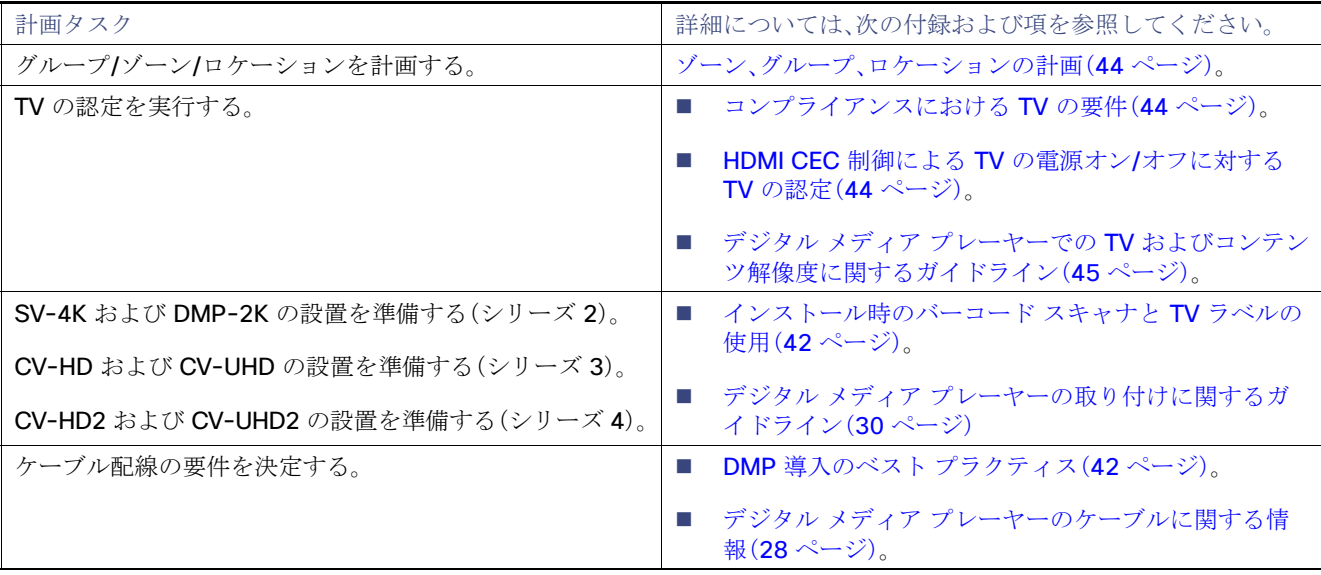

**Cisco Systems, Inc.** www.cisco.com/jp

ゾーン、グループ、ロケーションの計画

#### 表 **1** 導入計画タスクの概要(続き)

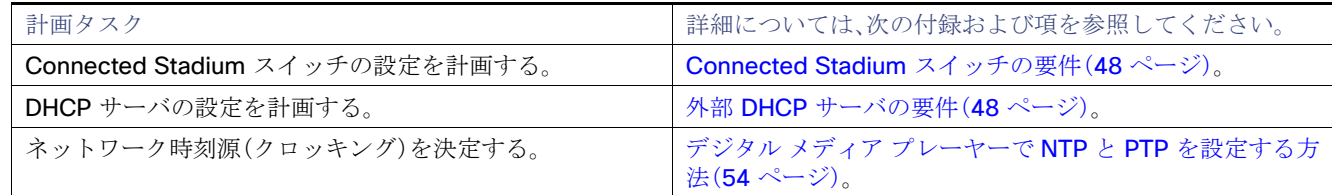

# <span id="page-43-0"></span>ゾーン、グループ、ロケーションの計画

注:複数のメディア プレーヤー デバイス タイプを含む混合グループは推奨されません。Cisco Vision Dynamic Signage Director は、このようなグループの設定が試行されると警告を表示します。

# <span id="page-43-3"></span>デジタル メディア プレーヤーの TV の計画

この項では、次のトピックについて取り上げます。

- [コンプライアンスにおける](#page-43-1) TV の要件(44ページ)
- HDMI CEC 制御による TV の電源オン/[オフに対する](#page-43-2) TV の認定(44ページ)
- デジタル メディア プレーヤーでの TV [およびコンテンツ解像度に関するガイドライン\(](#page-44-0)45 ページ)
- デジタル メディア プレーヤーでの TV [ディスプレイ仕様に関する制限事項\(](#page-44-1)45 ページ)
- [解像度のディスプレイ仕様の設定\(](#page-44-2)45ページ)

### <span id="page-43-1"></span>コンプライアンスにおける TV の要件

デジタル メディア プレーヤーで最適なエクスペリエンスを実現するには、ご利用の TV ディスプレイが次の仕様と解像度に 準拠していることを確認します。

- 高帯域幅デジタル コンテンツ保護(HDCP)
- 高精細度マルチメディア インターフェイス(HDMI)
- HDMI Consumer Electronics Control (CEC) (TV 制御に必要な場合)
- RS-232 シリアル インターフェイス(必要に応じて)
- HD または UHD 対応ディスプレイ

### <span id="page-43-2"></span>HDMI CEC 制御による TV の電源オン/オフに対する TV の認定

Cisco DMP で新しい [Display Specifications] 設定を使用したユニバーサル TV の電源オン/オフ HDMI CEC コマンドがサ ポートされるようになりました。これにより、HDMI CEC で次の 3 つの TV 機能を制御できます。

- 電源オン/オフ
- 再起動
- 更新

HDMI CEC TV コントロールを有効にすると、TV の制御機能に HDMI CEC が RS-232 に代わって使用されます。このパラ メータの使用と設定については、『[Cisco Vision Dynamic Signage Director Operations Guide, Release 6.2](https://www.cisco.com/c/en/us/td/docs/Sports_Entertainment/cisco-vision/dynamic-signage-director/operations-guides/6-0/sv-ops-gd-6-0.html)』の「Configuring HDMI-CEC TV Control in TV Display Specifications」を参照してください。

#### デジタル メディア プレーヤーの TV の計画

注:一部の TV は標準 HDMI CEC コマンドをサポートしていません。設置を予定している TV モデルをテストして HDMI CEC に対応しているかを確認し、HDMI CEC を有効にしてください。TV メーカーは、CEC をそれぞれの商標名で呼んでいます。 (例:Anynet+ [Samsung]、BRAVIA Link [Sony]、EasyLink [Phillips]、および SimpLink [LG])。

Cisco Vision Dynamic Signage Director でテスト済みの一部の TV モデルについては、『[Release Notes for Cisco Vision](https://www.cisco.com/c/en/us/support/video/stadiumvision/products-release-notes-list.html)  [Dynamic Signage Director, Release 6.2](https://www.cisco.com/c/en/us/support/video/stadiumvision/products-release-notes-list.html)』を参照してください。

# <span id="page-44-0"></span>デジタル メディア プレーヤーでの TV およびコンテンツ解像度に関するガイ ドライン

DMP は、ランタイム ソフトウェアでフル高解像度(HD)1920x1080 モードで動作するように設定されます。

注:少なくとも 1080p HD 解像度をサポートしている TV の使用を強くお勧めします。解像度が低いディスプレイでは、Cisco Vision Dynamic Signage Director で追加の TV ディスプレイ仕様設定を行い、ディスプレイの最適化を試みる必要が生じる 場合があります。場合によっては、これらの TV では画像サイズが変更されるのではなく、画面の一部が切り取られる可能性が あります。

DMP のビデオおよびグラフィック表示の品質と予期される解像度には、次のような要素が影響する場合があります。

- TV ディスプレイの解像度と 1080p にネゴシエートする機能。
- Cisco Vision Dynamic Signage Director UI の [Configuration] > [Devices] > [Display Specifications] > [Display Parameters] 領域の **sv4k.videoMode** シリアル コマンド設定。
	- **—** 解像度を設定すると、この値によって DMP の信号解像度が指定されます。
	- **—** 解像度を自動検出に設定した場合、TV でネゴシエーションがサポートされていれば、TV が DMP との信号解像度の ネゴシエーションを実行します。

注:UHD ディスプレイを使用する場合は、TV の [Display Specification] の **sv4k.videoMode** シリアル コマンドで固定 解像度の値「3840x2160x60p」を設定する必要があります。

- テンプレートのリージョン サイズ。
- 元のグラフィックのサイズと、拡大縮小が必要かどうか。

注:コンテンツとテンプレートのガイドラインの詳細については、『Cisco Vision Content Planning and Specification Guide: [Dynamic Signage Director, Release 6.2](https://www.cisco.com/c/en/us/support/video/stadiumvision/products-maintenance-guides-list.html)』を参照してください。

# <span id="page-44-1"></span>デジタル メディア プレーヤーでの TV ディスプレイ仕様に関する制限事項

デジタル メディア プレーヤーで使用する TV ディスプレイ仕様を設定する前に、次の制限事項を考慮してください。

- 次の基本情報オプションはサポートされません。
	- **—** X 位置(X Position)/Y 位置(Y Position)
	- **—** X スケーリング(X Scaling)/Y スケーリング(Y Scaling)

### <span id="page-44-2"></span>解像度のディスプレイ仕様の設定

TV のディスプレイ仕様は、TV による解像度の自動検出向けに設定するか、固定解像度に設定できます。Cisco Vision Dynamic Signage Director UI で [Configuration] > [Devices] > [Display Specifications] に移動します。

デジタル メディア プレーヤーの TV の計画

<span id="page-45-0"></span>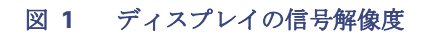

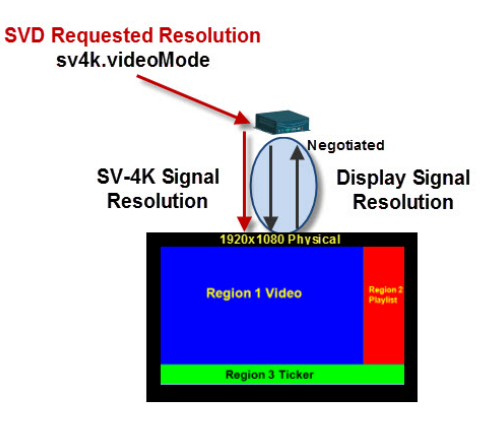

- 解像度を自動検出に設定した場合、TV で自動ネゴシエーションがサポートされていれば、TV と DMP が信号解像度のネ ゴシエーションを実行します(図 1(46 [ページ\)\)](#page-45-0)。
- 解像度が Cisco Vision Director UI で指定されている場合、コンテンツはその設定に応じてサイズ変更されます[。図](#page-45-0) 1 (46 [ページ\)](#page-45-0)で赤色で示されている DMP の要求信号解像度がこれに該当します。
- DMP の信号解像度が何らかの理由で 1920x1080 未満に設定されている場合、ビデオ コンテンツは使用中のテンプレー トに従ってサイズ変更されます。
- 使用中のテンプレートと対応するコンテンツは、信号解像度に一致する必要があります。

注:sv4k.videoMode ディスプレイ パラメータは縦方向モードの使用には関係なく、設定する必要はありません。さらに、 sv4k.videoMode では特定の値のみがサポートされ、その他の値に変更することはできません(表 2(47 [ページ\)\)](#page-46-1)。縦方向モー ドの有効化と設定は、dmp.portrait ディスプレイ パラメータでのみ実行できます。ただし、縦方向モードのコンテンツを準備 する場合は、縦 1920 ピクセルの横 1080 ピクセルでコンテンツを作成する必要があります。縦方向モードを使用しても、デ フォルトのテンプレート キャンバスは引き続き横向きに表示されますが、キャンバスを超える領域を追加できます。

#### ディスプレイの解像度を設定する手順は次のとおりです。

- **1.** [Configuration] > [Devices] > [Display Specifications] に移動します。
- **2.** 設定する TV を選択します。
- **3.** [Display Parameters] タブをクリックします。
- **4.** sv4k.videoMode コマンド(図 2(47 [ページ\)](#page-46-2))を見つけて選択します。

<span id="page-46-2"></span>図 **2 [Display Specifications]** での解像度設定

ネットワークおよびスイッチの計画

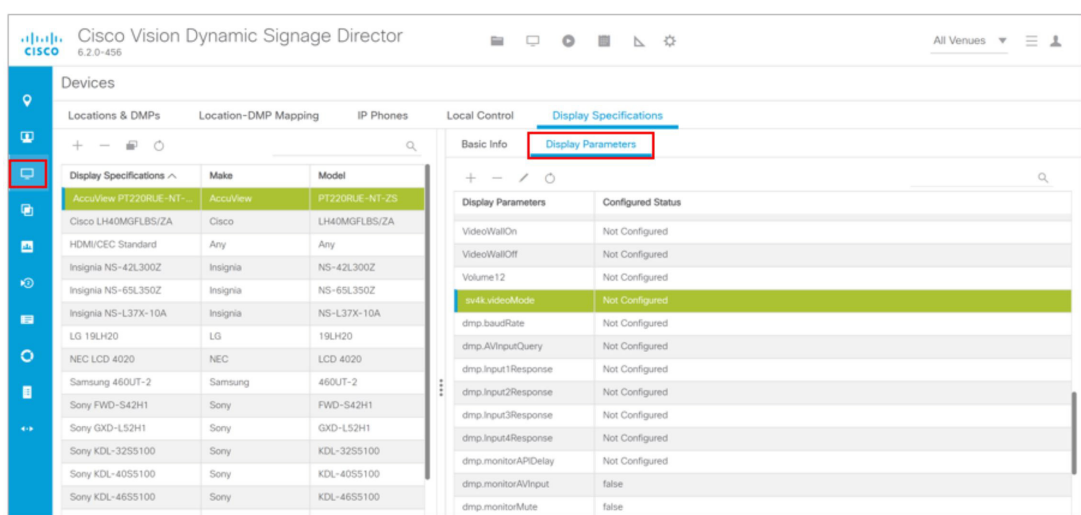

**5.** [Edit](鉛筆アイコン)をクリックして、[Configurated Status] フィールドに仕様を追加します。目的の解像度の動作に応 じて、表 2(47 [ページ\)](#page-46-1)の値のいずれかを指定します。

#### <span id="page-46-1"></span>表 **2 DMP** 解像度の値

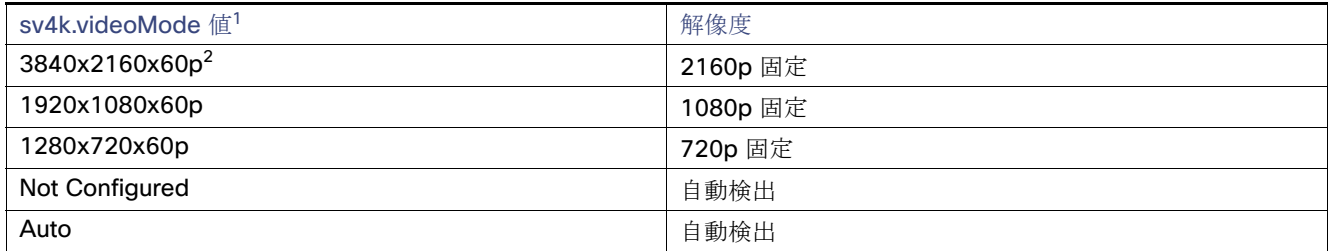

1. この表に記載されている値以外は使用しないでください。縦方向モードをサポートするために特定の sv4k.videoMode 解像度は必要 ありません。縦方向モードは、dmp.portrait ディスプレイ パラメータでのみ設定できます。

2. この仕様は、リリース 4.1 の 4K TV ディスプレイを使用する場合に必要です。

**6.** [Save] をクリックします。

**7.** DMP をリブートします。

# <span id="page-46-0"></span>ネットワークおよびスイッチの計画

この項では、次のトピックについて取り上げます。

- 外部 DHCP [サーバの要件\(](#page-47-1)48ページ)
- [Connected Stadium](#page-47-0) スイッチの要件(48ページ)

ネットワークおよびスイッチの計画

## <span id="page-47-3"></span><span id="page-47-1"></span>外部 DHCP サーバの要件

デジタル メディア プレーヤーでは、デバイスに IP アドレッシングを提供するように外部 DHCP サーバを設定する必要があ ります。このサービスは、Cisco Prime Network Registrar (CPNR)または既存の別の外部サーバを使用して設定できます。

ここでは、DHCP設定を計画する際の重要な要件をいくつか取り上げます。ただし、設定を実行するための詳細情報をすべて 網羅しているわけではありません。

注: DHCP 設定の詳細については、Cisco Vision 認定パートナーが利用できる『Cisco Vision Dynamic Signage Solution [Operation and Network Requirements](https://www.cisco.com/c/en/us/support/video/stadiumvision/products-maintenance-guides-list.html)』を参照してください。

#### デジタル メディア プレーヤーでの DHCP 設定時の注意事項

DMP の DHCP サーバを設定する前に、次の注意事項を考慮してください。

- Connected Stadium スイッチを Cisco Vision Dynamic Signage Director の IOS DHCP サーバとして設定しないでくだ さい。
- DHCP サーバに DMP デバイスに対する IP アドレスの無期限リースが設定されていることを確認してください。
- メディア プレーヤーの混合モデルの導入をサポートしている場合は、モデルごとにオプション 60 文字列を設定します。
- DHCP サーバで DHCP プールあたりのオプション 43 文字列が 1 つに制限されている場合(Cisco DHCP サーバを使用 した場合など)は、メディア プレーヤー モデルごとに個別の DHCP スコープを設定します。
- オプション 60 が必要な DHCP サーバの場合は、DHCP オプション 60(ベンダー クラス識別子文字列)を設定します。
	- **—** CV-HD2 グローバル文字列:"Cisco CV-HD2"
	- **—** CV-UHD2:"Cisco CV-UHD2"
	- **—** CV-HD グローバル文字列:"Cisco CV-HD"
	- **—** CV-UHD グローバル文字列:"Cisco CV-UHD"
	- **—** Wi-Fi 付き CV-UHD グローバル文字列:"Cisco CV-UHD-WiFi"
	- **—** 新しいデバイスの工場出荷時の DMP-2K 文字列:"Cisco DMP-2K"
	- **—** 北米用の SV-4K 文字列:"Cisco SV-4K-NA"
	- **—** その他のすべての地域用の SV-4K 文字列:"Cisco SV-4K-ROW"
- 変換された DHCP オプション 43(ベンダー固有オプションの URL)を設定します。

#### **http://**x.x.x.x**:8080/StadiumVision/dmp\_v4/scripts/boot.brs**

「x.x.x.x」は Dynamic Signage Director サーバの IP アドレスです。

注:オプション 43 文字列は DMP との互換性を確保するために TLV 形式に変換する必要があります。詳細については、 付録 C:デジタル メディア [プレーヤーをサポートするように](#page-80-0) IOS DHCP サーバを設定する(81 ページ)を参照してくだ さい。

### <span id="page-47-2"></span><span id="page-47-0"></span>Connected Stadium スイッチの要件

ここでは、Connected Stadium スイッチの設定を計画する際の重要な要件をいくつか取り上げます。ただし、設定を実行する ための詳細情報をすべて網羅しているわけではありません。設定の詳細については、Cisco Vision 認定パートナーが利用でき る『[Cisco Vision Dynamic Signage Solution Operation and Network Requirements](https://www.cisco.com/c/en/us/td/docs/Sports_Entertainment/cisco-vision/dynamic-signage-director/design-guides/CV-SignageSolution-NetworkReq/CiscoVisionSolutionDIGv1-2-newTemplate.html)』を参照してください。

ネットワークおよびスイッチの計画

デジタル メディア プレーヤーでのスイッチの設定要件

Connected Stadium スイッチが次の設定要件を満たし、デジタル メディア プレーヤーの導入をサポートしていることを確 認してください。

- SV-4K、CV-UHD、および CV-UHD2:ポート電力が 30 W の PoE+ (IEEE 802.3at)をサポートしている。
- DMP-2K、CV-HD、および CV-HD2:ポート電力が 15 W の PoE+(IEEE 802.at)をサポートしている。
- Internet Group Management Protocol (IGMP)が設定されている。
- IGMPv2 および IGMPv3 がサポートされている。
- PoE+を使用して利用可能な電力を特定するために必要な Link Layer Discovery Protocol (LLDP)が設定され、さらに IOS 都市ロケーション機能がサポートされている。

注:スイッチの設定の詳細については、Cisco Vision 認定パートナーが利用できる『Cisco Vision Dynamic Signage Solution [Operation and Network Requirements](https://www.cisco.com/c/en/us/td/docs/Sports_Entertainment/cisco-vision/dynamic-signage-director/design-guides/CV-SignageSolution-NetworkReq/CiscoVisionSolutionDIGv1-2-newTemplate.html)』を参照してください。

注:15 W のみを使用できる場合、USB ポートの I/O 機能は維持されますが、電力出力が 100 mA/ポートに制限されます。さら に、HDMI-In はサポートされず、グラフィックのパフォーマンスが低下します。

ネットワークおよびスイッチの計画

# $(1)$ **CISCO**

デジタル メディア プレーヤーの導入

- シリーズ **2 DMP**:**DMP-2K** と **SV-4K**
- シリーズ **3 DMP**:**CV-HD** と **CV-UHD**
- シリーズ **4 DMP**:**CV-HD2** と **CV-UHD2**

このモジュールでは、デジタル メディア プレーヤーを導入するワークフローとタスクについて説明します。Cisco Vision Dynamic Signage Director の管理者と設置担当者を対象としています。

説明する項目は次のとおりです。

- DMP [導入の前提条件\(](#page-50-0)51 ページ)
- デジタル メディア [プレーヤーを初めて導入する場合のワークフローの概要\(](#page-50-1)51ページ)
- DMP [グローバル設定の構成\(](#page-51-0)52ページ)

# <span id="page-50-0"></span>DMP 導入の前提条件

デジタル メディア プレーヤーを導入する前に、次の要件を満たしていることを確認してください。

- 導入前のタスクが完了しています。詳細については、デジタル メディア [プレーヤーの導入計画\(](#page-42-2)43 ページ)を参照してく ださい。
- ハードウェアにまだ電源が投入されていません。

# <span id="page-50-1"></span>デジタル メディア プレーヤーを初めて導入する場合のワークフ ローの概要

表 1(51 [ページ\)に](#page-50-2)、DMP を導入する際のタスクと関連情報の概要を示します。

#### 注意:**DMP** が正しくプロビジョニングされるように、表 **1**(**51** [ページ\)](#page-50-2)に示された導入タスクの順序を守ってください。

#### <span id="page-50-2"></span>表 **1 DMP** 導入タスクのワークフロー

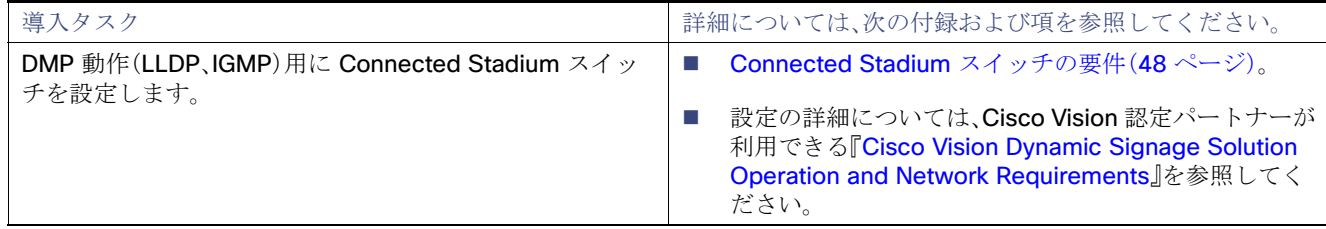

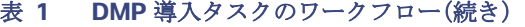

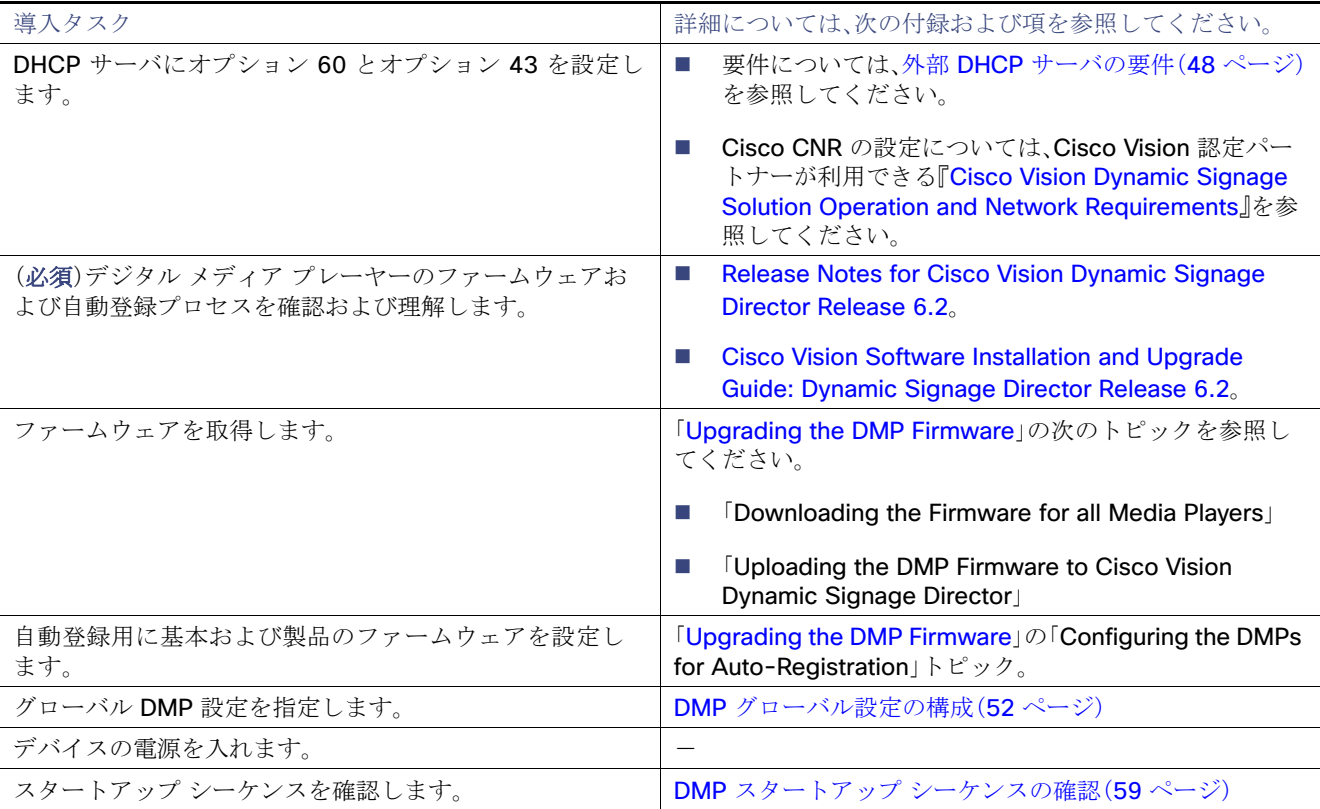

# <span id="page-51-0"></span>DMP グローバル設定の構成

この項では、次のトピックについて取り上げます。

- デジタル メディア [プレーヤーのタイム](#page-51-1) プロトコルと同期(52 ページ)
- デジタル メディア プレーヤーで NTP と PTP [を設定する方法\(](#page-53-1)54ページ)

## <span id="page-51-1"></span>デジタル メディア プレーヤーのタイム プロトコルと同期

この項では、次のトピックについて取り上げます。

- デジタル メディア [プレーヤーのネットワーク時刻源\(](#page-52-0)53ページ)
- PTP [マスターおよびメンバー\(](#page-52-1)53ページ)
- DMP [間コンテンツ同期\(](#page-52-2)53ページ)
- ゾーンベース ビデオ [ウォール同期\(](#page-52-3)53ページ)
- PTP [を使用したビデオの](#page-53-2) DMP 間同期の使用例(54ページ)

#### <span id="page-52-0"></span>デジタル メディア プレーヤーのネットワーク時刻源

DMP は、グローバル DMP 設定で 2 つの異なるネットワーク時刻源をサポートしています。

- Network Time Protocol(NTP):これがデフォルトです。
- 高精度時間プロトコル(PTP):ビデオ ウォール同期機能および DMP 間同期に必要です。

NTP および PTP の設定は、すべてのデジタル メディア プレーヤーに対してグローバルにプロビジョニングされます。Cisco Vision Dynamic Signage Director サーバはすべてのメディア プレーヤーのデフォルト NTP ソースとしてプロビジョニング されます。

注:PTP が設定されている場合は、DMP の PTP マスターのみが NTP を使用してクロックを取得します。

DMP デバイス間でビデオ再生の最も正確な同期を実現するには、対象のメディア プレーヤーの時刻がほぼ同じである必要が あります。NTP ではこのレベルの時刻同期および精度が提供されないため、PTP も必要です。

#### <span id="page-52-1"></span>PTP マスターおよびメンバー

DMP は PTP マスターまたは PTP メンバーとして機能できます(メンバーはマスターから時刻を取得します)。同様に、PTP マ スターは NTP サーバから時刻を取得します。

デフォルトでは、すべての DMP デバイスが有効なマスター候補に指定されています。

#### <span id="page-52-2"></span>DMP 間コンテンツ同期

デジタル メディア プレーヤーの DMP 間コンテンツ同期機能は、ディスプレイに表示されるプレイリスト アイテムのコンテ ンツ レンダリングを同期します。

この同期には、アイテムからその次のアイテムへの移行(静止イメージの移行を含む)、ローカル ビデオ コンテンツのより正 確な再生と描画などが含まれます。ローカル ビデオの場合、この機能はビデオ リボン ボードとビデオ ウォールを実装するた めの基盤となります。この機能を使用するには、ディスプレイごとに 1 台のメディア プレーヤーを接続する必要があります。

注:ウィジェット、外部 URL、マルチキャスト ビデオ チューニングの同期は、この機能の対象外です。

Network Time Protocol(NTP)の使用によって改善されたコンテンツ同期は、Cisco Vision Director リリース 3.2 で初めて導 入されました。

Cisco Vision Director リリース 4.0 以降では、強化されたコンテンツ同期方式が DMP のみを対象にサポートされています。 これにより、高精度時間プロトコル(PTP)を使用してプレイリスト アイテムの移行がかなり正確に同期されます。

#### <span id="page-52-3"></span>ゾーンベース ビデオ ウォール同期

ゾーンベース ビデオ ウォール同期とは、ビデオ ウォールに参加している DMP デバイスで使用できる代替の同期形式です。 この形式では DMP 固有のメカニズムが使用されるため、一連のメディア プレーヤーはマルチキャストを介して常にリー ダー デバイスとコンテンツを同期できます。

この同期形式の主な利点は、ビデオ ウォールのリーダーではない DMP デバイスがリブートした場合に、ビデオ ウォールの他 のデバイスが現在再生しているコンテンツ アイテムを「追従」して再生することです。

ゾーンベース ビデオ ウォール同期を使用していない(通常の DMP 間同期を使用している)ビデオ ウォール内の 1 台の DMP デバイスがリブートすると、トレードオフとして、リブートしたデバイスはビデオ ウォール内の残りのデバイスと、プ レイリストの次のコンテンツ アイテムで同期されます。プレイリスト内にアイテムが 1 つ含まれている場合は、再生時に同 期されます。

一般的なガイドラインとして、15 分を超えるビデオ コンテンツを再生する専用ビデオ ウォールには、ゾーンベース ビデオ ウォール同期を使用します。すべてのビデオ ウォールにこの同期形式を使用できますが、同期の利点がわかりやすいのは、よ り長いビデオ ウォール コンテンツを再生する場合です。

### <span id="page-53-2"></span>PTP を使用したビデオの DMP 間同期の使用例

PTP は、Cisco Vision Dynamic Signage Director ネットワークの次の使用例で特に役立ちます。

- イベントのプライマリおよびセカンダリ リージョンを表示するダイナミック メニュー ボード(DMB)のビデオ バックグ ラウンドを使用する。
- 独占的な機会の提供。
- チームがゴールを決めたときに、ライブ イベントを表示している全画面ビデオをオーバーレイして、luma キー機能を使 用したセカンダリ ビデオを画面に表示する。
- ビデオベースの広告。
- リージョン 2 または 3(または L-wraps)の広告をビデオ コンテンツにする。L-wraps の場合は、ライブ マルチキャスト ビデオが表示されるように luma キーを使用する。

## <span id="page-53-1"></span><span id="page-53-0"></span>デジタル メディア プレーヤーで NTP と PTP を設定する方法

デフォルトでは、NTP と PTP の両方のサービスがデジタル メディア プレーヤーで自動的に有効になります。デジタル メディ アプレーヤーは、PTPを使用して最適な同期を実現します。ただし、ネットワーク内のPTPマスターとして選択されたデバイ スに初期クロッキングを提供するために、NTP ソースも使用する必要があります。

この項では、次のトピックについて取り上げます。

- デジタル メディア [プレーヤーでの](#page-53-3) PTP の制約事項(54ページ)
- デジタル メディア プレーヤーでの NTP と PTP [に関するガイドライン\(](#page-54-0)55 ページ)
- デジタル メディア [プレーヤーでの](#page-55-0) PTP および NTP 設定の変更(56ページ)
- デジタル メディア [プレーヤーに対する](#page-57-0) PTP 動作の確認(58ページ)

#### <span id="page-53-3"></span>デジタル メディア プレーヤーでの PTP の制約事項

Series 2 and Series 3 メディア プレーヤーで PTP を設定する前に、次の制約事項を考慮してください。

- デフォルトでPTP メッセージは VLAN を通過しません。PTP マスター候補を VLAN ごとに識別して管理ダッシュボード で設定する必要があります。
- システムは、管理ダッシュボードで設定可能な高精度時間プロトコル(PTP)存続可能時間(TTL)設定をサポートします。 PTP TTL は、PTP マスターの選出で通過できる VLAN の数を指定します。デフォルト値の 1(推奨)は、各 VLAN で独自の PTP マスターが選出されることを意味します。

注:複数の VLAN がある場合に簡単に設定を行えるように、システムは PTP マスター候補の対象としてすべての Series 2 and Series 3 デバイスを表示するようにデフォルト設定されています。これによって設定はシンプル化されますが、デバ イスが各ネットワークでマスター デバイスを調停する際の所要時間は、各ネットワーク内の対象デバイスの数によって 異なる点に注意してください。

- Series 2 and Series 3 メディア プレーヤーでビデオを再生する際のコンテンツ同期には、PTP を使用する DMP 全体の正 確な時刻が利用されます。DMP でビデオを再生中にいずれかのデバイスがリブートすると、リブートしたユニットはビデ オを最初から再生し直します。他のプレーヤーと同期されるのは、再生リストが次にレンダリングされるときのみです。
- Series 2 and Series 3 デバイスが、同期機能が強化されたビデオ ウォールのゾーンベース コンテンツ同期に参加してい る場合、リブートしたユニットはビデオ ウォールのデバイス リーダーで現在再生されているアイテムと同期されます。 詳細については、『[Cisco Vision Dynamic Signage Director Operations Guide](https://www.cisco.com/c/en/us/support/video/stadiumvision/products-maintenance-guides-list.html)』の「Working with Video Walls」を参照し てください。

#### <span id="page-54-0"></span>デジタル メディア プレーヤーでの NTP と PTP に関するガイドライン

シリーズ 2 およびシリーズ 3 メディア プレーヤーで NTP と PTP を設定する前に、次のガイドラインを考慮してください。

■ Cisco Vision Dynamic Signage Director の新規インストールの場合、PTP がシリーズ 2 およびシリーズ 3 メディア プ レーヤーのデフォルト時刻源となり、選出された PTP マスターのデフォルト時刻源は NTP です。

#### **NTP** のガイドライン

- PTP マスター(VLAN ごと)に指定されたシリーズ 2 およびシリーズ 3 メディア プレーヤーは、それぞれの時刻源として NTP を使用します。ネットワーク内の他のデバイスは、選出された PTP マスターの PTP 基準クロックを使用して動作し ます。
- PTP を無効にすると(非推奨)、すべてのシリーズ 2 およびシリーズ 3 デバイスが NTP を使用してローカル クロックを 設定します。

注:同期ビデオ再生の場合、シリーズ2およびシリーズ3デバイスはNTPのみに依存できません。PTPも使用する必要が あります。

- ホスト タイム サーバとのデフォルト NTP 同期間隔は1時間ですが、設定可能です。
- Cisco Vision Dynamic Signage Director で NTP ソースを設定する必要があります。デフォルトで、Cisco Vision Dynamic Signage Director サーバはシリーズ 2 およびシリーズ 3 の NTP ホストとして設定されます。

#### **PTP** のガイドライン

- PTP バージョン 2 はシリーズ 2 およびシリーズ 3 メディア プレーヤーでのみサポートされ、設定すると Cisco Vision Dynamic Signage Director ネットワーク内のすべてのデバイスにグローバルに適用されます。
- PTP 設定には、PTP ドメインと一連のマスター候補が含まれます。
	- **—** [PTP domain]:デフォルトは 0 です。

このドメインがネットワーク内で使用される他のどの PTP ドメイン(およびマルチキャスト アドレッシング)とも競 合しないことを確認し、必要に応じて変更します。詳細については、「[Global DMP Settings]:PTP プロパティの値」の 表を参照してください。

**—** [PTP master candidates]:デフォルトは \* です。

これは、ネットワーク内のすべてのシリーズ 2 およびシリーズ 3 デバイスがマスター候補の対象であり、それぞれの サブネットのマスターを指定する調停が実行されることを指定します。

■ デフォルトのPTP マスター候補設定を変更する場合は、VLAN ごとに IP アドレスをセミコロンで区切って1台以上のシ リーズ 2 およびシリーズ 3 デバイスをマスター候補として設定する必要があります。

ネットワークあたり 2 つ以上のマスター候補が推奨されます。

■ ネットワークに社内 PTP マスターがある場合は、[PTP master candidates] プロパティの値を空白のままにします。ただ し、この設定がサポートされるのは複数のサブネットが使用されていない場合のみです。

### <span id="page-55-0"></span>デジタル メディア プレーヤーでの PTP および NTP 設定の変更

デフォルトで NTP サービスと PTP サービスは、シリーズ 2 およびシリーズ 3 メディア プレーヤーで自動的に有効化および 設定されます。このタスクは、表 2(56 [ページ\)](#page-55-1)および表 3(57 [ページ\)で](#page-56-0)説明されているデフォルト設定を変更する必要があ る場合に使用します。

#### <span id="page-55-1"></span>表 **2 [Global DMP Settings]**:**PTP** プロパティの値

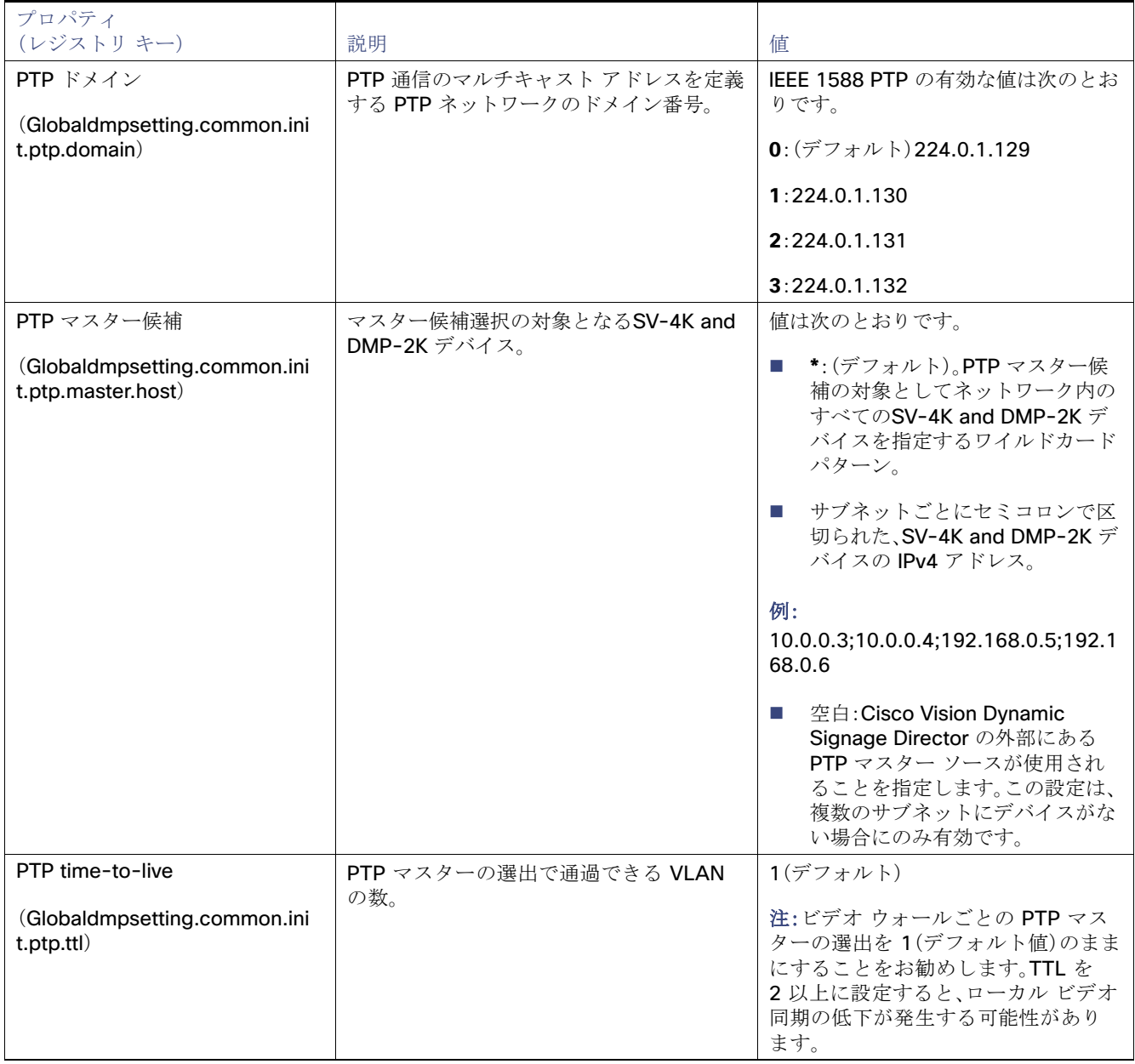

注:ドメインの設定を空白にすると、すべての DMP で PTP が無効になります。DMP は 時刻源として再び NTP を使用するよ うになります。

#### <span id="page-56-0"></span>表 **3 [Global DMP Settings]**:**NTP** プロパティの値

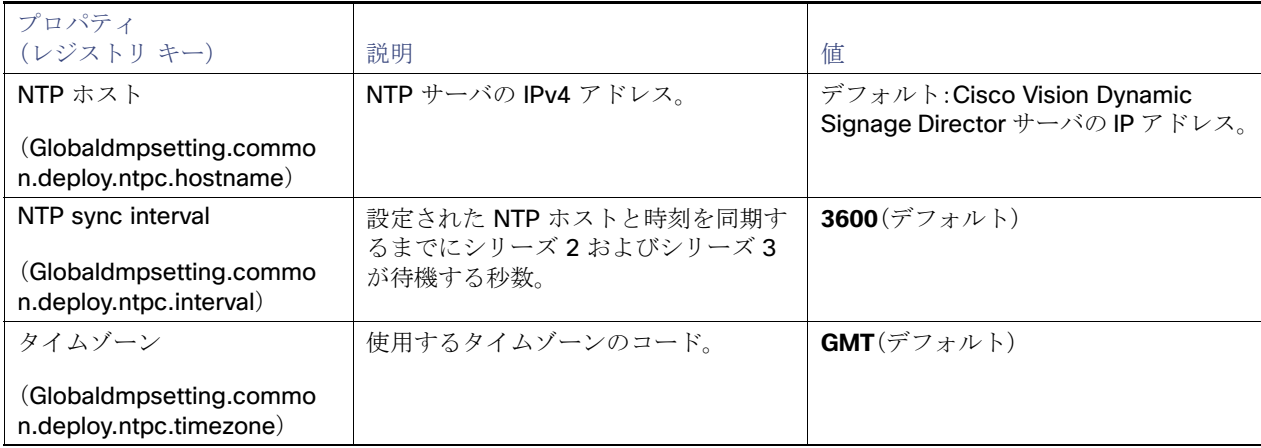

#### すべてのシリーズ **2** およびシリーズ **3 DMP** で標準的な **NTP** および **PTP** 設定を変更する手順は次のとおりです。

- **1.** 管理者として Cisco Vision Dynamic Signage Director サーバにログインします。
- **2.** [Tools] > [Management Dashboard] に移動します。
- **3.** [Dynamic Signage Director Configuration] > [System Configuration] > [Global DMP Settings] > [Time Source] に移動 します(図 1(57 [ページ\)](#page-56-1))。

#### <span id="page-56-1"></span>図 **1** シリーズ **2** およびシリーズ **3** の **NTP** と **PTP** のグローバル **DMP** 設定

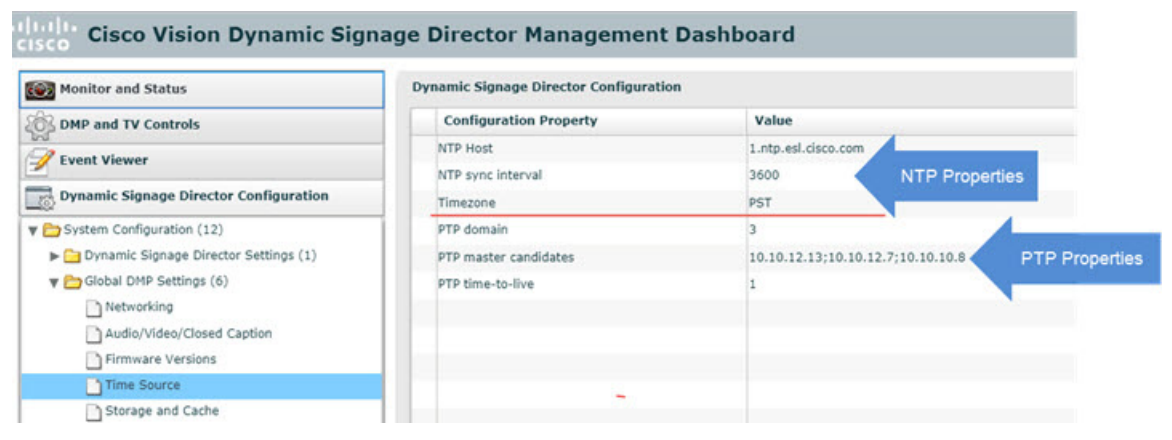

- **4.**(オプション)ネットワークの必要に応じて、グローバル PTP プロパティを変更します。表 2(56 [ページ\)を](#page-55-1)参照してくだ さい。
- **5.**(オプション)環境の必要に応じて、グローバル NTP プロパティを変更します。表 3(57 [ページ\)を](#page-56-0)参照してください。
- **6.** ディスク アイコンをクリックして変更内容を保存します。
- **7.** シリーズ 2 およびシリーズ 3 デバイスをリブートします。

```
DMP グローバル設定の構成
```
<span id="page-57-0"></span>デジタル メディア プレーヤーに対する PTP 動作の確認

ここでは、PTP 設定だけでなく、シリーズ 2 およびシリーズ 3 デバイスに対する PTP 動作も合わせて確認する方法について 説明します。

シリーズ **2** およびシリーズ **3** メディア プレーヤーに対する **PTP** 動作を確認する手順は次のとおりです。

**1.** ブラウザを開き、DMP の 1 つに移動します。

**http://**sv4k-ip-address**/ptp.html**

**2.**「offsetFromMaster」の値が 0.0 のユニットを探して、PTP マスターを特定します。

図 2(58[ページ\)](#page-57-1)では、PTP マスターが強調表示され、12 のメンバーで PTP が正常に動作しているネットワークが示され ています。

#### <span id="page-57-1"></span>図 **2** 正常な **PTP** クロック動作

#### **PTP clock status**

```
Status from local PTP:
Status from local PTP:<br>sending: GET CURRENT DATA SET<br>90ac3f.fffe.038649-0 seq 0 RESPONSE MANAGMENT CURRENT_DATA_SET<br>stensRemoved 0
                     stepsRemoved
                     offsetFromMaster 0.0
                     meanPathDelay
                                            0.0Status from remote PTP devices:<br>sending: GET CURRENT_DATA_SET<br>90ac3f.fffe.03863d-1 seq 0 RESPONSE MANAGMENT CURRENT_DATA_SET
                     stepsRemoved 1<br>offsetFromMaster 333.0
          meanPathDelay 12613.0<br>90ac3f.fffe.03863b-1 seq 0 RESPONSE MANAGMENT CURRENT_DATA_SET
                     stepsRemoved 1<br>offsetFromMaster -597.0
          meanPathDelay 13332.0<br>90ac3f.fffe.03863c-1 seq 0 RESPONSE MANAGMENT CURRENT_DATA_SET
                     stepsRemoved
                     offsetFromMaster -366.0<br>meanPathDelay 13741.0
          meanPathDelay 13741.0<br>90ac3f.fffe.03863f-1 seq 0 RESPONSE MANAGMENT CURRENT_DATA_SET
                     stepsRemoved
                     offsetFromMaster 334.0
                     meanPathDelay
                                            12543.0
          90ac3f.fffe.03863e-1 seq 0 RESPONSE MANAGMENT CURRENT_DATA_SET
                     stepsRemoved
                     offsetFromMaster 849.0
          0117.0<br>
90ac3f.fffe.038641-1 seq 0 RESPONSE MANAGMENT CURRENT_DATA_SET<br>
90ac3f.fffe.038641-1 seq 0 RESPONSE MANAGMENT CURRENT_DATA_SET
                     stepsRemoved
                     offsetFromMaster -323.0<br>meanPathDelay 13228.0
          90ac3f.fffe.03864f-1 seq 0 RESPONSE MANAGMENT CURRENT_DATA_SET
                     stepsRemoved
                     offsetFromMaster 239.0<br>meanPathDelay 12560.0
          90ac3f.fffe.038645-1 seq 0 RESPONSE MANAGMENT CURRENT_DATA_SET
                     stepsRemoved
                     offsetFromMaster 90.0<br>meanPathDelay 12642.0
          meanratnDeiay 12642.0<br>90ac3f.fffe.038647-1 seq 0 RESPONSE MANAGMENT CURRENT_DATA_SET<br>stepsRemoved 1
                     offsetFromMaster 1328.0
                      meanPathDelay
                                            13542.0
          90ac3f.fffe.03863a-1 seq 0 RESPONSE MANAGMENT CURRENT_DATA_SET
                     stepsRemoved
                     offsetFromMaster 33.0
                      meanPathDelay
                                            14068.0
          90ac3f.fffe.038646-1 seq 0 RESPONSE MANAGMENT CURRENT_DATA_SET
                     stepsRemoved
                     offsetFromMaster -1768.0
                     meanPathDelay
                                          14699.0
```
 $(1)$  $(1)$ **CISCO** 

デジタル メディア プレーヤーの導入の 確認

#### シリーズ **2 DMP**:**DMP-2K** と **SV-4K**

シリーズ **3 DMP**:**CV-HD** と **CV-UHD**

シリーズ **4 DMP**:**CV-HD2** と **CV-UHD2**

このモジュールでは、次のトピックについて取り上げます。

- DMP スタートアップ [シーケンスの確認\(](#page-58-1)59ページ)
- デジタル メディア [プレーヤーのスタートアップ](#page-59-0) シーケンス フロー(60 ページ)

## <span id="page-58-1"></span><span id="page-58-0"></span>DMP スタートアップ シーケンスの確認

注意:初めて **DMP** デバイスの電源をオンにする場合は、最初に次の設定とタスクが完了していることを確認してください。

- **DMP の初期導入の場合は、以下の項目を確認します。** 
	- **—** 他のアクセサリが **DMP** に接続されていない。
	- **—** 最長 **100 m** の標準カテゴリ **5e** または **6** のケーブルを使用している。
- スイッチの設定(適切な PoE+ 動作に必要な LLDP など)。
- DHCP サーバの設定。
- お使いの Cisco Vision Dynamic Signage Director リリースに対応するファームウェア アップロード。
- **DMP** のファームウェアを適切にプロビジョニングする自動登録の設定。
- ネットワークでマルチキャストが有効になっている。
- NTP が動作している。

これらの導入タスクが完了したら、新しい DMP デバイスを Cisco Vision Director ネットワークに接続します。

**Cisco Systems, Inc.** www.cisco.com/jp

デジタル メディア プレーヤーのスタートアップ シーケンス フロー

# <span id="page-59-0"></span>デジタル メディア プレーヤーのスタートアップ シーケンス フ ロー

表 1(60[ページ\)](#page-59-1)に、デジタル メディア プレーヤーを導入する際のタスクと関連情報の概要を示します。この例は、DMP-2K デバイスを使用して作成されています。

注:プロビジョニングおよび登録プロセスでは、同時に多数のデバイスがサーバに要求を送信しないように、ランダムな待機 時間が使用されます。このため、スタートアップ シーケンスが終了する時間は DMP デバイスごとに異なります。

#### <span id="page-59-1"></span>表 **1 DMP** スタートアップ タスク シーケンス

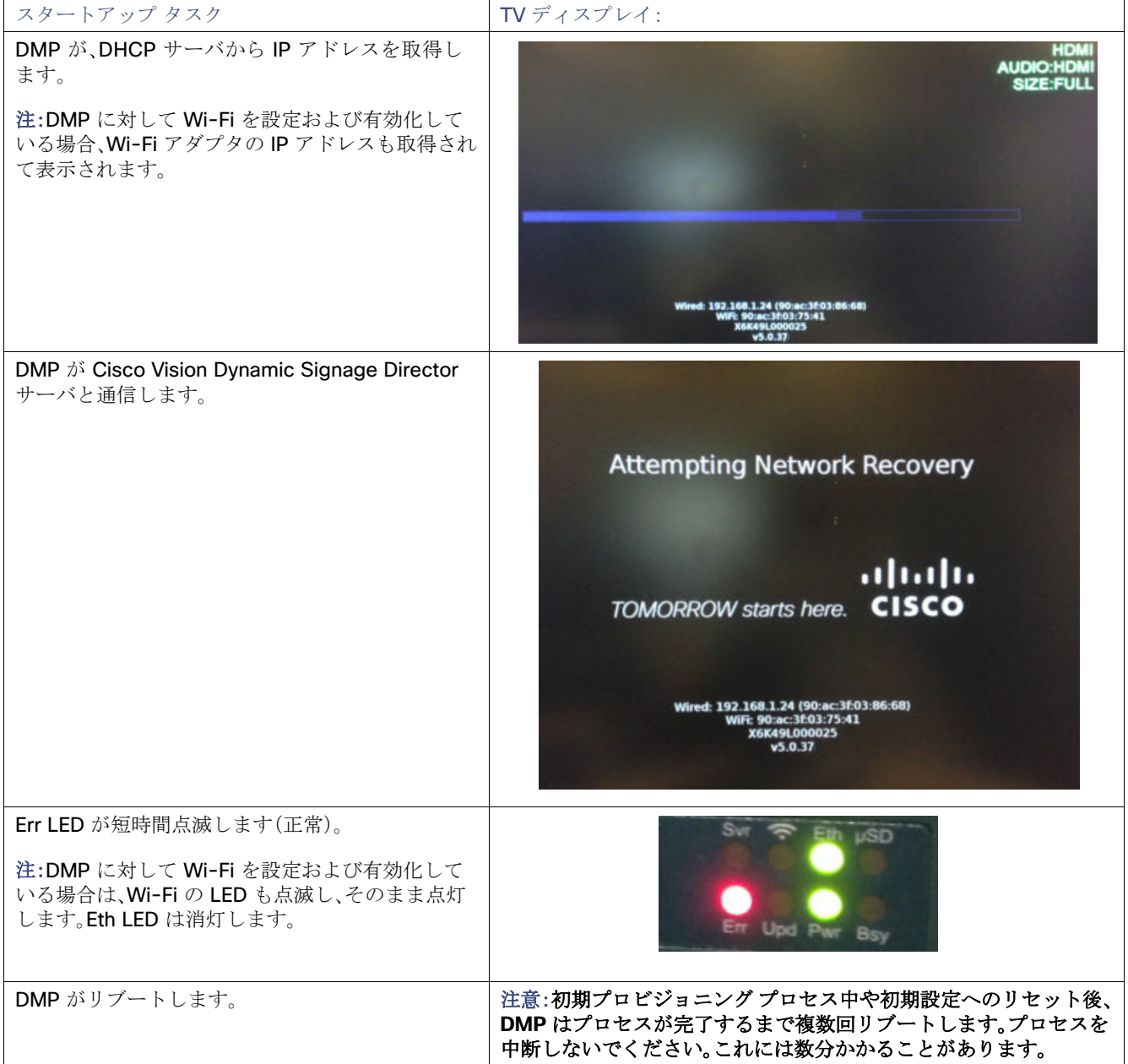

デジタル メディア プレーヤーのスタートアップ シーケンス フロー

#### 表 **1 DMP** スタートアップ タスク シーケンス(続き)

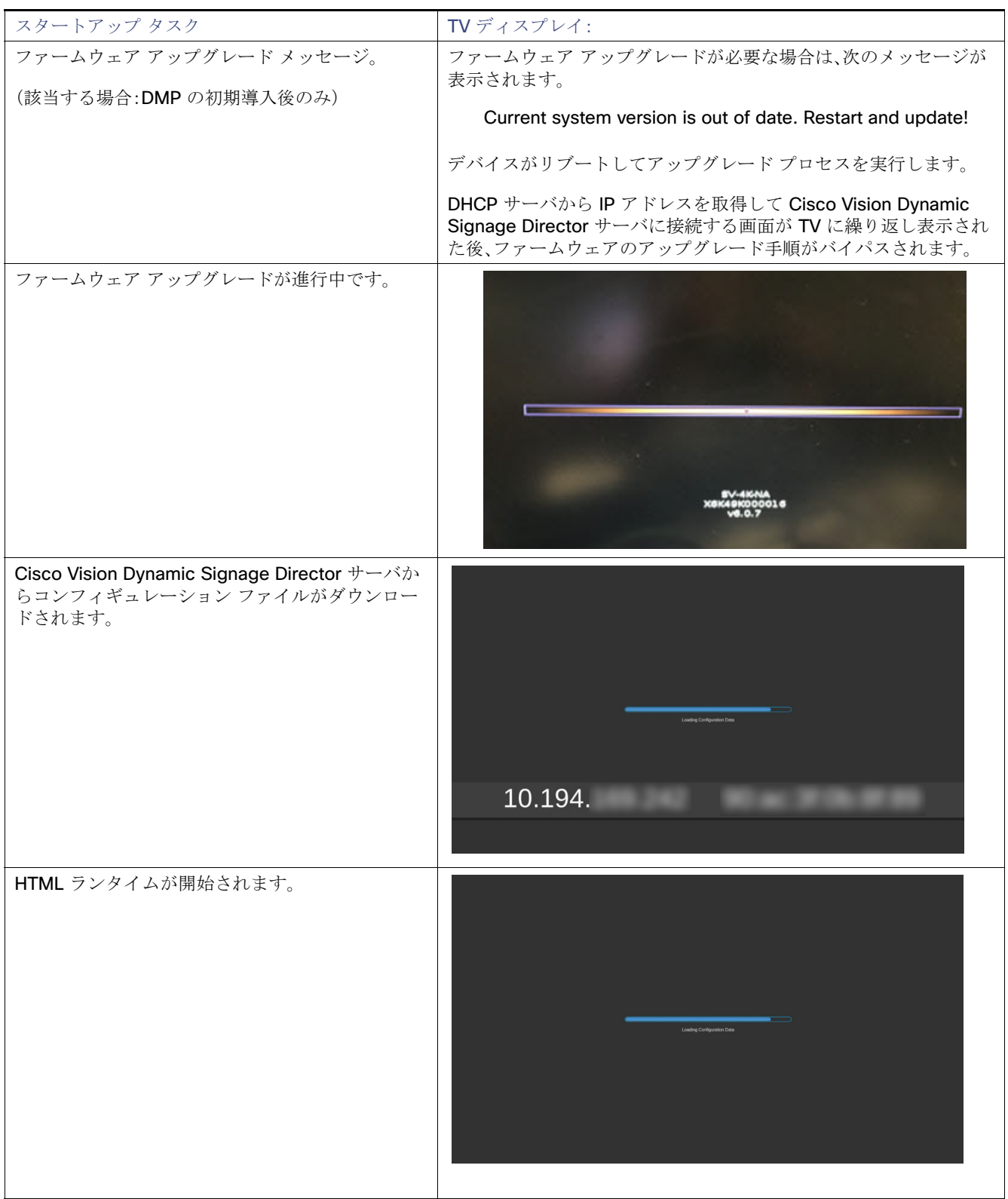

デジタル メディア プレーヤーのスタートアップ シーケンス フロー

#### 表 **1 DMP** スタートアップ タスク シーケンス(続き)

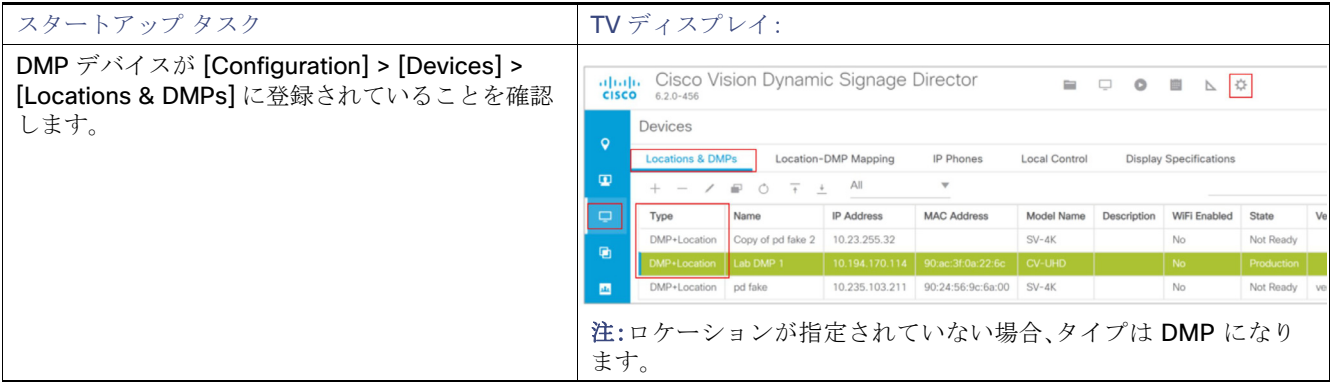

# $(1)$  $(1)$ **CISCO**

デジタル メディア プレーヤーのモニタリ ングとメンテナンス

- シリーズ **2 DMP**:**DMP-2K** と **SV-4K**
- シリーズ **3 DMP**:**CV-HD** と **CV-UHD**
- シリーズ **4 DMP**:**CV-HD2** と **CV-UHD2**

このモジュールでは、デジタル メディア プレーヤーの動作をモニタリングおよびメンテナンスするワークフローとタスクに ついて説明します。Cisco Vision Dynamic Signage Director の管理者と設置担当者を対象としています。

詳細については、『[Release 6.2: Cisco Vision Dynamic Signage Director Operations Guide](https://www.cisco.com/c/en/us/support/video/stadiumvision/products-maintenance-guides-list.html)』も参照してください。

このモジュールでは、次のトピックについて取り上げます。

- デジタル メディア [プレーヤーの定期リブートの実行\(](#page-62-0)63ページ)
- デジタル メディア [プレーヤーのコンプライアンスの確認\(](#page-62-1)63ページ)
- デジタル メディア [プレーヤーのストレージのクリア\(](#page-64-0)65ページ)
- [工場出荷時のデフォルトによるデジタル](#page-65-0) メディア プレーヤーのレジストリのクリア(66 ページ)

# <span id="page-62-0"></span>デジタル メディア プレーヤーの定期リブートの実行

デジタル メディア プレーヤーの通常動作を維持するには、デバイスの定期リブートを実行します。毎週リブートすることが 推奨されます。

DMP リブート システム タスクを設定する方法については、『[Task Note: Configure Reboot DMPs](https://www.cisco.com/c/en/us/td/docs/Sports_Entertainment/cisco-vision/dynamic-signage-director/tasks/CV-DMP_reboot_task.html)』を参照してください。

注:リブート タスクは、すべてのメディア プレーヤー デバイスにグローバルに適用されます。この設定はデフォルトで有効に なっていません。

# <span id="page-62-1"></span>デジタル メディア プレーヤーのコンプライアンスの確認

[Management Dashboard] を使用して、DMP デバイスの値と Cisco Vision Dynamic Signage Director DMP 設定で指定され ている必須の値を比較できます。

図 1(64[ページ\)](#page-63-0)は、DMP デバイスが構成されている Cisco Vision Dynamic Signage Director 設定に完全に準拠していると きにどのように表示されるかを示しています。

- 必須の値:Cisco Vision Dynamic Signage Director に設定されている値、またはシステムによって自動的に設定された値。
- デバイスの値:DMP デバイスが実行している設定。

デジタル メディア プレーヤーのコンプライアンスの確認

#### <span id="page-63-0"></span>図 **1 DMP** デバイスの通常のコンプライアンス

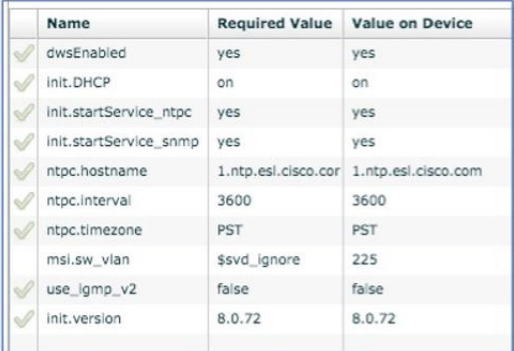

#### 表 **1 DMP** のコンプライアンス プロパティの説明

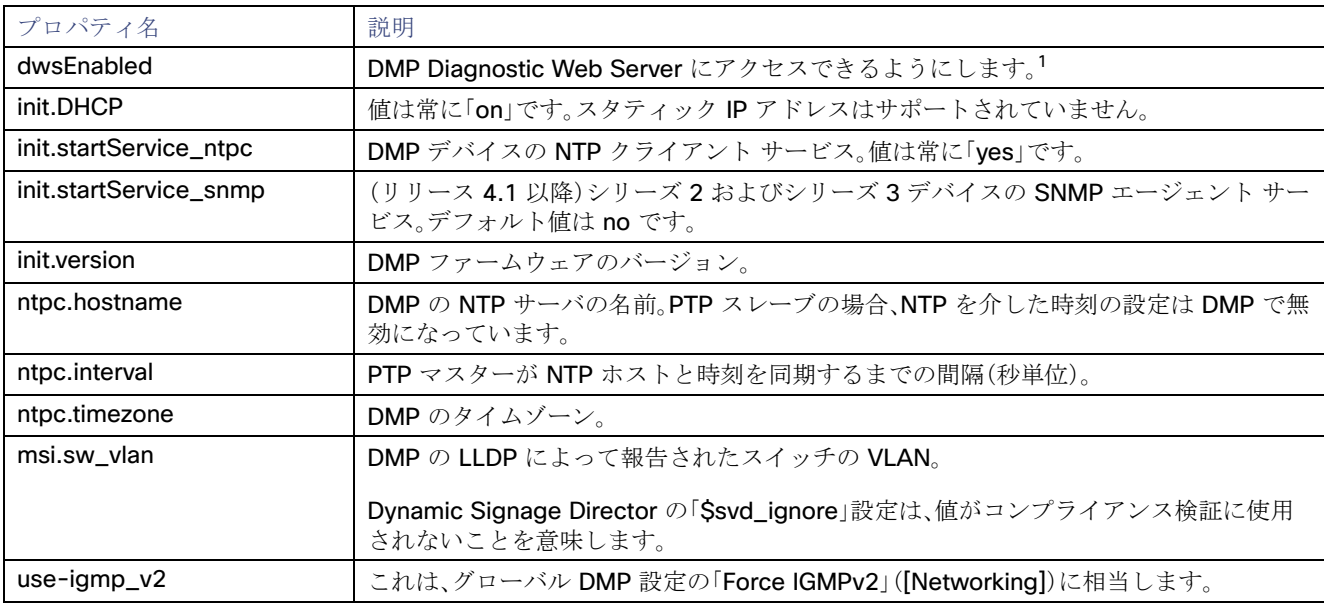

1. グローバル DMP 設定の「Enable DWS」([Networking])が、DMP のレポートと一致する必要があります。DMP がレジストリ キーとは 異なる値をレポートする可能性があります。これは、DWS が DMP コマンドによって有効または無効になっている場合に発生するこ とがあります。

#### デジタル メディア プレーヤーのコンプライアンスを確認する手順は次のとおりです。

- **1.** [Main Menu] で、[More] > [Management Dashboard] > [DMP and TV Controls] > [Monitoring] > [Get Status] をクリッ クします。
- **2.** [Select Devices] パネルで、更新ステータスを確認するすべての DMP を選択します。
- **3.** パネルの左下にある [Play (>)] ボタンをクリックします。
- **4.** [Device List] パネルで、確認するデバイスを選択します。
- **5.** パネルの下部にあるデバイスの詳細情報領域に移動し、[Compliance] タブをクリックします。

デジタル メディア プレーヤーのストレージのクリア

# <span id="page-64-0"></span>デジタル メディア プレーヤーのストレージのクリア

DMP デバイスには、さまざまなサイズのローカル ストレージがあります。

- CV-HD2 DMP には 128 GB のストレージが搭載されており、約 100 GB をコンテンツに使用できます。
- CV-UHD2 DMP には 128 GB のソリッドステート ストレージが搭載されており、約 100 GB をコンテンツに使用でき ます。
- SV-4K およびシリーズ 3 DMP には 120 GB のソリッドステート ストレージが搭載されており、約 100 GB をコンテン ツに使用できます。
- DMP-2K DMP には 64 GB のソリッドステート ストレージが搭載されており、約 53 GB をコンテンツに使用できます。

ストレージが不足した場合や、SSD の回復が必要な場合は、メディア プレーヤーのストレージをクリアします。

#### 使用可能なストレージに関する情報を確認する手順は次のとおりです。

**1.** [Management Dashboard] のデバイス リストで DMP デバイスを選択します。

**2.** ダッシュボードのデバイスの詳細情報領域で、[Settings] タブ > [Storage] をクリックします。

注:このタスクを使用するには、デジタル メディア プレーヤー上で HTML ランタイムが実行されている必要があります。

また、[Device Management](CCM)のサムネイル ビューでデバイスの詳細を表示すると、使用可能なストレージに関する情 報を確認できます。

#### デジタル メディア プレーヤーのストレージをクリアするには、次の手順を実行します。

- **1.** [Main Menu] で、[More] > [Management Dashboard] をクリックします。
- **2.** クリアする DMP デバイスを選択します。
- **3.** [DMP and TV Controls] > [DMP Install] > [Reset Storage] に移動します(図 2(65[ページ\)\)](#page-64-1)。

#### <span id="page-64-1"></span>図 **2 [Reset Storage]** コマンド

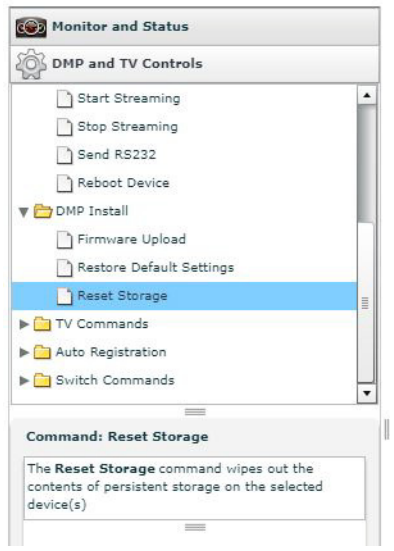

工場出荷時のデフォルトによるデジタル メディア プレーヤーのレジストリのクリア

**4.** [Play] をクリックします。

シリーズ 2 およびシリーズ 3 デバイス上の SSD ストレージのコンテンツ(Cisco Vision Dynamic Signage Director ランタイム ソフトウェアおよびスクリプトのコンテンツを含む)が削除されます。このコマンドの実行後に、デバイスの 自動リブートは行われません。

- **5.** [DMP Commands] > [Reboot Device] を選択します。
- **6.** [Play] をクリックします。

選択した デバイスがリブートして、ファームウェアと設定が再プロビジョニングされます。

# <span id="page-65-0"></span>工場出荷時のデフォルトによるデジタル メディア プレーヤーの レジストリのクリア

#### デジタル メディア プレーヤーのレジストリをクリアする手順は次のとおりです。

- **1.** [Main Menu] で、[More] > [Management Dashboard] をクリックします。
- **2.** クリアする デバイスを選択します。
- **3.** [DMP and TV Controls] > [DMP Install] > [Restore Default Settings] に移動します。
- **4.** [Play] をクリックします。
- **5.** DMP 上の永続デバイス設定がすべて消去されて、ボックスが工場出荷時のデフォルト状態になります。DMP が自動的に リブートし、ファームウェアと設定が再プロビジョニングされます。

# $(1)$  $(1)$ **CISCO**

デジタル メディア プレーヤーのトラブル シューティング

- シリーズ **2 DMP**:**DMP-2K** と **SV-4K**
- シリーズ **3 DMP**:**CV-HD** と **CV-UHD**
- シリーズ **4 DMP**:**CV-HD2** と **CV-UHD2**

このモジュールでは、DMP ハードウェア、PTP 動作、およびビデオ ディスプレイの問題に関して、症状ごとのトラブルシュー ティング手順を紹介します。RMA プロセスと DMP 診断 URL に関する情報も含まれています。

このモジュールでは、次のトピックについて取り上げます。

- DMP [のトラブルシューティングを開始する前に\(](#page-66-0)67ページ)
- デジタル メディア プレーヤーに対する PTP [動作のトラブルシューティング\(](#page-67-0)68ページ)
- DMP [ハードウェア動作のトラブルシューティング\(](#page-68-0)69ページ)
- DMP TV およびビデオ [ディスプレイの問題のトラブルシューティング\(](#page-70-0)71 ページ)

# <span id="page-66-0"></span>DMP のトラブルシューティングを開始する前に

DMP のトラブルシューティングを開始する前に、次のトピックの情報を確認する必要があります。

- DMP の RMA [プロセス\(](#page-66-1)67 ページ)
- DMP 診断の URL(68 [ページ\)](#page-67-1)

### <span id="page-66-1"></span>DMP の RMA プロセス

返品許可(RMA)プロセスは、Cisco Vision 担当の Cisco Solution Support サービスが対応します。

#### **DMP** の **Cisco Solution Support** ケースをオープンする前に、次の手順を実施してください。

- **1.** DMP のトラブルシューティング トピックで症状を確認し、提案されているトラブルシューティング手順に従って問題 を特定します。
- **2.** 推奨されるトラブルシューティングの手順を使用しても問題を解決できない場合は、Cisco Solution Support ケースを オープンして詳細なトラブルシューティングを行い、ベンダーと返品プロセスを調整します。

**Cisco Systems, Inc.** www.cisco.com/jp

デジタル メディア プレーヤーに対する PTP 動作のトラブルシューティング

## <span id="page-67-1"></span>DMP 診断の URL

DMP の一部のトラブルシューティング手順では、問題をさらに診断するために、ブラウザを開き、次の URL を使用してデバ イスに直接アクセスすることを推奨しています。

#### **http://**dmp-ip-address

診断 URL にはパスワードが必要です。パスワードは管理ダッシュボードの「defaultDmpAdminPwd」レジストリ キーに設定 されています。デフォルトのユーザ名は「admin」です。

セキュリティのベスト プラクティスとして、パスワードをデフォルト値からリセットしてください。

注意:パスワードを変更した後、**DMP** の電源を手動でオフにしないでください。**DMP** のパスワードを変更するには、管理ダッ シュボードで **[Power Cycle DMP]** スイッチ コマンドを使用して、デバイスを適切に再起動する必要があります。このコマン ドを使用するには、まずスイッチ データをインポートしてください。

注:このパスワードは Diagnostic Web Server (DWS)にも使用されます。

# <span id="page-67-0"></span>デジタル メディア プレーヤーに対する PTP 動作のトラブル シューティング

ここでは、PTP動作の問題に関連するいくつかの症状を確認します。

- 症状:ローカル PNG が DMP [デバイス間で同期されない\(](#page-67-2)68 ページ)
- 症状:DMP [でプレイリストが次のコンテンツ](#page-67-3) アイテムに進まない(68ページ)

### <span id="page-67-2"></span>症状:ローカル PNG が DMP デバイス間で同期されない

#### トラブルシューティングの手順:

**1.** DMP デバイスで PTP 設定を確認します。

[Main Menu] で [More] > [Management Dashboard] > [Dynamic Signage Director Configuration] > [System Configuration] > [Global DMP Settings] > [Time Source] を選択します。

- **2.** PTP ドメインと PTP マスター候補のプロパティ設定がネットワークに適切であることを確認します。
- **3.** ブラウザを開き、デバイスの 1 つに移動します。

#### **http://**dmp-ip-address**/ptp.html**

- **4.** ユーザ名とパスワードを入力します。
- **5.** "PTP is not enabled" というメッセージを探します。

このメッセージは、[Management Dashboard] で設定を変更した後に、デバイスがリブートされていないことを示してい る可能性があります。

このメッセージが表示されたら、DMP デバイスをリブートします。

### <span id="page-67-3"></span>症状:DMP でプレイリストが次のコンテンツ アイテムに進まない

現在の PTP マスターが到達不能(シャットダウンしている、またはネットワーク上で到達不能)の場合、PTP のメンバーはク ロックを更新できなくなり、このステートが発生します。

DMP ハードウェア動作のトラブルシューティング

#### トラブルシューティングの手順:

**1.** DMP デバイスで PTP 設定を確認します。

[Main Menu] で [More] > [Management Dashboard] > [Dynamic Signage Director Configuration] > [System Configuration] > [Global DMP Settings] > [Time Source] を選択します。

- **2.** PTP ドメインと PTP マスター候補のプロパティ設定がネットワークに適切であることを確認します。
- **3.** ブラウザを開き、デバイスの 1 つに移動します。

**http://**dmp-ip-address**/ptp.html**

- **4.** ユーザ名とパスワードを入力します。
- **5.**「offsetFromMaster」の値が 0.0 のユニットを探して、PTP マスターを特定します(図 1(69 [ページ\)\)](#page-68-1)。

#### <span id="page-68-1"></span>図 **1 PTP** マスターを特定する

#### **PTP clock status**

```
Status from local PTP:
Status Trom tocal PIP:<br>sending: GET CURPENT DATA_SET<br>90ac3f.fffe.03864a-0 seq 0 RESPONSE MANAGMENT CURPENT_DATA_SET
                   stepsRemoved
                   offsetFromMaster 0.0
                   meanPathDelay
                                        0.0Status from renote PTP devices:
```

```
Status Trem<br>Sending: GET CURPENT DATA_SET<br>90ac3f.fffe.038637-1 seq 0 RESPONSE MANAGMENT CURPENT_DATA_SET
                    stepsRemoved
                    offsetFromMaster 2997.0
                    meanPathDelay
                                           15377.0
```
- **6.** マスター PTP デバイスを ping します。
- **7.** マスターが到達不能になり、代替マスターが設定されているにもかかわらず、しばらく経ってもマスターとして報告され ない場合は、到達可能な PTP マスター候補のいずれかをリブートします。

注:代替マスターの IP アドレスを明示的に特定し、かつネットワーク上で選択可能な DMP デバイスの指定に「\*」ワイルド カードを使用していない場合は、この手順で代替マスターを特定するタスクは簡単に完了できます。

**8.** デバイスが同期していないことを示す場合、同期を強制するためにデバイスをリブートします。

# <span id="page-68-0"></span>DMP ハードウェア動作のトラブルシューティング

ここでは、デジタル メディア プレーヤーのハードウェアの問題に関連するいくつかの症状を確認します。

- 症状:SV-4K または DMP-2K のスタートアップ画面に「Please Insert Card[」というメッセージが表示される\(](#page-69-0)70 ページ)
- 症状:Pwr および Eth の LED が点灯せず、DMP [上でアクティビティの兆候がない\(](#page-69-1)70ページ)
- 症状:DMP の Err LED または Err と Upd の LED [が点滅する\(](#page-69-2)70ページ)
- 症状:起動後に DMP [が自動的にリブートする\(](#page-69-3)70 ページ)
- [症状:起動後の電力損失により](#page-70-1) DMP のストレージが失われた(71ページ)

DMP ハードウェア動作のトラブルシューティング

### <span id="page-69-0"></span>症状:SV-4K または DMP-2K のスタートアップ画面に「Please Insert Card」という メッセージが表示される

#### トラブルシューティングの手順:

**1.** デバイスに IP アドレスが割り当てられていることを確認します。

- **2.** DHCP オプション 43 の構成が適切であることを確認します。
- **3.** DHCP オプション 60 の構成が適切であることを確認します。
- **4.** Cisco Vision Dynamic Signage Director サーバが動作していて到達可能であることを確認します。
- **5.** さらにトラブルシューティングを行い、RMA プロセスを続行するには、シスコのテクニカル サポートにお問い合わせく ださい。

### <span id="page-69-1"></span>症状:Pwr および Eth の LED が点灯せず、DMP 上でアクティビティの兆候が ない

#### トラブルシューティングの手順:

**1.** DMP デバイス上のイーサネット ポートに、視認できる破損がないかどうかを確認します。

DMP 上に視認できるポートの破損がない場合は、次の手順に進みます。

- **2.** 12V 5A 電源をメディア プレーヤーに接続して、起動して正常に操作できることを確認します。
- **3.** イーサネット ケーブルを交換します。
- **4.** メディア プレーヤーを、別の DMP デバイスで動作が確認されているスイッチ ポートに接続します。
- **5.** スイッチの PoE+ 設定を確認します。

注:スイッチ設定を Cisco Vision Dynamic Signage Director にインポートした場合は、PoE+ 設定を表示できます。 [More] > [Management Dashboard] > [Tools] > [Settings] > [Switch Management] > [View Switch Details] に移動し ます。

スイッチとの LLDP ネゴシエーションの後、DMP の電力は通常「29.5」と表示されます。

**6.** 上記の手順で問題を特定できない場合、RMA プロセスを進めるためにシスコ テクニカル サポートに連絡してください。

### <span id="page-69-2"></span>症状:DMP の Err LED または Err と Upd の LED が点滅する

#### トラブルシューティングの手順:

**1.** LED のドキュメントを参照してください。

シリーズ 2 メディア [プレーヤーの](#page-31-0) LED(32 ページ)、シリーズ 3 メディア [プレーヤーの](#page-33-0) LED(34 ページ)、および[シリー](#page-34-0) ズ 4 メディア [プレーヤーの](#page-34-0) LED(35 ページ)を参照してください。

**2.** 問題の説明に従ってトラブルシューティングを実行します。

### <span id="page-69-3"></span>症状:起動後に DMP が自動的にリブートする

#### トラブルシューティングの手順:

- **1.** 複数のデバイスが自動リブートを実行しているかどうかを確認します。
- **2.** 複数のデバイスが起動時に自動リブートを実行している場合は、次の手順を行います。

DMP TV およびビデオ ディスプレイの問題のトラブルシューティング

- **a.** デバイスが IP アドレスを取得していることを確認します。
- **b.** デバイスが IP アドレスを取得していない(TV ディスプレイに「Unable to get IP address」というメッセージが表示さ れる)場合は、DHCP サーバとの通信を確認します。
- **c.** DHCP オプション 43 の構成が適切であることを確認します。
- **d.** DHCP オプション 60 の構成が適切であることを確認します。
- **3.** SV-4K または DMP-2K でロード画面に進捗バーが表示されたままである場合は、Cisco Vision Dynamic Signage Director サーバとの通信を確認します。
- **4.**(上級)HTTP 要求が /var/log/httpd/access\_log に送信されていることを確認します(システムステートレポート [SSR] を使用)。

次のようなメッセージを見つけます。

10.194.169.242 - - [13/Oct/2014:13:10:05 -0700] "GET /StadiumVision/dmp\_v4/scripts/boot.brs HTTP/1.1" 200 89403 "-" "-"

### <span id="page-70-1"></span>症状:起動後の電力損失により DMP のストレージが失われた

注:電力損失や電源障害、回路の遮断、または壁面と AC 電源ブリックの間での AC 電源の中断が発生すると、DMP のストレー ジが失われる可能性があります。AC 電源ブリックのコンデンサに残留電荷があると、回路が PoE に切り替わる間、SSD に一 時的な障害が発生することがあります。

#### トラブルシューティングの手順:

- **1.** LAN ケーブルを取り外します。
- **2.** DMP の背面から Molex コネクタを外します。
- **3.** Molex コネクタを再び差し込みます。
- **4.** LAN ケーブルを再接続します。

リブートして SSD が正常な状態になります。ストレージ コマンドは必要ありません。

また、DMP ポートで「power inline never」を設定するか、PoE を提供しないスイッチに DMP を接続すると、ストレージ 損失は発生しません。

注:AC 電源の使用時にネットワーク ポートに電力を供給しないでください。

# <span id="page-70-0"></span>DMP TV およびビデオ ディスプレイの問題のトラブルシューティ ング

ここでは、DMP ディスプレイの問題に関連するいくつかの症状を確認します。

- 症状:TV [ディスプレイに黒い画面が表示される](#page-71-0)/マルチキャスト ビデオ ストリームがない(72 ページ)
- [症状:外部ボリューム方式の構成時にローカル制御がない\(](#page-71-1)72 ページ)

DMP TV およびビデオ ディスプレイの問題のトラブルシューティング

## <span id="page-71-0"></span>症状:TV ディスプレイに黒い画面が表示される/マルチキャスト ビデオ スト リームがない

#### トラブルシューティングの手順:

**1.** 複数の TV ディスプレイが同じマルチキャスト ビデオ ストリームの黒画面を表示しているかどうかを確認します。

- **2.** 複数の TV ディスプレイに同じマルチキャスト ストリームの黒画面が表示されている場合は、次の手順を実行します。
	- **a.** メディア プレーヤーの LED を確認します。
	- **b.** LED が正常な状態である場合は、Cisco Vision Dynamic Signage Director サーバの電源がオンになっており、到達可 能であることを確認します。
	- **c.** すべての TV ディスプレイが同じモデルまたは新しいモデル(あるいはその両方)である場合、動作が確認されている 別の TV ディスプレイ モデルでテストします。
	- **d.** (上級)問題のあるデバイスと同じスイッチ ポート/インターフェイスに接続されているラップトップでテストし、問 題のあるビデオ ストリームがオープン ソースの VLC プレーヤーを使用して表示できるかどうかを確認します。
	- **e.** 別のマルチキャスト ビデオ ストリームをテストします。
	- **f.** ローカル ビデオ コンテンツでテストします。ローカル ビデオが作動した場合、ビデオ ヘッドエンドやその他のネッ トワークの問題のトラブルシューティングを行います。
	- **g.** ブラウザを使用して http://sv4k-ip-address に移動し、DMP のビデオ出力設定を確認します。
- **3.** 問題が DMP デバイスに特定される場合は、次の手順を実行します。
	- **a.** 電源/イーサネット LED がオンになっていることを確認します。
	- **b.** 別の HDMI ケーブルで試行してみます。
	- **c.** 別の TV ディスプレイをテストします。
	- **d.** (上級)問題のある DMP と同じスイッチ ポート/インターフェイスに接続されているラップトップでテストし、問題 のあるビデオ ストリームがオープン ソースの VLC プレーヤーを使用して表示できるかどうかを確認します。

### <span id="page-71-1"></span>症状:外部ボリューム方式の構成時にローカル制御がない

#### トラブルシューティングの手順:

- **1.** RS-232 ケーブルが接続されていることを確認します。
- **2.** 使用されているシリアル ケーブルのタイプを、TV ディスプレイの RS-232 要件(ヌル モデム [クロスオーバー] またはス トレートスルー)と照合して確認します。
- **3.** 外部出力方式が他の TV ディスプレイで有効かどうかを確認します。
- **4.** メーカーの RS-232 コードを、Cisco Vision Dynamic Signage Director の TV ディスプレイ仕様と照合して確認します。
- **5.** TV のデフォルトのボーレートを確認します。
### $(1)$  $(1)$ **CISCO**

# 付録 A:デジタル メディア プレーヤー向 けの [Management Dashboard] の [DMP and TV Controls] コマンド

#### シリーズ **2 DMP**:**DMP-2K** と **SV-4K**

シリーズ **3 DMP**:**CV-HD** と **CV-UHD**

シリーズ **4 DMP**:**CV-HD2** と **CV-UHD2**

このモジュールでは、デジタル メディア プレーヤーでサポートされる [Management Dashboard] の [DMP and TV Controls] コマンドについて要約します。

- デジタル メディア [プレーヤーのモニタリング](#page-72-0) コマンド(73ページ)
- デジタル メディア [プレーヤーの](#page-73-0) DMP コマンド(74ページ)
- デジタル メディア [プレーヤーの](#page-73-1) DMP インストール コマンド(74ページ)
- デジタル メディア [プレーヤーの](#page-73-2) TV コマンド(74ページ)
- デジタル メディア [プレーヤーの自動登録コマンド\(](#page-74-0)75ページ)
- デジタル メディア [プレーヤーのスイッチ](#page-74-1) コマンド(75 ページ)

### <span id="page-72-0"></span>デジタル メディア プレーヤーのモニタリング コマンド

#### 表 **1** 管理ダッシュボードのモニタリング コマンド

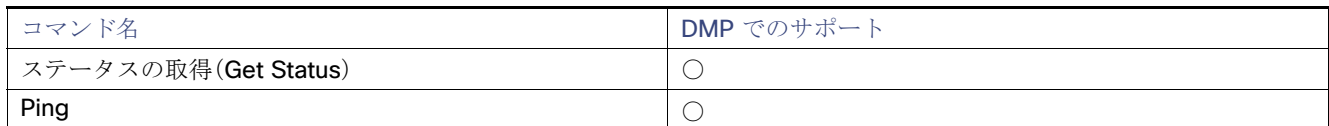

デジタル メディア プレーヤーの DMP コマンド

## <span id="page-73-0"></span>デジタル メディア プレーヤーの DMP コマンド

#### 表 **2** 管理ダッシュボードの **DMP** コマンド

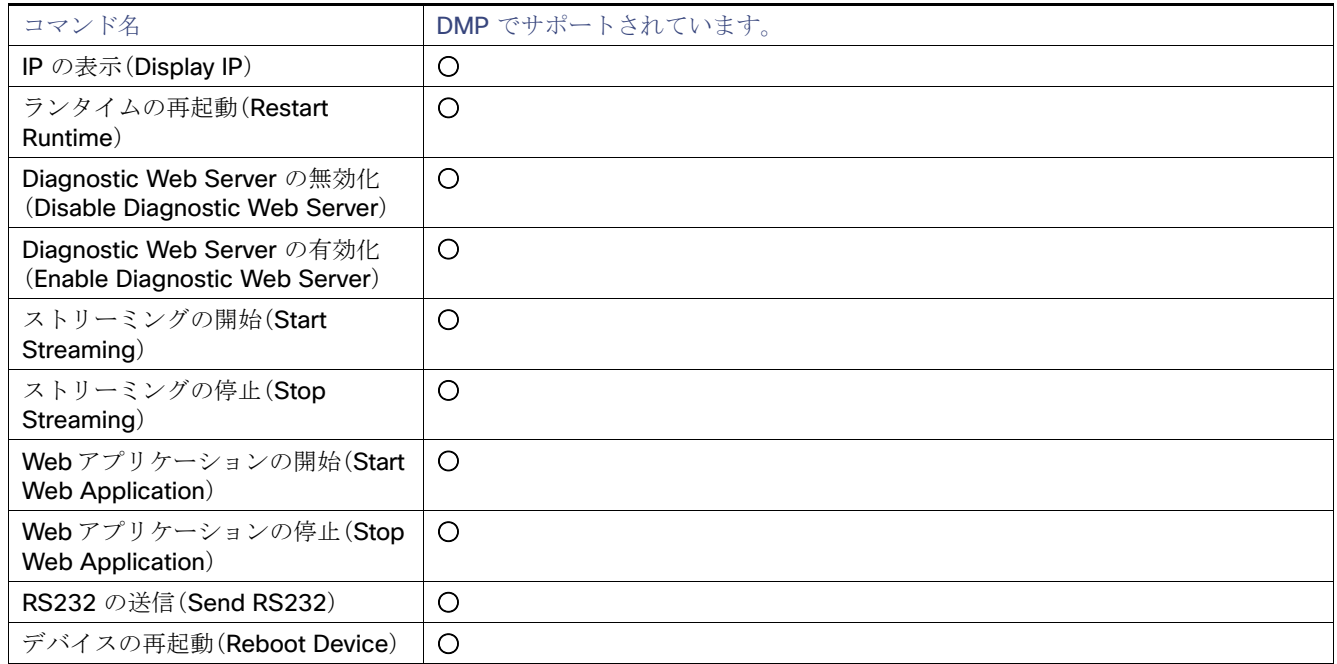

# <span id="page-73-1"></span>デジタル メディア プレーヤーの DMP インストール コマンド

#### 表 **3** 管理ダッシュボードの **DMP** インストール コマンド

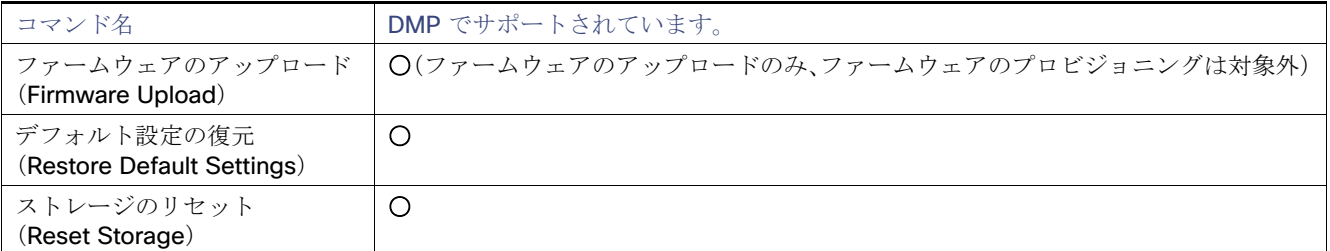

### <span id="page-73-2"></span>デジタル メディア プレーヤーの TV コマンド

#### 表 **4** 管理ダッシュボードの **TV** コマンド

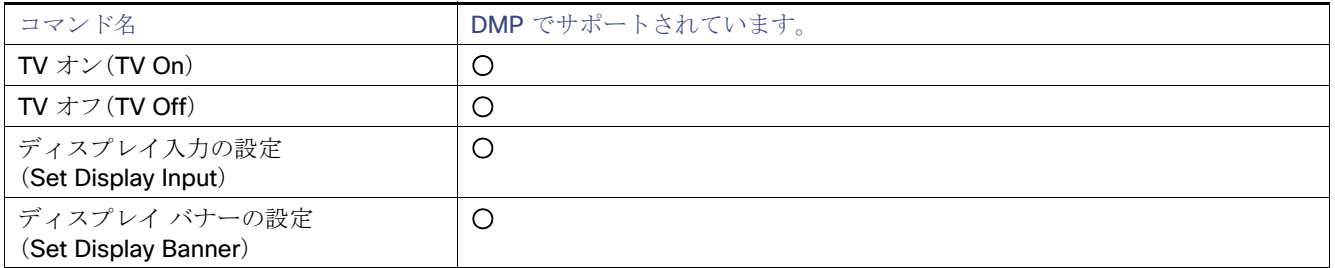

デジタル メディア プレーヤーの自動登録コマンド

#### 表 **4** 管理ダッシュボードの **TV** コマンド(続き)

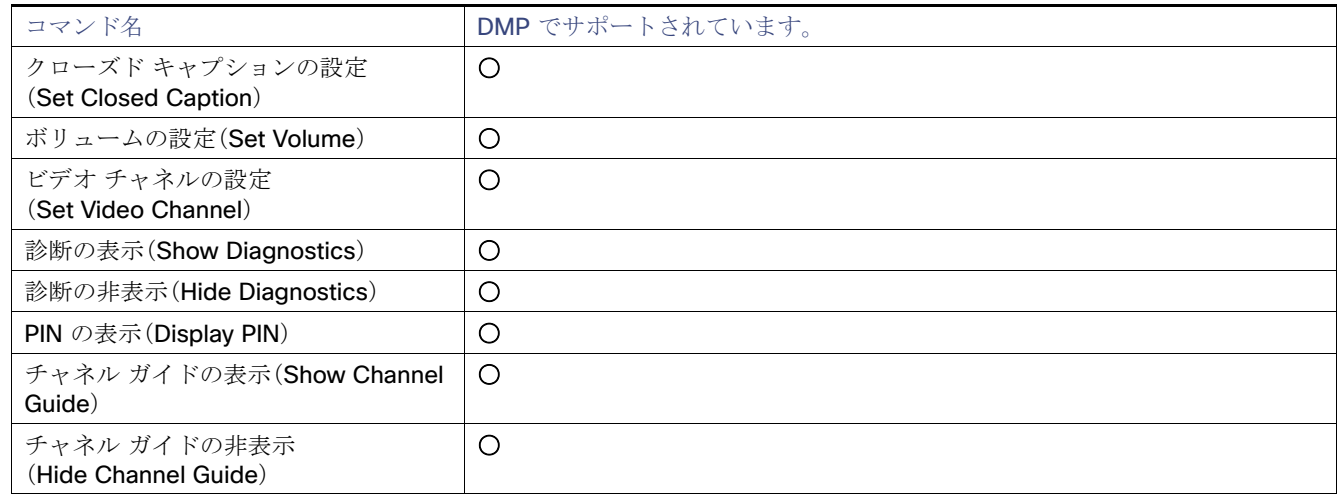

### <span id="page-74-0"></span>デジタル メディア プレーヤーの自動登録コマンド

#### 表 **5** 管理ダッシュボードの自動登録コマンド

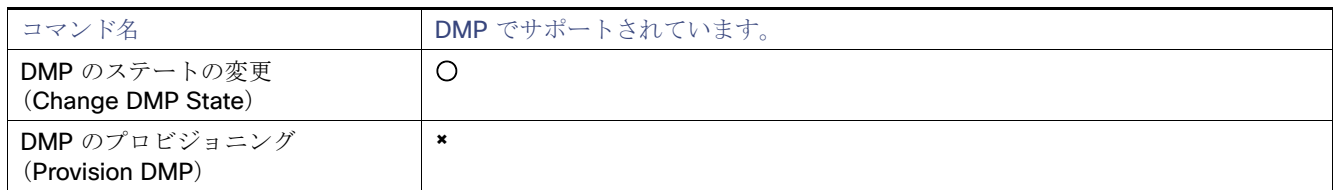

## <span id="page-74-1"></span>デジタル メディア プレーヤーのスイッチ コマンド

#### 表 **6** 管理ダッシュボードのスイッチ コマンド

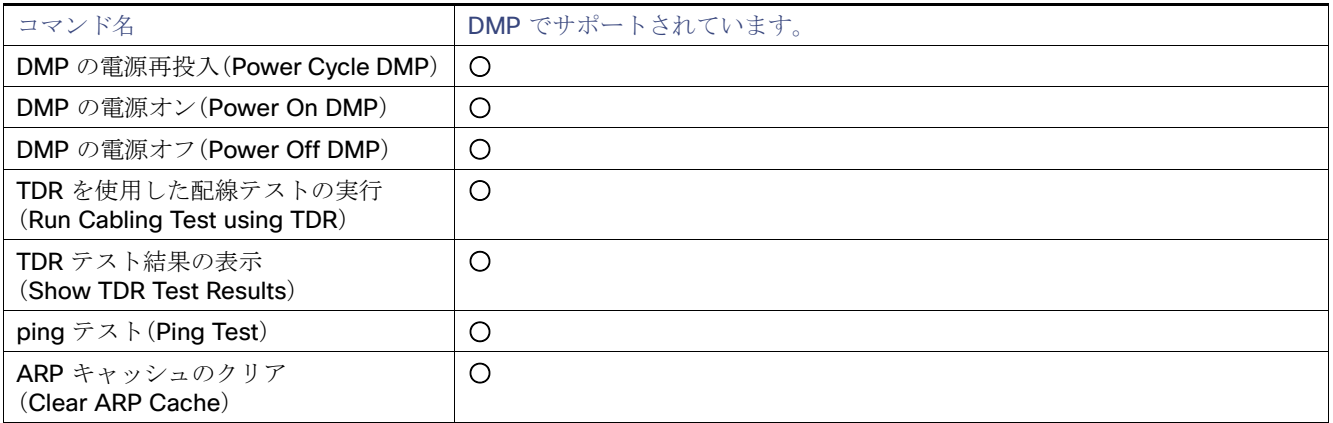

デジタル メディア プレーヤーのスイッチ コマンド

### $(1)$  $(1)$  $(1)$ **CISCO**

付録 B:デジタル メディア プレーヤーの ディスプレイ パラメータ

#### シリーズ **2 DMP**:**DMP-2K** と **SV-4K**

シリーズ **3 DMP**:**CV-HD** と **CV-UHD**

#### シリーズ **4 DMP**:**CV-HD2** と **CV-UHD2**

このモジュールでは、TV ディスプレイと通信するためにデジタル メディア プレーヤーでサポートされているディスプレイ パラメータの概要を示します。

### DMP での HDMI CEC TV 制御用ディスプレイ パラメータ

表 1(77 [ページ\)に](#page-76-0)、HDMI/CEC TV 制御に使用されるディスプレイ パラメータを示します。

注:HDMI CEC ディスプレイ パラメータのデフォルト値は、HDMI/CEC 標準ディスプレイ仕様で設定されます。

#### <span id="page-76-0"></span>表 **1 HDMI CEC TV** 制御のディスプレイ パラメータ

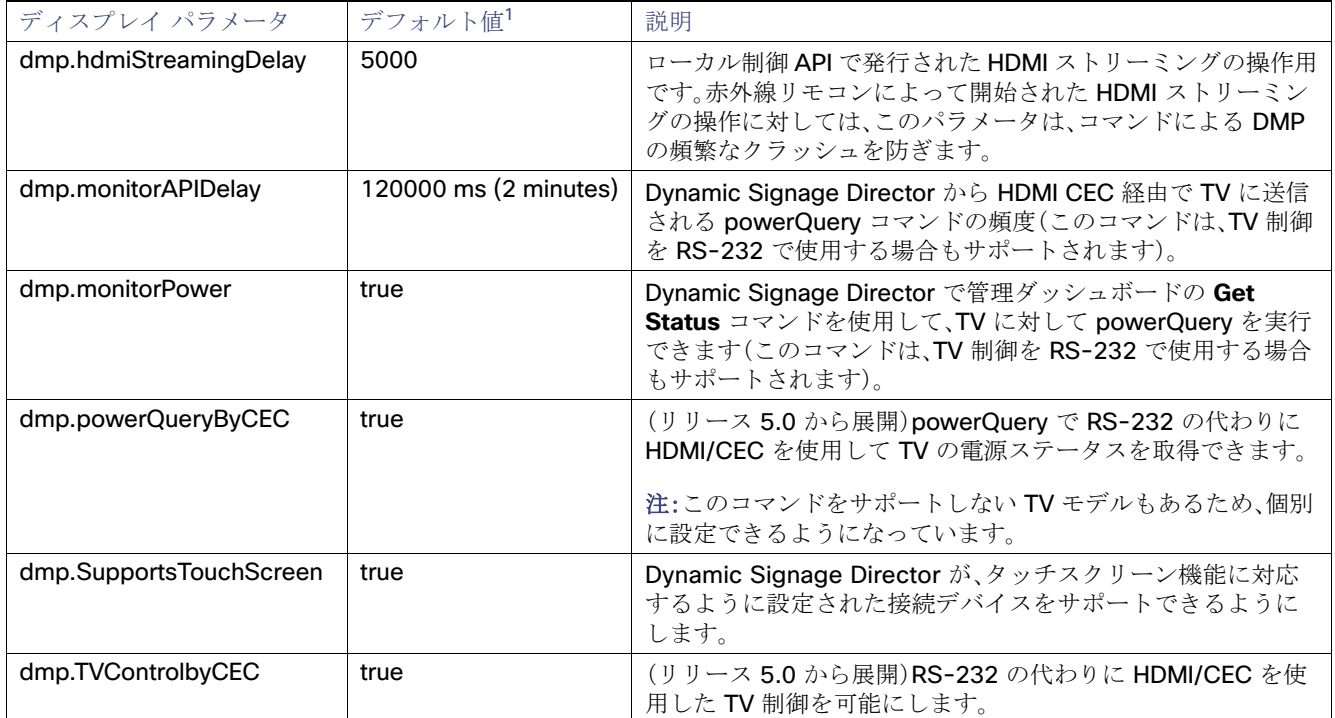

1. デフォルト値は、HDMI/CEC 標準ディスプレイ仕様で設定されます。

DMP での縦方向モードのコンテンツ レンディション用ディスプレイ パラメータ

### DMP での縦方向モードのコンテンツ レンディション用ディスプ レイ パラメータ

注:複数のディスプレイ画面にまたがる縦方向モードのコンテンツのスケーリングは、マルチキャスト ストリーミング ビデ オと静止画像でのみサポートされます。

#### 表 **2** 縦方向モード用の **DMP** ディスプレイ パラメータ

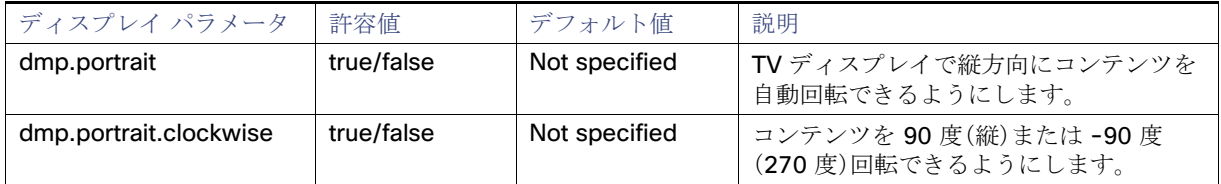

### DMP での RS-232 TV 制御用ディスプレイ パラメータ

表 3(78 [ページ\)](#page-77-0)に、DMP のシリアル コマンドとそのデフォルト値の概要を示します。

注:TV ディスプレイ モデルによっては、特定の RS-232 ディスプレイ パラメータのみをサポートしている場合があります。

#### <span id="page-77-0"></span>表 **3 RS-232 TV** 制御の **DMP** ディスプレイ パラメータ**<sup>1</sup>**

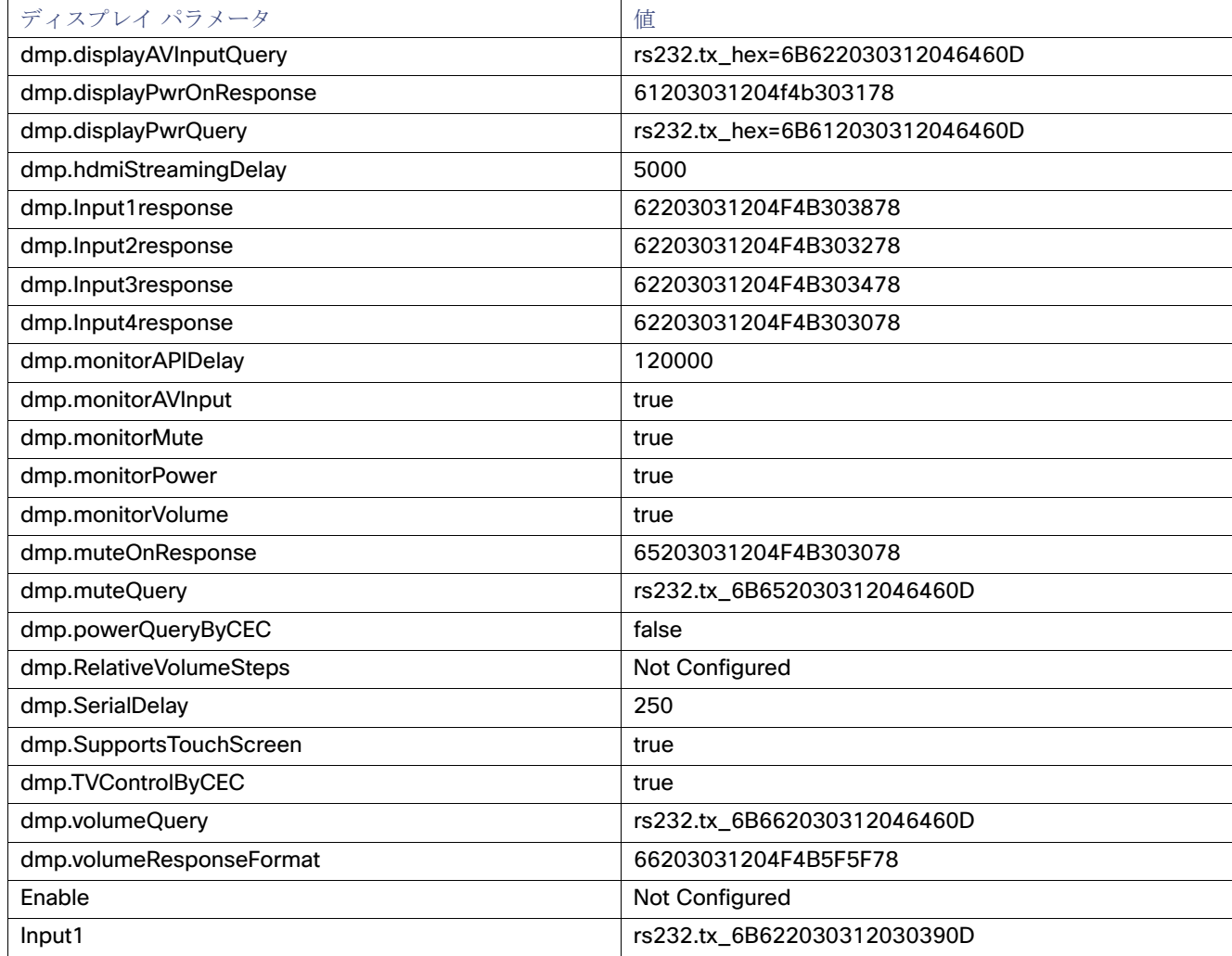

DMP での RS-232 TV 制御用ディスプレイ パラメータ

#### 表 3 RS-232 TV 制御の DMP ディスプレイ パラメータ<sup>1</sup>(続き)

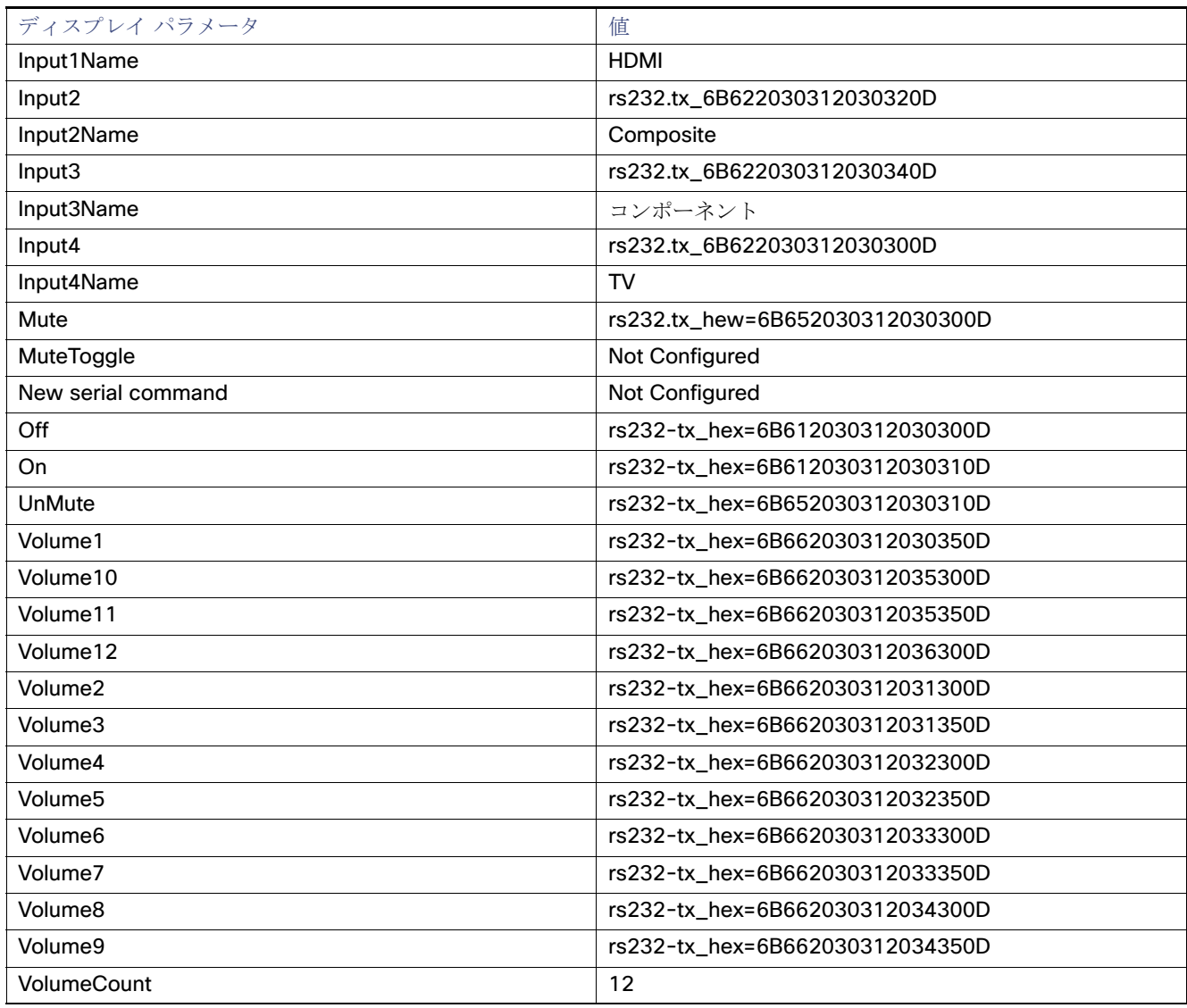

1. この表にあるコマンドは、LG 19LH20 TV ディスプレイによりサポートされています。

RS-232 TV 制御用ディスプレイ パラメータの設定の詳細については、『Release 6.2: Cisco Vision Dynamic Signage [Director Operations Guide](https://www.cisco.com/c/en/us/support/video/stadiumvision/products-maintenance-guides-list.html)』の「Working with TV Displays in Cisco Vision Director」トピックを参照してください。

DMP での RS-232 TV 制御用ディスプレイ パラメータ

### $(1)$  $(1)$ **CISCO**

# 付録 C:デジタル メディア プレーヤーを サポートするように IOS DHCP サーバを 設定する

シリーズ **2 DMP**:**DMP-2K** と **SV-4K**

シリーズ **3 DMP**:**CV-HD** と **CV-UHD**

シリーズ **4 DMP**:**CV-HD2** と **CV-UHD2**

注:IOS スイッチは施設の実稼働 DHCP サーバとしては推奨されません。この例の目的は、DMP の簡単な DHCP サポートを 主にテストやラボで使用できるようにすることです。

この例では、Cisco IOS DHCP サーバが使用されています。単一のスコープ内ではオプション 60 とオプション 43 の組み合わ せを 1 つのみ使用できます(たとえば SV-4K と CV-UHD の両方のメディア プレーヤーをサポートするには、2 つの異なる IP スコープが必要です)。

注: Cisco IOS DHCP サーバを使用して実稼動ネットワークの DMP に IP アドレスを割り当てる場合は、スイッチがリブート しても DMP アドレスのバインドが維持されるようにデータベース エージェントを使用することを強くお勧めします。IOS DHCP サーバの設定については、『[IP Addressing: DHCP Configuration Guide, Cisco IOS XE Release 3SE \(Catalyst 3850](http://www.cisco.com/c/en/us/td/docs/ios-xml/ios/ipaddr_dhcp/configuration/xe-3se/3850/dhcp-xe-3se-3850-book/config-dhcp-server.html#GUID-C77EE0DC-1F47-457D-AE13-E72536D8669D)  [Switches\)](http://www.cisco.com/c/en/us/td/docs/ios-xml/ios/ipaddr_dhcp/configuration/xe-3se/3850/dhcp-xe-3se-3850-book/config-dhcp-server.html#GUID-C77EE0DC-1F47-457D-AE13-E72536D8669D)』を参照してください。

### <span id="page-80-0"></span>SV-4K の DHCP スコープの例

これは、SV-4K メディア プレーヤーに適用される特定の文字列を使用した例です。

! DHCP Database Agent CLI example ip dhcp database ftp://user:password@172.16.4.253/router-dhcp write-delay 120 ! ip dhcp pool SV-4K network 10.10.1.0 255.255.255.0 default-router 10.10.1.1 option 60 ascii Cisco SV-4K-NA option 43 hex 5540.6874.7470.3A2F.2F31.302E.3139.342E.3137.352E.3132.323A.3830.3830.2F53.7461.6469.756D.5669.7369.6F6 E.2F64.6D70.5F76.342F.7363.7269.7074.732F.626F.6F74.2E62.7273

注:オプション43 文字列のピリオドはIOS によって自動的に作成されるものであり、ASCII 文字列の作成時には入力しません。 入力時の未処理の ASCII 文字列値については下記の例をご覧ください。

### オプション 60 の作成

注:オプション 60 が必要な DHCP サーバの場合は、SV-4K の DHCP [スコープの例\(](#page-80-0)81 ページ)に示すように「option 60」の 行を入力します。

可能なバリエーションは次のとおりです。

- 一部の Cisco IOS ソフトウェア バージョンでは、テキストを二重引用符で囲む("Cisco SV-4K-ROW")必要があります。 注: Cisco IOS ソフトウェアが文字列の先行引用符を受け入れない場合、引用符は必要ありません。
- DMP の DHCP オプション 60 ベンダー クラス ID 文字列:
	- **—** CV-HD2 グローバル文字列:"Cisco CV-HD2"
	- **—** CV-UHD2:"Cisco CV-UHD2"
	- **—** CV-HD グローバル文字列:"Cisco CV-HD"
	- **—** CV-UHD グローバル文字列:"Cisco CV-UHD"
	- **—** Wi-Fi 付き CV-UHD:"Cisco CV-UHD WiFi"
	- **—** 新しいデバイスの工場出荷時の DMP-2K 文字列:"Cisco DMP-2K"
	- **—** 北米用の SV-4K 文字列:"Cisco SV-4K-NA"
	- **—** その他のすべての地域用の SV-4K 文字列:"Cisco SV-4K-ROW"

### オプション 43 の作成

オプション 43 はベンダー固有のオプションです。デジタル メディア プレーヤーの場合、自動登録および自動プロビジョニン グを実行したり、初期のファームウェアや後続のアップグレードを受信したりするには、特定の URL をポイントする必要が あります。URL は次のとおりです。

#### **http://***x.x.x.x***:8080/StadiumVision/dmp\_v4/scripts/boot.brs**

x.x.x.x は Cisco Vision Dynamic Signage Director サーバの IPv4 アドレスです。

注:別のデバイスでは、異なる形式でオプション 43 の情報が示される必要があります。

デジタル メディア プレーヤーでは、Type-Length-Value(TLV)形式のデータ文字列が必要です。具体的には、次のように TLV 形式を構築します。

- 文字列は16 進値を使用して作成します。
- 文字列の先頭は、オプション 43 タイプ(オプション 43 サブオプション)を表す 2 文字の 16 進値です。
- 次の2文字の 16 進値は、文字列の ASCII 文字数で表された情報文字列の長さです。
- 長さの値に続いて、文字列内の各文字を表す 2 文字の 16 進値を使用して ASCII 文字列を入力します。
- すべての DMP のタイプ指定は、タイプ 55(16 進数)と表されるタイプ 85(10 進数)です

#### オプション 43 の例

次の URL 文字列の場合:

http://10.194.175.122:8080/StadiumVision/dmp\_v4/scripts/boot.brs

オプション 43 文字列は次の形式で下記のようになります(ただし、改行なしで全体が 1 行です)。

**option 43 hex**

5540.6874.7470.3A2F.2F31.302E.3139.342E.3137.352E.3132.323A.3830.3830.2F53.7461.6469.756D.5669.7369.6F6 E.2F64.6D70.5F76.342F.7363.7269.7074.732F.626F.6F74.2E62.7273

注:「hex」と残りの文字列の間にはスペースがあります。

上記のサンプル URL と表 1(84 [ページ\)](#page-83-0)を使用すると、16 進値の最初の文字は次のように変換されます。

**55***40***.6874.7470.3A2F.2F***31.302E.3139.342E.3137.352E.3132.32*3**A.3830.3830.2F53.7461.6469.756D.5669.7369.6F6 E.2F64.6D70.5F76.342F.7363.7269.7074.732F.626F.6F74.2E62.7273**

- 55:16 進数のタイプ コード
- 40:長さの値の右側にある文字の長さ(下記のチャートにある 2 文字の ascii 文字の数を集計したもの)。上記の例の文字 数は 64 です(10 進数の 64 = 16 進数の 40)。
- 最初の数文字はそれぞれ次のように変換されます。

68 74 74 70 3A 2F 2F h t t p : / /

IP アドレスも同様です。

31 30 2E 31 39 34 2E 31 37 35 2E 31 32 32 1 0 . 1 9 4 . 1 7 5 . 1 2 2

残りの文字列は、URL の残りのテキストです。

#### **:8080/StadiumVision/dmp\_v4/scripts/boot.brs**

A.3830.3830.2F53.7461.6469.756D.5669.7369.6F6E.2F64.6D70.5F76.342F.7363.7269.7074.732F.626F.6F74.2E62.7 273

注:Linux OS デバイスの Cisco Vision Dynamic Signage Director サーバでは、大文字と小文字が区別されるため、ASCII テキ スト文字列で大文字と小文字を正しく表記する必要があります。

#### ヒント

- 文字列を簡単に作成するには、IP アドレスの後の残りの ASCII 文字列は変わらないため、先頭が 55 の文字列にこれらの 値をコピーします。
- 例の文字列の場合、長さの値は 40(64 を 16 進値で表したもの)です。
- この値では、16 進文字値の 6 と 4 としての 64 ではなく、10 進値の 64 を対応する 16 進数(16 進法)の値に変換します (この例では 64 が 3E に変換されます)。
- 10進数と 16 進数の変換はインターネット上で簡単に確認でき、ほとんどのコンピュータで 10 進数と 16 進数の変換機 能を利用できます(高度な機能に含まれる場合があります)。

例に示す IP アドレスは 14 文字であるため、16 進文字列の残りの文字数は 50 文字のままです。この既知の 50 文字に IP ア ドレス(ドットを含む)の ASCII 文字数を追加し、文字列の長さの値を算出して 40 を置き換えます。

この技術情報を使用して、サードパーティ製の他の DHCP サーバをプログラミングできます。

#### <span id="page-83-0"></span>表 **1 ASCII** 文字ルックアップ テーブル

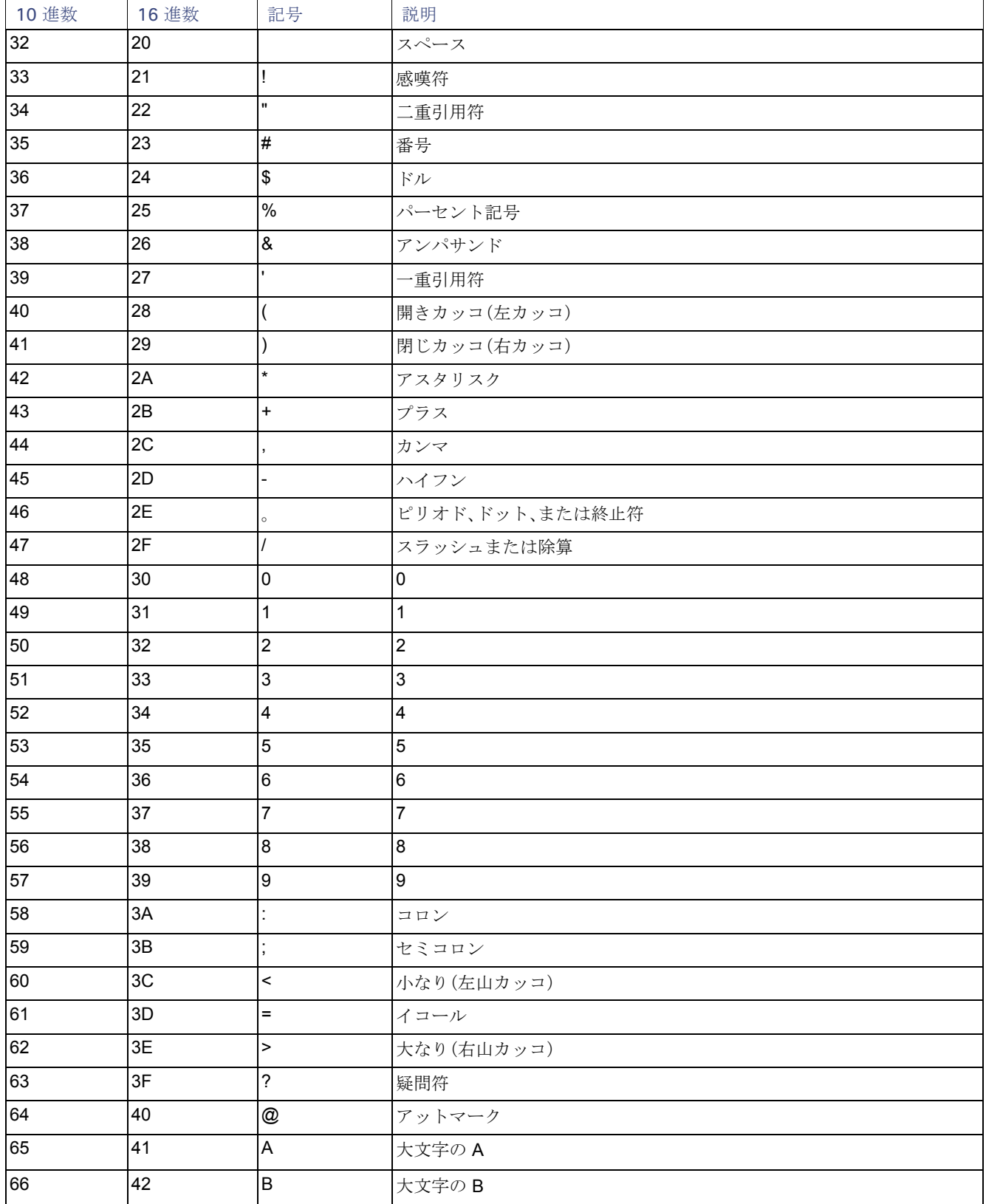

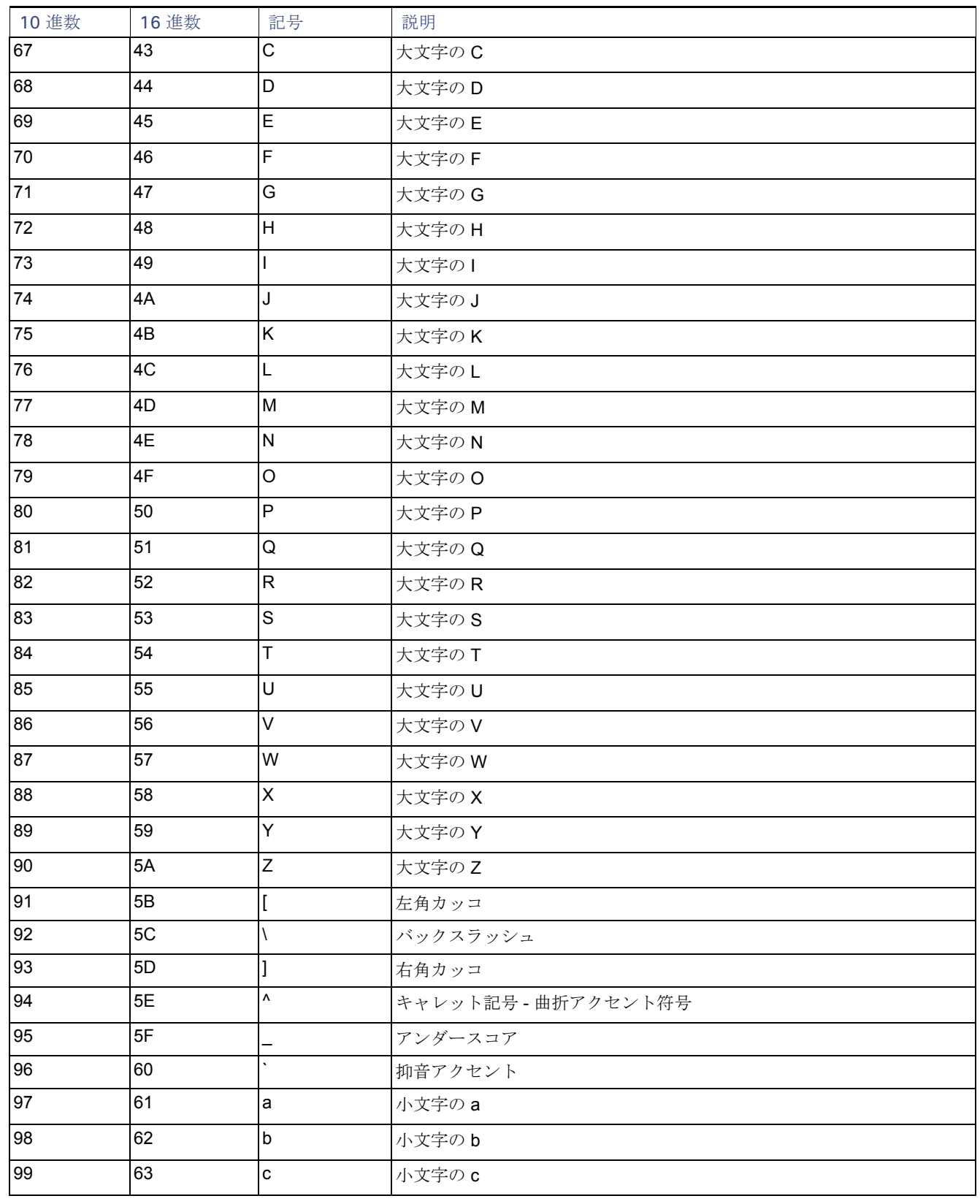

#### 表 **1 ASCII** 文字ルックアップ テーブル(続き)

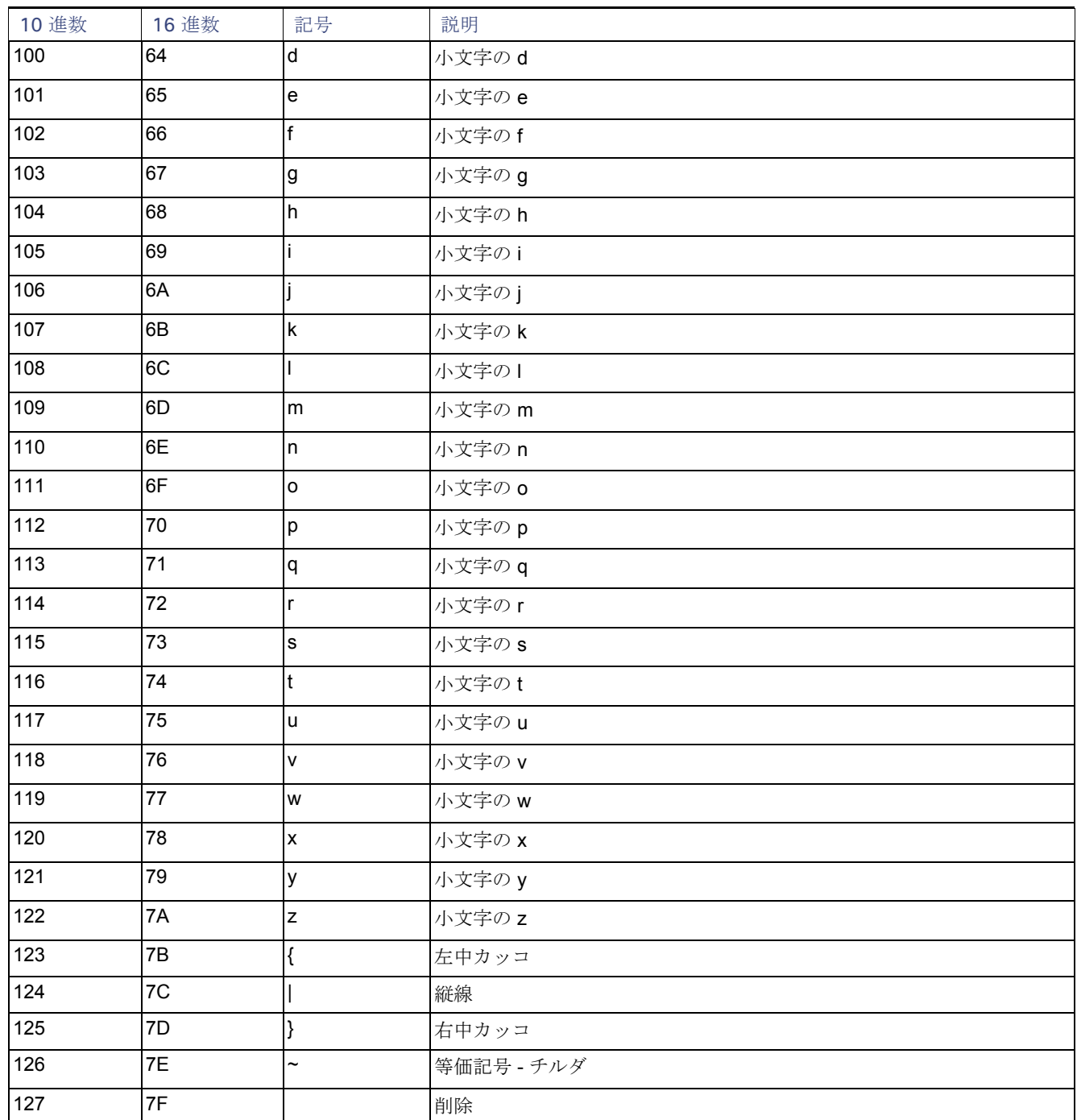

#### 表 **1 ASCII** 文字ルックアップ テーブル(続き)